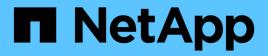

## Cable a fabric-attached MetroCluster configuration

**ONTAP MetroCluster** 

NetApp August 29, 2025

This PDF was generated from https://docs.netapp.com/us-en/ontap-metrocluster/installfc/task\_configure\_the\_mcc\_hardware\_components\_fabric.html on August 29, 2025. Always check docs.netapp.com for the latest.

## **Table of Contents**

| Cable a fabric-attached MetroCluster configuration                         | 1   |
|----------------------------------------------------------------------------|-----|
| Cabling a fabric-attached MetroCluster configuration                       | 1   |
| Parts of a fabric MetroCluster configuration                               | 1   |
| Parts of a fabric MetroCluster configuration                               | 1   |
| Illustration of the local HA pairs in a MetroCluster configuration         | 5   |
| Illustration of redundant FC-to-SAS bridges                                | 6   |
| Redundant FC switch fabrics                                                | 7   |
| Illustration of the cluster peering network                                | 7   |
| Required MetroCluster FC components and naming conventions                 | 8   |
| Supported software and hardware                                            | 8   |
| Hardware redundancy in the MetroCluster FC configuration                   | 8   |
| Requirement for two ONTAP clusters                                         | 9   |
| Requirement for four FC switches                                           | 9   |
| Requirement for two, four, or eight controller modules                     | 9   |
| Requirement for four cluster interconnect switches                         | 10  |
| Requirement for FC-to-SAS bridges                                          | 10  |
| Pool and drive requirements (minimum supported)                            | 10  |
| Drive location considerations for partially populated shelves.             | 11  |
| Mixing IOM12 and IOM 6 modules in a stack.                                 | 11  |
| Bridge naming conventions                                                  | 11  |
| Configuration worksheets for FC switches and FC-to-SAS bridges             | 12  |
| Install and cable MetroCluster components                                  | 12  |
| Racking the hardware components                                            | 12  |
| Cabling the new controller module's FC-VI and HBA ports to the FC switches | 13  |
| Cabling the ISLs between MetroCluster sites                                | 13  |
| Port assignments for FC switches                                           | 13  |
| Cabling the cluster interconnect in eight- or four-node configurations     | 46  |
| Cabling the cluster peering connections                                    | 47  |
| Cabling the HA interconnect.                                               | 47  |
| Cabling the management and data connections                                | 48  |
| Configure the FC switches                                                  | 48  |
| FC switch configuration overview                                           | 48  |
| Configure Brocade FC switches with RCF files                               | 48  |
| Configure the Cisco FC switches with RCF files                             | 57  |
| Configure the Brocade FC switches manually.                                | 68  |
| Configuring the Cisco FC switches manually.                                | 127 |
| Install FC-to-SAS bridges and SAS disk shelves                             | 173 |
| In-band management of the FC-to-SAS bridges                                | 174 |
| FibreBridge 7600N and 7500N bridge limits and attachment rules             | 175 |
| Prepare for the installation                                               | 175 |
| Install the FC-to-SAS bridge and SAS shelves                               | 176 |
| Secure or unsecure the FibreBridge bridge                                  | 187 |

# Cable a fabric-attached MetroCluster configuration

### Cabling a fabric-attached MetroCluster configuration

The MetroCluster components must be physically installed, cabled, and configured at both geographic sites.

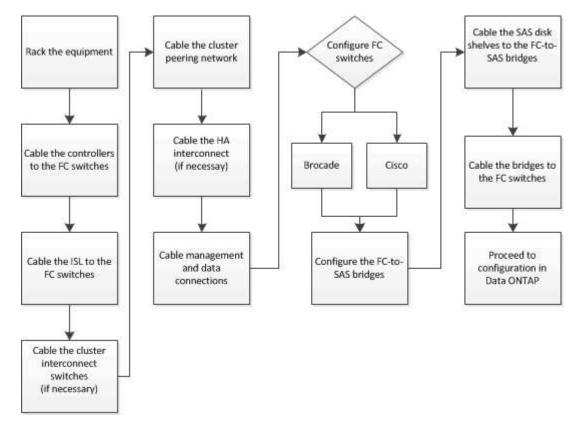

### Parts of a fabric MetroCluster configuration

#### Parts of a fabric MetroCluster configuration

As you plan your MetroCluster configuration, you should understand the hardware components and how they interconnect.

#### Disaster Recovery (DR) groups

A fabric MetroCluster configuration consists of one or two DR groups, depending on the number of nodes in the MetroCluster configuration. Each DR group consists of four nodes.

- An eight-node MetroCluster configuration consists of two DR groups.
- A four-node MetroCluster configuration consists of one DR group.

The following illustration shows the organization of nodes in an eight-node MetroCluster configuration:

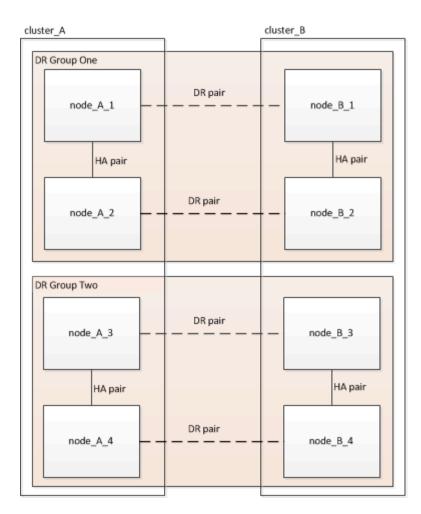

The following illustration shows the organization of nodes in a four-node MetroCluster configuration:

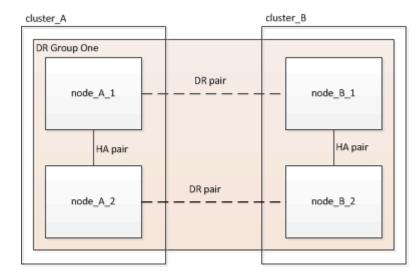

#### Key hardware elements

A MetroCluster configuration includes the following key hardware elements:

Storage controllers

The storage controllers are not connected directly to the storage but connect to two redundant FC switch fabrics.

• FC-to-SAS bridges

The FC-to-SAS bridges connect the SAS storage stacks to the FC switches, providing bridging between the two protocols.

· FC switches

The FC switches provide the long-haul backbone ISL between the two sites. The FC switches provide the two storage fabrics that allow data mirroring to the remote storage pools.

Cluster peering network

The cluster peering network provides connectivity for mirroring of the cluster configuration, which includes storage virtual machine (SVM) configuration. The configuration of all of the SVMs on one cluster is mirrored to the partner cluster.

#### Eight-node fabric MetroCluster configuration

An eight-node configuration consists of two clusters, one at each geographically separated site. cluster\_A is located at the first MetroCluster site. cluster\_B is located at the second MetroCluster site. Each site has one SAS storage stack. Additional storage stacks are supported, but only one is shown at each site. The HA pairs are configured as switchless clusters, without cluster interconnect switches. A switched configuration is supported, but is not shown.

An eight-node configuration includes the following connections:

- · FC connections from each controller's HBAs and FC-VI adapters to each of the FC switches
- An FC connection from each FC-to-SAS bridge to an FC switch
- SAS connections between each SAS shelf and from the top and bottom of each stack to an FC-to-SAS bridge
- An HA interconnect between each controller in the local HA pair

If the controllers support a single-chassis HA pair, the HA interconnect is internal, occurring through the backplane, meaning that an external interconnect is not required.

• Ethernet connections from the controllers to the customer-provided network that is used for cluster peering

SVM configuration is replicated over the cluster peering network.

· A cluster interconnect between each controller in the local cluster

#### Four-node fabric MetroCluster configuration

The following illustration shows a simplified view of a four-node fabric MetroCluster configuration. For some connections, a single line represents multiple, redundant connections between the components. Data and management network connections are not shown.

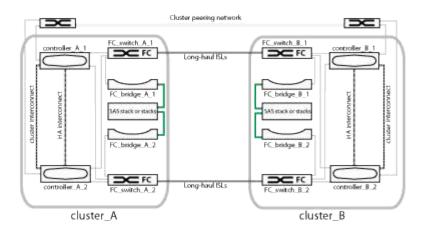

The following illustration shows a more detailed view of the connectivity in a single MetroCluster cluster (both clusters have the same configuration):

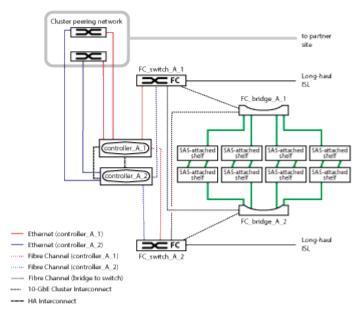

#### Two-node fabric MetroCluster configuration

The following illustration shows a simplified view of a two-node fabric MetroCluster configuration. For some connections, a single line represents multiple, redundant connections between the components. Data and management network connections are not shown.

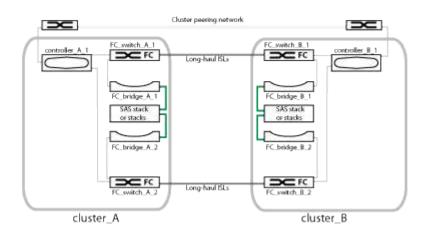

A two-node configuration consists of two clusters, one at each geographically separated site. cluster\_A is located at the first MetroCluster site. cluster\_B is located at the second MetroCluster site. Each site has one SAS storage stack. Additional storage stacks are supported, but only one is shown at each site.

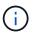

In a two-node configuration, the nodes are not configured as an HA pair.

The following illustration shows a more detailed view of the connectivity in a single MetroCluster cluster (both clusters have the same configuration):

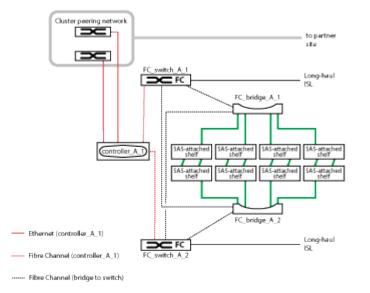

A two-node configuration includes the following connections:

- · FC connections between the FC-VI adapter on each controller module
- FC connections from each controller module's HBAs to the FC-to-SAS bridge for each SAS shelf stack
- SAS connections between each SAS shelf and from the top and bottom of each stack to an FC-to-SAS bridge
- Ethernet connections from the controllers to the customer-provided network that is used for cluster peering

SVM configuration is replicated over the cluster peering network.

#### Illustration of the local HA pairs in a MetroCluster configuration

In eight-node or four-node MetroCluster configurations, each site consists of storage controllers configured as one or two HA pairs. This allows local redundancy so that if one storage controller fails, its local HA partner can take over. Such failures can be handled without a MetroCluster switchover operation.

Local HA failover and giveback operations are performed with the storage failover commands, in the same manner as a non-MetroCluster configuration.

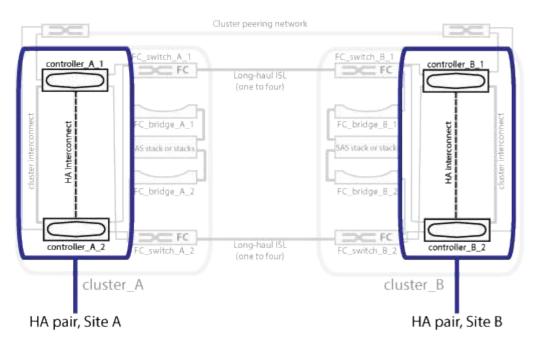

#### **Related information**

Illustration of redundant FC-to-SAS bridges

Redundant FC switch fabrics

Illustration of the cluster peering network

**ONTAP** concepts

#### Illustration of redundant FC-to-SAS bridges

FC-to-SAS bridges provide protocol bridging between SAS attached disks and the FC switch fabric.

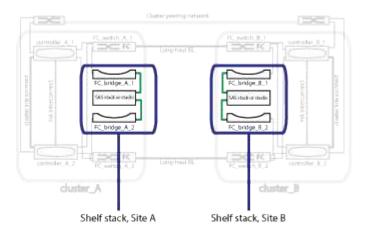

#### **Related information**

Illustration of the local HA pairs in a MetroCluster configuration

Redundant FC switch fabrics

Illustration of the cluster peering network

#### **Redundant FC switch fabrics**

Each switch fabric includes inter-switch links (ISLs) that connect the sites. Data is replicated from site-to-site over the ISL. Each switch fabric must be on different physical paths for redundancy.

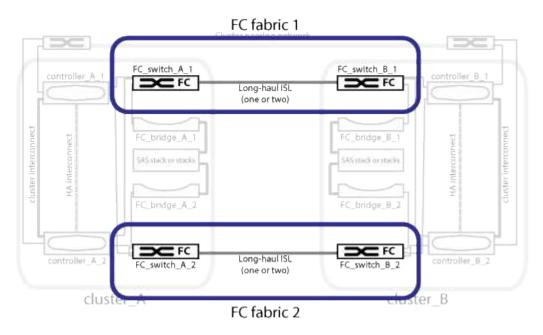

#### **Related information**

Illustration of the local HA pairs in a MetroCluster configuration

Illustration of redundant FC-to-SAS bridges

Illustration of the cluster peering network

#### Illustration of the cluster peering network

The two clusters in the MetroCluster configuration are peered through a customerprovided cluster peering network. Cluster peering supports the synchronous mirroring of storage virtual machines (SVMs, formerly known as Vservers) between the sites.

Intercluster LIFs must be configured on each node in the MetroCluster configuration, and the clusters must be configured for peering. The ports with the intercluster LIFs are connected to the customer-provided cluster peering network. Replication of the SVM configuration is carried out over this network through the Configuration Service.

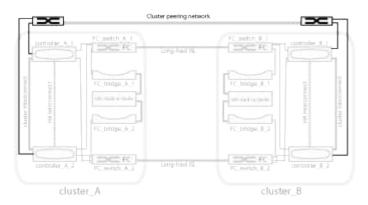

#### **Related information**

Illustration of the local HA pairs in a MetroCluster configuration

Illustration of redundant FC-to-SAS bridges

Redundant FC switch fabrics

Cluster and SVM peering express configuration

Considerations for configuring cluster peering

Cabling the cluster peering connections

Peering the clusters

## Required MetroCluster FC components and naming conventions

When planning your MetroCluster FC configuration, you must understand the required and supported hardware and software components. For convenience and clarity, you should also understand the naming conventions used for components in examples throughout the documentation. For example, one site is referred to as Site A and the other site is referred to as Site B.

#### Supported software and hardware

The hardware and software must be supported for the MetroCluster FC configuration.

#### NetApp Hardware Universe

When using AFF systems, all controller modules in the MetroCluster configuration must be configured as AFF systems.

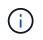

Long-wave SFPs are not supported in the MetroCluster storage switches. For a table of supported SPFs, see the MetroCluster Technical Report.

#### Hardware redundancy in the MetroCluster FC configuration

Because of the hardware redundancy in the MetroCluster FC configuration, there are two of each component at each site. The sites are arbitrarily assigned the letters A and B and the individual components are arbitrarily

#### **Requirement for two ONTAP clusters**

The fabric-attached MetroCluster FC configuration requires two ONTAP clusters, one at each MetroCluster site.

Naming must be unique within the MetroCluster configuration.

Example names:

- Site A: cluster\_A
- Site B: cluster\_B

#### **Requirement for four FC switches**

The fabric-attached MetroCluster FC configuration requires four FC switches (supported Brocade or Cisco models).

The four switches form two switch storage fabrics that provide the ISL between each of the clusters in the MetroCluster FC configuration.

Naming must be unique within the MetroCluster configuration.

#### Requirement for two, four, or eight controller modules

The fabric-attached MetroCluster FC configuration requires two, four, or eight controller modules.

In a four or eight-node MetroCluster configuration, the controller modules at each site form one or two HA pairs. Each controller module has a DR partner at the other site.

The controller modules must meet the following requirements:

- Naming must be unique within the MetroCluster configuration.
- All controller modules in the MetroCluster configuration must be running the same version of ONTAP.
- All controller modules in a DR group must be of the same model.

However, in configurations with two DR groups, each DR group can consist of different controller module models.

• All controller modules in a DR group must use the same FC-VI configuration.

Some controller modules support two options for FC-VI connectivity:

- Onboard FC-VI ports
- An FC-VI card in slot 1 A mix of one controller module using onboard FC-VI ports and another using an add-on FC-VI card is not supported. For example, if one node uses onboard FC-VI configuration, then all other nodes in the DR group must use onboard FC-VI configuration as well.

Example names:

Site A: controller\_A\_1

• Site B: controller\_B\_1

#### Requirement for four cluster interconnect switches

The fabric-attached MetroCluster FC configuration requires four cluster interconnect switches (if you are not using two-node switchless clusters)

These switches provide cluster communication among the controller modules in each cluster. The switches are not required if the controller modules at each site are configured as a two-node switchless cluster.

#### **Requirement for FC-to-SAS bridges**

The fabric-attached MetroCluster FC configuration requires one pair of FC-to-SAS bridges for each stack group of SAS shelves.

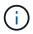

FibreBridge 6500N bridges are not supported in configurations running ONTAP 9.8 and later.

- FibreBridge 7600N or 7500N bridges support up to four SAS stacks.
- Each stack can use different models of IOM.

A mix of IOM12 modules and IOM3 modules is not supported within the same storage stack. A mix of IOM12 modules and IOM6 modules is supported within the same storage stack if your system is running a supported version of ONTAP.

Supported IOM modules depend on the version of ONTAP you are running.

• Naming must be unique within the MetroCluster configuration.

The suggested names used as examples in this documentation identify the controller module and stack that the bridge connects to, as shown below.

#### Pool and drive requirements (minimum supported)

Eight SAS disk shelves are recommended (four shelves at each site) to allow disk ownership on a per-shelf basis.

The MetroCluster configuration requires the minimum configuration at each site:

· Each node has at least one local pool and one remote pool at the site.

For example, in a four-node MetroCluster configuration with two nodes at each site, four pools are required at each site.

• At least seven drives in each pool.

In a four-node MetroCluster configuration with a single mirrored data aggregate per node, the minimum configuration requires 24 disks at the site.

In a minimum supported configuration, each pool has the following drive layout:

- · Three root drives
- · Three data drives

· One spare drive

In a minimum supported configuration, at least one shelf is needed per site.

MetroCluster configurations support RAID-DP and RAID4.

#### Drive location considerations for partially populated shelves

For correct auto-assignment of drives when using shelves that are half populated (12 drives in a 24-drive shelf), drives should be located in slots 0-5 and 18-23.

In a configuration with a partially populated shelf, the drives must be evenly distributed in the four quadrants of the shelf.

#### Mixing IOM12 and IOM 6 modules in a stack

Your version of ONTAP must support shelf mixing. Refer to the Interoperability Matrix Tool (IMT) to see if your version of ONTAP supports shelf mixing. IMT

For further details on shelf mixing see: Hot-adding shelves with IOM12 modules to a stack of shelves with IOM6 modules

#### Bridge naming conventions

The bridges use the following example naming:

bridge\_site\_stack grouplocation in pair

| This portion of the name | Identifies the                                                                                                    | Possible values |
|--------------------------|----------------------------------------------------------------------------------------------------|-----------------|
| site                     | Site on which the bridge pair physically resides.                                                                                                    | A or B          |
| stack group              | Number of the stack group to which<br>the bridge pair connects.<br>FibreBridge 7600N or 7500N<br>bridges support up to four stacks in<br>the stack group.<br>The stack group can contain no<br>more than 10 storage shelves. | 1, 2, etc.      |
| location in pair         | Bridge within the bridge pair.A pair<br>of bridges connect to a specific<br>stack group.                                                                                                    | a or b          |

Example bridge names for one stack group on each site:

- bridge\_A\_1a
- bridge\_A\_1b

- bridge\_B\_1a
- bridge\_B\_1b

## Configuration worksheets for FC switches and FC-to-SAS bridges

Before beginning to configure the MetroCluster sites, you can use the following worksheets to record your site information:

Site A worksheet

Site B worksheet

### Install and cable MetroCluster components

#### Racking the hardware components

If you have not received the equipment already installed in cabinets, you must rack the components.

#### About this task

This task must be performed on both MetroCluster sites.

#### Steps

1. Plan out the positioning of the MetroCluster components.

The rack space depends on the platform model of the controller modules, the switch types, and the number of disk shelf stacks in your configuration.

- 2. Properly ground yourself.
- 3. Install the controller modules in the rack or cabinet.

**ONTAP Hardware Systems Documentation** 

- 4. Install the FC switches in the rack or cabinet.
- 5. Install the disk shelves, power them on, and then set the shelf IDs.
  - · You must power-cycle each disk shelf.
  - Shelf IDs must be unique for each SAS disk shelf within each MetroCluster DR group (including both sites).
- 6. Install each FC-to-SAS bridge:
  - a. Secure the "L" brackets on the front of the bridge to the front of the rack (flush-mount) with the four screws.

The openings in the bridge "L" brackets are compliant with rack standard ETA-310-X for 19-inch (482.6 mm) racks.

The ATTO FibreBridge Installation and Operation Manual for your bridge model contains more information and an illustration of the installation.

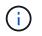

For adequate port space access and FRU serviceability, you must leave 1U space below the bridge pair and cover this space with a tool-less blanking panel.

- b. Connect each bridge to a power source that provides a proper ground.
- c. Power on each bridge.

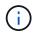

For maximum resiliency, bridges that are attached to the same stack of disk shelves must be connected to different power sources.

The bridge Ready LED might take up to 30 seconds to illuminate, indicating that the bridge has completed its power-on self test sequence.

#### Cabling the new controller module's FC-VI and HBA ports to the FC switches

The FC-VI ports and HBAs (host bus adapters) must be cabled to the site FC switches on each controller module in the MetroCluster configuration.

#### Steps

- 1. Cable the FC-VI ports and HBA ports, using the table for your configuration and switch model.
  - Port assignments for FC switches

#### Cabling the ISLs between MetroCluster sites

You must connect the FC switches at each site through the fiber-optic Inter-Switch Links (ISLs) to form the switch fabrics that connect the MetroCluster components.

#### About this task

This must be done for both switch fabrics.

#### Steps

- 1. Connect the FC switches at each site to all ISLs, using the cabling in the table that corresponds to your configuration and switch model.
  - Port assignments for FC switches

#### **Related information**

**Considerations for ISLs** 

#### Port assignments for FC switches

#### Port assignments for MetroCluster FC switches

You need to verify that you are using the specified port assignments when you cable the FC switches.

You can reconfigure ports that are not used for attaching initiator ports, FC-VI ports, or ISLs to act as storage ports. However, if you are using the supported RCFs, you must change the zoning accordingly.

If you use the supported RCFs, ISL ports might not connect to the same ports shown and might need to be reconfigured manually.

If you configured your switches using the port assignments for ONTAP 9, you can continue to use the older assignments. However, new configurations running ONTAP 9.1 or later should use the port assignments shown here.

#### Overall cabling guidelines

You should be aware of the following guidelines when using the cabling tables:

- The Brocade and Cisco switches use different port numbering:
  - On Brocade switches, the first port is numbered 0.
  - On Cisco switches, the first port is numbered 1.
- The cabling is the same for each FC switch in the switch fabric.
- You can order AFF A300 and FAS8200 storage systems with one of two options for FC-VI connectivity:
  - Onboard ports 0e and 0f configured in FC-VI mode.
  - Ports 1a and 1b on an FC-VI card in slot 1.
- AFF A700 and FAS9000 storage systems require four FC-VI ports. The following tables show cabling for the FC switches with four FC-VI ports on each controller except for the Cisco 9250i switch.

For other storage systems, use the cabling shown in the tables but ignore the cabling for FC-VI ports c and d.

You can leave those ports empty.

- AFF A400 and FAS8300 storage systems use ports 2a and 2b for FC-VI connectivity.
- If you have two MetroCluster configurations sharing ISLs, use the same port assignments as that for an eight-node MetroCluster cabling.
- The number of ISLs you cable can vary depending on site's requirements.
- See the section on ISL considerations.

Considerations for ISLs

#### AFF A900 and FAS9500 cabling guidelines

• AFF A900 or FAS9500 storage systems require eight FC-VI ports. If you are using an AFF A900 or FAS9500, you need to use the eight port configuration. If the configuration includes the other storage system models, use the cabling shown in the tables but ignore the cabling for unneeded FC-VI ports.

#### Port assignments for systems using two initiator ports

You can configure FAS8200 and AFF A300 systems using a single initiator port for each fabric and two initiator ports for each controller.

You can follow the cabling for the FibreBridge 7600N bridge using only one FC port (FC1 or FC2). Instead of using four initiators, connect only two initiators and leave the other two that are connected to the switch port empty.

If zoning is performed manually, then follow the zoning used for a FibreBridge 7600N bridge using one FC port (FC1 or FC2). In this scenario, one initiator port rather than two is added to each zone member per fabric.

You can change the zoning or perform an upgrade from a FibreBridge 6500N to a FibreBridge 7500N using the

#### procedure in Hot-swapping a FibreBridge 6500N bridge with a FibreBridge 7600N or 7500N bridge.

The following table shows port assignments for Brocade FC switches when using a single initiator port for each fabric and two initiator ports for each controller.

| MetroCluster 1 or DR Group 1 |              |                                                                           |                         |  |  |  |  |  |
|------------------------------|--------------|---------------------------------------------------------------------------|-------------------------|--|--|--|--|--|
| Component                    | Port         | 6505, 6510, 6520, 7840, G620, G630, G610, G710, G720, G730 and DCX 8510-8 |                         |  |  |  |  |  |
|                              |              | Connects to FC switch                                                     | Connects to switch port |  |  |  |  |  |
| controller_x_1               | FC-VI port a | 1                                                                         | 0                       |  |  |  |  |  |
|                              | FC-VI port b | 2                                                                         | 0                       |  |  |  |  |  |
|                              | FC-VI port c | 1                                                                         | 1                       |  |  |  |  |  |
|                              | FC-VI port d | 2                                                                         | 1                       |  |  |  |  |  |
|                              | HBA port a   | 1                                                                         | 2                       |  |  |  |  |  |
|                              | HBA port b   | 2                                                                         | 2                       |  |  |  |  |  |
|                              | HBA port c   | -                                                                         | -                       |  |  |  |  |  |
|                              | HBA port d   | -                                                                         | -                       |  |  |  |  |  |
| Stack 1                      | bridge_x_1a  | 1                                                                         | 8                       |  |  |  |  |  |
|                              | bridge_x_1b  | 2                                                                         | 8                       |  |  |  |  |  |
| Stack y                      | bridge_x_ya  | 1                                                                         | 11                      |  |  |  |  |  |
|                              | bridge_x_yb  | 2                                                                         | 11                      |  |  |  |  |  |

#### Brocade port usage for controllers in a MetroCluster FC configuration

Learn about the port assignments required to cable Brocade FC switches to your controllers.

The following tables show the maximum supported configuration, with four controller modules per DR group. For smaller configurations, ignore the rows for the additional controller modules. Note that eight ISLs are supported only on the Brocade 6510, Brocade DCX 8510-8, G620, G630, G620-1, G630-1, G720, and G730 switches.

Review the following information before using these tables:

- Port usage for the Brocade 6505, G610, and G710 switches in an eight-node MetroCluster configuration is not shown. Due to the limited number of ports, port assignments must be made on a site-by-site basis depending on the controller module model and the number of ISLs and bridge pairs in use.
- The Brocade DCX 8510-8 switch can use the same port layout as the 6510 switch or the 7840 switch.
- Brocade 6520, 7810, and 7840 switches aren't supported on systems that use eight FC-VI ports (AFF A900 and FAS9500 systems).
- Brocade 7810 switches only support one DR group.

#### MetroCluster 1 or DR group 1

The following table shows the supported controller configurations in MetroCluster 1 or DR group 1 on Brocade switches.

| Compon<br>ent      | Port              | Connect<br>s to FC<br>switch | 6505,<br>G610,<br>G710<br>port | 6510,<br>DCX<br>8510-8<br>port | 6520<br>port | 7810<br>port | 7840<br>port | G620,<br>G620-1,<br>G630,<br>G630-1<br>port | G720,<br>G730<br>port |
|--------------------|-------------------|------------------------------|--------------------------------|--------------------------------|--------------|--------------|--------------|---------------------------------------------|-----------------------|
| controller<br>_x_1 | FC-VI<br>port a   | 1                            | 0                              | 0                              | 0            | 0            | 0            | 0                                           | 0                     |
|                    | FC-VI<br>port b   | 2                            | 0                              | 0                              | 0            | 0            | 0            | 0                                           | 0                     |
|                    | FC-VI<br>port c   | 1                            | 1                              | 1                              | 1            | 1            | 1            | 1                                           | 1                     |
|                    | FC-VI<br>port d   | 2                            | 1                              | 1                              | 1            | 1            | 1            | 1                                           | 1                     |
|                    | FC-VI-2<br>port a | 1                            | 16                             | 20                             | n/a          | n/a          | n/a          | 16                                          | 2                     |
|                    | FC-VI-2<br>port b | 2                            | 16                             | 20                             | n/a          | n/a          | n/a          | 16                                          | 2                     |
|                    | FC-VI-2<br>port c | 1                            | 17                             | 21                             | n/a          | n/a          | n/a          | 17                                          | 3                     |
|                    | FC-VI-2<br>port d | 2                            | 17                             | 21                             | n/a          | n/a          | n/a          | 17                                          | 3                     |
|                    | HBA port<br>a     | 1                            | 2                              | 2                              | 2            | 2            | 2            | 2                                           | 8                     |
|                    | HBA port<br>b     | 2                            | 2                              | 2                              | 2            | 2            | 2            | 2                                           | 8                     |
|                    | HBA port<br>c     | 1                            | 3                              | 3                              | 3            | 3            | 3            | 3                                           | 9                     |
|                    | HBA port<br>d     | 2                            | 3                              | 3                              | 3            | 3            | 3            | 3                                           | 9                     |

| Compon<br>ent      | Port              | Connect<br>s to FC<br>switch | 6505,<br>G610,<br>G710<br>port | 6510,<br>DCX<br>8510-8<br>port | 6520<br>port | 7810<br>port | 7840<br>port | G620,<br>G620-1,<br>G630,<br>G630-1<br>port | G720,<br>G730<br>port |
|--------------------|-------------------|------------------------------|--------------------------------|--------------------------------|--------------|--------------|--------------|---------------------------------------------|-----------------------|
| controller<br>_x_2 | FC-VI<br>port a   | 1                            | 4                              | 4                              | 4            | 4            | 4            | 4                                           | 4                     |
|                    | FC-VI<br>port b   | 2                            | 4                              | 4                              | 4            | 4            | 4            | 4                                           | 4                     |
|                    | FC-VI<br>port c   | 1                            | 5                              | 5                              | 5            | 5            | 5            | 5                                           | 5                     |
|                    | FC-VI<br>port d   | 2                            | 5                              | 5                              | 5            | 5            | 5            | 5                                           | 5                     |
|                    | FC-VI-2<br>port a | 1                            | 18                             | 22                             | n/a          | n/a          | n/a          | 20                                          | 6                     |
|                    | FC-VI-2<br>port b | 2                            | 18                             | 22                             | n/a          | n/a          | n/a          | 20                                          | 6                     |
|                    | FC-VI-2<br>port c | 1                            | 19                             | 23                             | n/a          | n/a          | n/a          | 21                                          | 7                     |
|                    | FC-VI-2<br>port d | 2                            | 19                             | 23                             | n/a          | n/a          | n/a          | 21                                          | 7                     |
|                    | HBA port<br>a     | 1                            | 6                              | 6                              | 6            | 6            | 6            | 6                                           | 12                    |
|                    | HBA port<br>b     | 2                            | 6                              | 6                              | 6            | 6            | 6            | 6                                           | 12                    |
|                    | HBA port<br>c     | 1                            | 7                              | 7                              | 7            | 7            | 7            | 7                                           | 13                    |
|                    | HBA port<br>d     | 2                            | 7                              | 7                              | 7            | 7            | 7            | 7                                           | 13                    |

#### MetroCluster 2 or DR group 2

The following table shows the supported controller configurations in MetroCluster 2 or DR group 2 on Brocade switches.

| Compon<br>ent      | Port              | Connect<br>s to FC<br>switch | 6505,<br>G610,<br>G710<br>port | 6510,<br>DCX<br>8510-8<br>port | 6520<br>port | 7810<br>port | 7840<br>port | G620,<br>G620-1,<br>G630,<br>G630-1<br>port | G720,<br>G730<br>port |
|--------------------|-------------------|------------------------------|--------------------------------|--------------------------------|--------------|--------------|--------------|---------------------------------------------|-----------------------|
| controller<br>_x_3 | FC-VI<br>port a   | 1                            | n/a                            | 24                             | 48           | n/a          | 12           | 18                                          | 18                    |
|                    | FC-VI<br>port b   | 2                            | n/a                            | 24                             | 48           | n/a          | 12           | 18                                          | 18                    |
|                    | FC-VI<br>port c   | 1                            | n/a                            | 25                             | 49           | n/a          | 13           | 19                                          | 19                    |
|                    | FC-VI<br>port d   | 2                            | n/a                            | 25                             | 49           | n/a          | 13           | 19                                          | 19                    |
|                    | FC-VI-2<br>port a | 1                            | n/a                            | 36                             | n/a          | n/a          | n/a          | 36                                          | 24                    |
|                    | FC-VI-2<br>port b | 2                            | n/a                            | 36                             | n/a          | n/a          | n/a          | 36                                          | 24                    |
|                    | FC-VI-2<br>port c | 1                            | n/a                            | 37                             | n/a          | n/a          | n/a          | 37                                          | 25                    |
|                    | FC-VI-2<br>port d | 2                            | n/a                            | 37                             | n/a          | n/a          | n/a          | 37                                          | 25                    |
|                    | HBA port<br>a     | 1                            | n/a                            | 26                             | 50           | n/a          | 14           | 24                                          | 26                    |
|                    | HBA port<br>b     | 2                            | n/a                            | 26                             | 50           | n/a          | 14           | 24                                          | 26                    |
|                    | HBA port<br>c     | 1                            | n/a                            | 27                             | 51           | n/a          | 15           | 25                                          | 27                    |
|                    | HBA port<br>d     | 2                            | n/a                            | 27                             | 51           | n/a          | 15           | 25                                          | 27                    |

| Compon<br>ent      | Port              | Connect<br>s to FC<br>switch | 6505,<br>G610,<br>G710<br>port | 6510,<br>DCX<br>8510-8<br>port | 6520<br>port | 7810<br>port | 7840<br>port | G620,<br>G620-1,<br>G630,<br>G630-1<br>port | G720,<br>G730<br>port |
|--------------------|-------------------|------------------------------|--------------------------------|--------------------------------|--------------|--------------|--------------|---------------------------------------------|-----------------------|
| controller<br>_x_4 | FC-VI<br>port a   | 1                            | n/a                            | 28                             | 52           | n/a          | 16           | 22                                          | 22                    |
|                    | FC-VI<br>port b   | 2                            | n/a                            | 28                             | 52           | n/a          | 16           | 22                                          | 22                    |
|                    | FC-VI<br>port c   | 1                            | n/a                            | 29                             | 53           | n/a          | 17           | 23                                          | 23                    |
|                    | FC-VI<br>port d   | 2                            | n/a                            | 29                             | 53           | n/a          | 17           | 23                                          | 23                    |
|                    | FC-VI-2<br>port a | 1                            | n/a                            | 38                             | n/a          | n/a          | n/a          | 38                                          | 28                    |
|                    | FC-VI-2<br>port b | 2                            | n/a                            | 38                             | n/a          | n/a          | n/a          | 38                                          | 28                    |
|                    | FC-VI-2<br>port c | 1                            | n/a                            | 39                             | n/a          | n/a          | n/a          | 39                                          | 29                    |
|                    | FC-VI-2<br>port d | 2                            | n/a                            | 39                             | n/a          | n/a          | n/a          | 39                                          | 29                    |
|                    | HBA port<br>a     | 1                            | n/a                            | 30                             | 54           | n/a          | 18           | 28                                          | 30                    |
|                    | HBA port<br>b     | 2                            | n/a                            | 30                             | 54           | n/a          | 18           | 28                                          | 30                    |
|                    | HBA port<br>c     | 1                            | n/a                            | 31                             | 55           | n/a          | 19           | 29                                          | 31                    |
|                    | HBA port<br>d     | 2                            | n/a                            | 31                             | 55           | n/a          | 19           | 29                                          | 31                    |

#### MetroCluster 3 or DR group 3

The following table shows the supported controller configurations in MetroCluster 3 or DR group 3 on Brocade switches.

| Component      | Port           | Connects to FC switch | G630, G630-1 port | G730 port |
|----------------|----------------|-----------------------|-------------------|-----------|
| controller_x_5 | FC-VI port a   | 1                     | 48                | 48        |
|                | FC-VI port b   | 2                     | 48                | 48        |
|                | FC-VI port c   | 1                     | 49                | 49        |
|                | FC-VI port d   | 2                     | 49                | 49        |
|                | FC-VI-2 port a | 1                     | 64                | 50        |
|                | FC-VI-2 port b | 2                     | 64                | 50        |
|                | FC-VI-2 port c | 1                     | 65                | 51        |
|                | FC-VI-2 port d | 2                     | 65                | 51        |
|                | HBA port a     | 1                     | 50                | 56        |
|                | HBA port b     | 2                     | 50                | 56        |
|                | HBA port c     | 1                     | 51                | 57        |
|                | HBA port d     | 2                     | 51                | 57        |

| Component      | Port           | Connects to FC switch | G630, G630-1 port | G730 port |
|----------------|----------------|-----------------------|-------------------|-----------|
| controller_x_6 | FC-VI port a   | 1                     | 52                | 52        |
|                | FC-VI port b   | 2                     | 52                | 52        |
|                | FC-VI port c   | 1                     | 53                | 53        |
|                | FC-VI port d   | 2                     | 53                | 53        |
|                | FC-VI-2 port a | 1                     | 68                | 54        |
|                | FC-VI-2 port b | 2                     | 68                | 54        |
|                | FC-VI-2 port c | 1                     | 69                | 55        |
|                | FC-VI-2 port d | 2                     | 69                | 55        |
|                | HBA port a     | 1                     | 54                | 60        |
|                | HBA port b     | 2                     | 54                | 60        |
|                | HBA port c     | 1                     | 55                | 61        |
|                | HBA port d     | 2                     | 55                | 61        |

#### MetroCluster 4 or DR group 4

The following table shows the supported controller configurations in MetroCluster 4 or DR group 4 on Brocade switches.

| Component      | Port           | Connects to FC switch | G630, G630-1 port | G730 port |
|----------------|----------------|-----------------------|-------------------|-----------|
| controller_x_7 | FC-VI port a   | 1                     | 66                | 66        |
|                | FC-VI port b   | 2                     | 66                | 66        |
|                | FC-VI port c   | 1                     | 67                | 67        |
|                | FC-VI port d   | 2                     | 67                | 67        |
|                | FC-VI-2 port a | 1                     | 84                | 72        |
|                | FC-VI-2 port b | 2                     | 84                | 72        |
|                | FC-VI-2 port c | 1                     | 85                | 73        |
|                | FC-VI-2 port d | 2                     | 85                | 73        |
|                | HBA port a     | 1                     | 72                | 74        |
|                | HBA port b     | 2                     | 72                | 74        |
|                | HBA port c     | 1                     | 73                | 75        |
|                | HBA port d     | 2                     | 73                | 75        |

| Component      | Port           | Connects to FC switch | G630, G630-1 port | G730 port |
|----------------|----------------|-----------------------|-------------------|-----------|
| controller_x_8 | FC-VI port a   | 1                     | 70                | 70        |
|                | FC-VI port b   | 2                     | 70                | 70        |
|                | FC-VI port c   | 1                     | 71                | 71        |
|                | FC-VI port d   | 2                     | 71                | 71        |
|                | FC-VI-2 port a | 1                     | 86                | 76        |
|                | FC-VI-2 port b | 2                     | 86                | 76        |
|                | FC-VI-2 port c | 1                     | 87                | 77        |
|                | FC-VI-2 port d | 2                     | 87                | 77        |
|                | HBA port a     | 1                     | 76                | 78        |
|                | HBA port b     | 2                     | 76                | 78        |
|                | HBA port c     | 1                     | 77                | 79        |
|                | HBA port d     | 2                     | 77                | 79        |

#### Brocade port usage for FC-to-SAS bridges in a MetroCluster FC configuration

Learn about the port assignments required to cable Brocade FC switches to FC-to-SAS bridges. The port assignments vary depending on whether the bridges use one or two FC ports.

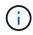

Brocade 7810 switches only support one DR group.

Shelf configurations using FibreBridge 7500N or 7600N bridges using both FC ports (FC1 and FC2)

#### MetroCluster 1 or DR group 1

The following table shows the supported shelf configurations in MetroCluster 1 or DR group 1 for FibreBridge 7500N or 7600N bridges using both FC ports (FC1 and FC2) on Brocade switches. You should be aware of the following when using this configuration table:

- On Brocade 6505, G610, G710, G620, G620-1, G630, and G630-1 switches, you can cable additional bridges to ports 12-15.
- On Brocade 6510 and DCX 8510-8 switches, you can cable additional bridges to ports 12-19.
- On Brocade 6520 switches, you can cable additional bridges to ports 12-21 and 24-45.

- On Brocade 7810 and 7840 switches, MetroCluster 1 or DR group 1 only supports two bridge stacks.
- On Brocade G720 and G730 switches, you can cable additional bridges to ports 16-21.

| Com                     | oonent          | Port | Connec<br>ts to FC<br>switch<br> | 6505,<br>G610,<br>G710<br>port | 6510,<br>DCX<br>8510-8<br>port | 6520<br>port | 7810<br>port | 7840<br>port | G620,<br>G620-1,<br>G630,<br>G630-1<br>port | G720,<br>G730<br>port |
|-------------------------|-----------------|------|----------------------------------|--------------------------------|--------------------------------|--------------|--------------|--------------|---------------------------------------------|-----------------------|
| Stack 1 bridge_x<br>_1a | bridge_x<br>_1a | FC1  | 1                                | 8                              | 8                              | 8            | 8            | 8            | 8                                           | 10                    |
|                         |                 | FC2  | 2                                | 8                              | 8                              | 8            | 8            | 8            | 8                                           | 10                    |
|                         | bridge_x<br>_1b | FC1  | 1                                | 9                              | 9                              | 9            | 9            | 9            | 9                                           | 11                    |
|                         |                 | FC2  | 2                                | 9                              | 9                              | 9            | 9            | 9            | 9                                           | 11                    |
| Stack 2                 | bridge_x<br>_2a | FC1  | 1                                | 10                             | 10                             | 10           | 10           | 10           | 10                                          | 14                    |
|                         |                 | FC2  | 2                                | 10                             | 10                             | 10           | 10           | 10           | 10                                          | 14                    |
|                         | bridge_x<br>_2b | FC1  | 1                                | 11                             | 11                             | 11           | 11           | 11           | 11                                          | 15                    |
|                         |                 | FC2  | 2                                | 11                             | 11                             | 11           | 11           | 11           | 11                                          | 15                    |

#### MetroCluster 2 or DR group 2

The following table shows the supported shelf configurations in MetroCluster 2 or DR group 2 for FibreBridge 7500N or 7600N bridges using both FC ports (FC1 and FC2) on Brocade switches. You should be aware of the following when using this configuration table:

- On Brocade 6510, DCX 8510-8, and 7840 switches, MetroCluster 2 or DR group 2 only supports two bridge stacks.
- On Brocade 6520 switches, you can cable additional bridges to ports 60-69 and 72-93.
- On Brocade G620, G620-1, G630, and G630-1 switches, you can cable additional bridges to ports 32-35.
- On Brocade G720 and G730 switches, you can cable additional bridges to ports 36-39.
- Port usage for the Brocade 6505, G610, and G710 switches in an eight-node MetroCluster configuration is not shown. Due to the limited number of ports, you assign ports on a site-by-site basis depending on the controller model and the number of ISLs and bridge pairs that you're using.

| Com     | oonent          | Port | Connec<br>ts to FC<br>switch<br> | 6505,<br>G610,<br>G710<br>port | 6510,<br>DCX<br>8510-8<br>port | 6520<br>port | 7810<br>port | 7840<br>port | G620,<br>G620-1,<br>G630,<br>G630-1<br>port | G720,<br>G730<br>port |
|---------|-----------------|------|----------------------------------|--------------------------------|--------------------------------|--------------|--------------|--------------|---------------------------------------------|-----------------------|
| Stack 1 | bridge_x<br>_1a | FC1  | 1                                | n/a                            | 32                             | 56           | n/a          | 20           | 26                                          | 32                    |
|         |                 | FC2  | 2                                | n/a                            | 32                             | 56           | n/a          | 20           | 26                                          | 32                    |
|         | bridge_x<br>_1b | FC1  | 1                                | n/a                            | 33                             | 57           | n/a          | 21           | 27                                          | 33                    |
|         |                 | FC2  | 2                                | n/a                            | 33                             | 57           | n/a          | 21           | 27                                          | 33                    |
| Stack 2 | bridge_x<br>_2a | FC1  | 1                                | n/a                            | 34                             | 58           | n/a          | 22           | 30                                          | 34                    |
|         |                 | FC2  | 2                                | n/a                            | 34                             | 58           | n/a          | 22           | 30                                          | 34                    |
|         | bridge_x<br>_2b | FC1  | 1                                | n/a                            | 35                             | 59           | n/a          | 23           | 31                                          | 35                    |
|         |                 | FC2  | 2                                | n/a                            | 35                             | 59           | n/a          | 23           | 31                                          | 35                    |

#### MetroCluster 3 or DR group 3

The following table shows the supported shelf configurations in MetroCluster 3 or DR group 3 for FibreBridge 7500N or 7600N bridges using both FC ports (FC1 and FC2) on Brocade switches. You should be aware of the following when using this configuration table:

- On Brocade G630 and G630-1 switches, you can cable additional bridges to ports 60-63.
- On Brocade G730 switches, you can cable additional bridges to ports 64, 65, 68, and 69.

| Component |             | Port | Connects to FC switch | G630, G630-1<br>port | G730 port |
|-----------|-------------|------|-----------------------|----------------------|-----------|
| Stack 1   | bridge_x_1a | FC1  | 1                     | 56                   | 58        |
|           |             | FC2  | 2                     | 56                   | 58        |
|           | bridge_x_1b | FC1  | 1                     | 57                   | 59        |
|           |             | FC2  | 2                     | 57                   | 59        |

| Component |             | Port | Connects to FC switch | G630, G630-1<br>port | G730 port |
|-----------|-------------|------|-----------------------|----------------------|-----------|
| Stack 2   | bridge_x_2a | FC1  | 1                     | 58                   | 62        |
|           |             | FC2  | 2                     | 58                   | 62        |
|           | bridge_x_2b | FC1  | 1                     | 59                   | 63        |
|           |             | FC2  | 2                     | 59                   | 63        |

#### MetroCluster 4 or DR group 4

The following table shows the supported shelf configurations in MetroCluster 4 or DR group 4 for FibreBridge 7500N or 7600N bridges using both FC ports (FC1 and FC2) on Brocade switches. You should be aware of the following when using this configuration table:

- On Brocade G630 and G630-1 switches, you can cable additional bridges to ports 80-83.
- On Brocade G730 switches, you can cable additional bridges to ports 84-95.

| C       | Component   |     | Connects to FC switch | G630, G630-1<br>port | G730 port |
|---------|-------------|-----|-----------------------|----------------------|-----------|
| Stack 1 | bridge_x_1a | FC1 | 1                     | 74                   | 80        |
|         |             | FC2 | 2                     | 74                   | 80        |
|         | bridge_x_1b | FC1 | 1                     | 75                   | 81        |
|         |             | FC2 | 2                     | 75                   | 81        |
| Stack 2 | bridge_x_2a | FC1 | 1                     | 78                   | 82        |
|         |             | FC2 | 2                     | 78                   | 82        |
|         | bridge_x_2b | FC1 | 1                     | 79                   | 83        |
|         |             | FC2 | 2                     | 79                   | 83        |

#### Shelf configurations using FibreBridge 7500N or 7600N using one FC port (FC1 or FC2) only

#### MetroCluster 1 or DR group 1

The following table shows the supported shelf configurations in MetroCluster 1 or DR group 1 using FibreBridge 7500N or 7600N and only one FC port (FC1 or FC2) on Brocade switches. You should be aware of the following when using this configuration table:

• On Brocade 6505, G610, G710, G620, G620-1, G630, and G630-1 switches, additional bridges ports 12-

15.

- On Brocade 6510 and DCX 8510-8 switches, you can cable additional bridges to ports 12-19.
- On Brocade 6520 switches, you can cable additional bridges to ports 16-21 and 24-45.
- On Brocade G720 and G730 switches, you can cable additional bridges to ports 16-21.

| Compon<br>ent | Port            | Connect<br>s to FC<br>switch | 6505,<br>G610,<br>G710<br>port | 6510,<br>DCX<br>8510-8<br>port | 6520<br>port | 7810<br>port | 7840<br>port | G620,<br>G620-1,<br>G630,<br>G630-1<br>port | G720,<br>G730<br>port |
|---------------|-----------------|------------------------------|--------------------------------|--------------------------------|--------------|--------------|--------------|---------------------------------------------|-----------------------|
|               | bridge_x<br>_1a | 1                            | 8                              | 8                              | 8            | 8            | 8            | 8                                           | 10                    |
|               | bridge_x<br>_1b | 2                            | 8                              | 8                              | 8            | 8            | 8            | 8                                           | 10                    |
| Stack 2       | bridge_x<br>_2a | 1                            | 9                              | 9                              | 9            | 9            | 9            | 9                                           | 11                    |
|               | bridge_x<br>_2b | 2                            | 9                              | 9                              | 9            | 9            | 9            | 9                                           | 11                    |
| Stack 3       | bridge_x<br>_3a | 1                            | 10                             | 10                             | 10           | 10           | 10           | 10                                          | 14                    |
|               | bridge_x<br>_3b | 2                            | 10                             | 10                             | 10           | 10           | 10           | 10                                          | 14                    |
| Stack 4       | bridge_x<br>_4a | 1                            | 11                             | 11                             | 11           | 11           | 11           | 11                                          | 15                    |
|               | bridge_x<br>_4b | 2                            | 11                             | 11                             | 11           | 11           | 11           | 11                                          | 15                    |

#### MetroCluster 2 or DR group 2

The following table shows the supported shelf configurations in MetroCluster 2 or DR group 2 for FibreBridge 7500N or 7600N bridges using one FC port (FC1 or FC2) on Brocade switches. You should be aware of the following when using this configuration table:

- On Brocade 6520 switches, you can cable additional bridges to ports 60-69 and 72-93.
- On Brocade G620, G620-1, G630, G630-1 switches, you can cable additional bridges to ports 32-35.
- On Brocade G720 and G730 switches, you can cable additional bridges to ports 36-39.
- Port usage for the Brocade 6505, G610, and G710 switches in an eight-node MetroCluster configuration is not shown. Due to the limited number of ports, you assign ports on a site-by-site basis depending on the controller model and the number of ISLs and bridge pairs that you're using.

| Compon<br>ent | Port            | Connect<br>s to FC<br>switch | 6505,<br>G610,<br>G710<br>port | 6510,<br>DCX<br>8510-8<br>port | 6520<br>port | 7810<br>port | 7840<br>port | G620,<br>G620-1,<br>G630,<br>G630-1<br>port | G720,<br>G730<br>port |
|---------------|-----------------|------------------------------|--------------------------------|--------------------------------|--------------|--------------|--------------|---------------------------------------------|-----------------------|
|               | bridge_x<br>_1a | 1                            | n/a                            | 32                             | 56           | n/a          | 20           | 26                                          | 32                    |
|               | bridge_x<br>_1b | 2                            | n/a                            | 32                             | 56           | n/a          | 20           | 26                                          | 32                    |
| Stack 2       | bridge_x<br>_2a | 1                            | n/a                            | 33                             | 57           | n/a          | 21           | 27                                          | 33                    |
|               | bridge_x<br>_2b | 2                            | n/a                            | 33                             | 57           | n/a          | 21           | 27                                          | 33                    |
| Stack 3       | bridge_x<br>_3a | 1                            | n/a                            | 34                             | 58           | n/a          | 22           | 30                                          | 34                    |
|               | bridge_x<br>_3b | 2                            | n/a                            | 34                             | 58           | n/a          | 22           | 30                                          | 34                    |
| Stack 4       | bridge_x<br>_4a | 1                            | n/a                            | 35                             | 59           | n/a          | 23           | 31                                          | 35                    |
|               | bridge_x<br>_4b | 2                            | n/a                            | 35                             | 59           | n/a          | 23           | 31                                          | 35                    |

#### MetroCluster 3 or DR group 3

The following table shows the supported shelf configurations in MetroCluster 3 or DR group 3 for FibreBridge 7500N or 7600N bridges using one FC port (FC1 or FC2) on Brocade switches. You should be aware of the following when using this configuration table:

- On Brocade G630 and G630-1 switches, you can cable additional bridges to ports 60-63.
- On Brocade G730 switches, you can cable additional bridges to ports 64, 65, 68, 69.

| Component | Port        | Connects to FC switch | G630, G630-1 port | G730 port |
|-----------|-------------|-----------------------|-------------------|-----------|
| Stack 1   | bridge_x_1a | 1                     | 56                | 58        |
|           | bridge_x_1b | 2                     | 56                | 58        |

| Component | Port        | Connects to FC switch | G630, G630-1 port | G730 port |
|-----------|-------------|-----------------------|-------------------|-----------|
| Stack 2   | bridge_x_2a | 1                     | 57                | 59        |
|           | bridge_x_2b | 2                     | 57                | 59        |
| Stack 3   | bridge_x_3a | 1                     | 58                | 62        |
|           | bridge_x_3b | 2                     | 58                | 62        |
| Stack 4   | bridge_x_4a | 1                     | 59                | 63        |
|           | bridge_x_4b | 2                     | 59                | 63        |

#### MetroCluster 4 or DR group 4

The following table shows the supported shelf configurations in MetroCluster 4 or DR group 4 for FibreBridge 7500N or 7600N bridges using one FC port (FC1 or FC2) on Brocade switches. You should be aware of the following when using this configuration table:

- On Brocade G630 and G630-1 switches, you can cable additional bridges to ports 80-83.
- On Brocade G730 switches, you can cable additional bridges to ports 84-95.

| Component | Port        | Connects to FC switch | G630, G630-1 port | G730 port |
|-----------|-------------|-----------------------|-------------------|-----------|
| Stack 1   | bridge_x_1a | 1                     | 74                | 80        |
|           | bridge_x_1b | 2                     | 74                | 80        |
| Stack 2   | bridge_x_2a | 1                     | 75                | 81        |
|           | bridge_x_2b | 2                     | 75                | 81        |
| Stack 3   | bridge_x_3a | 1                     | 78                | 82        |
|           | bridge_x_3b | 2                     | 78                | 82        |
| Stack 4   | bridge_x_4a | 1                     | 79                | 83        |
|           | bridge_x_4b | 2                     | 79                | 83        |

#### Brocade port usage for ISLs in a MetroCluster FC configuration

Learn about the port assignments required to cable Brocade FC switches to ISLs.

• AFF A900 and FAS9500 systems support eight ISLs. Eight ISLs are supported on the Brocade 6510, G620, G620-1, G630, G630-1, G720, and G730 switches.

 $(\mathbf{i})$ 

• Brocade 6520 switches supports eight ISLs, but do not support AFF A900 and FAS9500 systems.

| ISL port   | 6505, G610,<br>G710 port | 6520 port | 7810 port | 7840 (10-<br>Gbps) port | 7840 (40-<br>Gbps) port | 6510, G620,<br>G620-1,<br>G630, G630-<br>1, G720,<br>G730 port |
|------------|--------------------------|-----------|-----------|-------------------------|-------------------------|----------------------------------------------------------------|
| ISL port 1 | 20                       | 22        | ge2       | ge2                     | ge0                     | 40                                                             |
| ISL port 2 | 21                       | 23        | ge3       | ge3                     | ge1                     | 41                                                             |
| ISL port 3 | 22                       | 46        | ge4       | ge10                    | n/a                     | 42                                                             |
| ISL port 4 | 23                       | 47        | ge5       | ge11                    | n/a                     | 43                                                             |
| ISL port 5 | n/a                      | 70        | ge6       | n/a                     | n/a                     | 44                                                             |
| ISL port 6 | n/a                      | 71        | ge7       | n/a                     | n/a                     | 45                                                             |
| ISL port 7 | n/a                      | 94        | n/a       | n/a                     | n/a                     | 46                                                             |
| ISL port 8 | n/a                      | 95        | n/a       | n/a                     | n/a                     | 47                                                             |

#### Cisco port usage for controllers in a MetroCluster FC configuration

Learn about the port assignments required to cable Cisco 9124V, 9148S, 9148V, 9250i, and 9396S FC switches to your controllers.

The tables show the maximum supported configurations, with eight controller modules in two DR groups. For smaller configurations, ignore the rows for the additional controller modules.

- For Cisco 9132T, see Cisco 9132T port usage for controllers in a MetroCluster FC configuration.
- Cisco 9124V and 9250i switches are not supported in eight-node MetroCluster configurations.

#### MetroCluster 1 or DR group 1

( |

The following table shows the supported controller configurations in MetroCluster 1 or DR group 1 on Cisco switches (excluding 9132T).

| Component          | Port              | Connects<br>to FC<br>switch | 9124V port | 9148S port | 9148V port | 9250i port | 9396S port |
|--------------------|-------------------|-----------------------------|------------|------------|------------|------------|------------|
| controller_x<br>_1 | FC-VI port a      | 1                           | 1          | 1          | 1          | 1          | 1          |
|                    | FC-VI port b      | 2                           | 1          | 1          | 1          | 1          | 1          |
|                    | FC-VI port c      | 1                           | 2          | 2          | 2          | 2          | 2          |
|                    | FC-VI port d      | 2                           | 2          | 2          | 2          | 2          | 2          |
|                    | FC-VI-2 port<br>a | 1                           | 3          | n/a        | 3          | n/a        | n/a        |
|                    | FC-VI-2 port<br>b | 2                           | 3          | n/a        | 3          | n/a        | n/a        |
|                    | FC-VI-2 port<br>c | 1                           | 4          | n/a        | 4          | n/a        | n/a        |
|                    | FC-VI-2 port<br>d | 2                           | 4          | n/a        | 4          | n/a        | n/a        |
|                    | HBA port a        | 1                           | 13         | 3          | 13         | 3          | 3          |
|                    | HBA port b        | 2                           | 13         | 3          | 13         | 3          | 3          |
|                    | HBA port c        | 1                           | 14         | 4          | 14         | 4          | 4          |
|                    | HBA port d        | 2                           | 14         | 4          | 14         | 4          | 4          |

| Component          | Port              | Connects<br>to FC<br>switch | 9124V port | 9148S port | 9148V port | 9250i port | 9396S port |
|--------------------|-------------------|-----------------------------|------------|------------|------------|------------|------------|
| controller_x<br>_2 | FC-VI port a      | 1                           | 5          | 5          | 5          | 5          | 5          |
|                    | FC-VI port b      | 2                           | 5          | 5          | 5          | 5          | 5          |
|                    | FC-VI port c      | 1                           | 6          | 6          | 6          | 6          | 6          |
|                    | FC-VI port d      | 2                           | 6          | 6          | 6          | 6          | 6          |
|                    | FC-VI-2 port<br>a | 1                           | 7          | n/a        | 7          | n/a        | n/a        |
|                    | FC-VI-2 port<br>b | 2                           | 7          | n/a        | 7          | n/a        | n/a        |
|                    | FC-VI-2 port<br>c | 1                           | 8          | n/a        | 8          | n/a        | n/a        |
|                    | FC-VI-2 port<br>d | 2                           | 8          | n/a        | 8          | n/a        | n/a        |
|                    | HBA port a        | 1                           | 15         | 7          | 15         | 7          | 7          |
|                    | HBA port b        | 2                           | 15         | 7          | 15         | 7          | 7          |
|                    | HBA port c        | 1                           | 16         | 8          | 16         | 8          | 8          |
|                    | HBA port d        | 2                           | 16         | 8          | 16         | 8          | 8          |

#### MetroCluster 2 or DR group 2

The following table shows the supported controller configurations in MetroCluster 2 or DR group 2 on Cisco switches (excluding 9132T).

| Component          | Port              | Connects<br>to FC<br>switch | 9124V port | 9148S port | 9148V port | 9250i port | 9396S port |
|--------------------|-------------------|-----------------------------|------------|------------|------------|------------|------------|
| controller_x<br>_3 | FC-VI port a      | 1                           | n/a        | 25         | 25         | n/a        | 49         |
|                    | FC-VI port b      | 2                           | n/a        | 25         | 25         | n/a        | 49         |
|                    | FC-VI port c      | 1                           | n/a        | 26         | 26         | n/a        | 50         |
|                    | FC-VI port d      | 2                           | n/a        | 26         | 26         | n/a        | 50         |
|                    | FC-VI-2 port<br>a | 1                           | n/a        | n/a        | 27         | n/a        | n/a        |
|                    | FC-VI-2 port<br>b | 2                           | n/a        | n/a        | 27         | n/a        | n/a        |
|                    | FC-VI-2 port<br>c | 1                           | n/a        | n/a        | 28         | n/a        | n/a        |
|                    | FC-VI-2 port<br>d | 2                           | n/a        | n/a        | 28         | n/a        | n/a        |
|                    | HBA port a        | 1                           | n/a        | 27         | 37         | n/a        | 51         |
|                    | HBA port b        | 2                           | n/a        | 27         | 37         | n/a        | 51         |
|                    | HBA port c        | 1                           | n/a        | 28         | 38         | n/a        | 52         |
|                    | HBA port d        | 2                           | n/a        | 28         | 38         | n/a        | 52         |

| Component          | Port              | Connects<br>to FC<br>switch | 9124V port | 9148S port | 9148V port | 9250i port | 9396S port |
|--------------------|-------------------|-----------------------------|------------|------------|------------|------------|------------|
| controller_x<br>_4 | FC-VI port a      | 1                           | n/a        | 29         | 29         | n/a        | 53         |
|                    | FC-VI port b      | 2                           | n/a        | 29         | 29         | n/a        | 53         |
|                    | FC-VI port c      | 1                           | n/a        | 30         | 30         | n/a        | 54         |
|                    | FC-VI port d      | 2                           | n/a        | 30         | 30         | n/a        | 54         |
|                    | FC-VI-2 port<br>a | 1                           | n/a        | n/a        | 31         | n/a        | n/a        |
|                    | FC-VI-2 port<br>b | 2                           | n/a        | n/a        | 31         | n/a        | n/a        |
|                    | FC-VI-2 port<br>c | 1                           | n/a        | n/a        | 32         | n/a        | n/a        |
|                    | FC-VI-2 port<br>d | 2                           | n/a        | n/a        | 32         | n/a        | n/a        |
|                    | HBA port a        | 1                           | n/a        | 31         | 39         | n/a        | 55         |
|                    | HBA port b        | 2                           | n/a        | 31         | 39         | n/a        | 55         |
|                    | HBA port c        | 1                           | n/a        | 32         | 40         | n/a        | 56         |
|                    | HBA port d        | 1                           | n/a        | 32         | 40         | n/a        | 56         |

## Cisco port usage for FC-to-SAS bridges in a MetroCluster FC configuration

Learn about the port assignments required to cable Cisco 9124V, 9148S, 9148V, 9250i, and 9396S FC switches to FC-to-SAS bridges. The port assignments vary depending on whether the bridges use one or two FC ports.

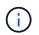

For Cisco 9132T, see Cisco 9132t port usage for FC-to-SAS bridges in a MetroCluster FC configuration.

Shelf configurations using FibreBridge 7500N or 7600N using both FC ports (FC1 and FC2)

#### MetroCluster 1 or DR group 1

The following table shows the supported shelf configurations in MetroCluster 1 or DR group 1 using FibreBridge 7500N or 7600N bridges and both FC ports (FC1 and FC2) on Cisco switches (excluding 9132T). You should be aware of the following when using this configuration table:

- On Cisco 9250i switches, you can cable additional MetroCluster 1 or DR group 1 bridges to ports 17-40.
- On Cisco 9396S switches, you can cable additional MetroCluster 1 or DR group 1 bridges to ports 17-32.

| Con     | nponent         | Port | Connects<br>to FC<br>switch | 9124V<br>port | 9148S<br>port | 9148V<br>port | 9250i port | 9396S<br>port |
|---------|-----------------|------|-----------------------------|---------------|---------------|---------------|------------|---------------|
| Stack 1 | bridge_x_<br>1a | FC1  | 1                           | 17            | 9             | 17            | 9          | 9             |
|         |                 | FC2  | 2                           | 17            | 9             | 17            | 9          | 9             |
|         | bridge_x_<br>1b | FC1  | 1                           | 18            | 10            | 18            | 10         | 10            |
|         |                 | FC2  | 2                           | 18            | 10            | 18            | 10         | 10            |
| Stack 2 | bridge_x_<br>2a | FC1  | 1                           | 19            | 11            | 19            | 11         | 11            |
|         |                 | FC2  | 2                           | 19            | 11            | 19            | 11         | 11            |
|         | bridge_x_<br>2b | FC1  | 1                           | 20            | 12            | 20            | 12         | 12            |
|         |                 | FC2  | 2                           | 20            | 12            | 20            | 12         | 12            |
| Stack 3 | bridge_x_<br>3a | FC1  | 1                           | 21            | 13            | 21            | 13         | 13            |
|         |                 | FC2  | 2                           | 21            | 13            | 21            | 13         | 13            |
|         | bridge_x_<br>3b | FC1  | 1                           | 22            | 14            | 22            | 14         | 14            |
|         |                 | FC2  | 2                           | 22            | 14            | 22            | 14         | 14            |
| Stack 4 | bridge_x_<br>4a | FC1  | 1                           | 23            | 15            | 23            | 15         | 15            |
|         |                 | FC2  | 2                           | 23            | 15            | 23            | 15         | 15            |
|         | bridge_x_<br>4b | FC1  | 1                           | 24            | 16            | 24            | 16         | 16            |
|         |                 | FC2  | 2                           | 24            | 16            | 24            | 16         | 16            |

## MetroCluster 2 or DR group 2

The following table shows the supported shelf configurations in MetroCluster 2 or DR group 2 using FibreBridge 7500N or 7600N and both FC ports (FC1 and FC2) on Cisco switches (excluding 9132T). You should be aware of the following when using the cabling tables:

• Cisco 9124V and 9250i switches are not supported for eight-node MetroCluster configurations.

• On Cisco 9396S switches, you can cable additional MetroCluster 2 (DR group 2) bridges to ports 65-80.

| Component |                 | Port | Connects<br>to FC<br>switch | 9124V<br>port | 9148S<br>port | 9148V<br>port | 9250i port | 9396S<br>port |
|-----------|-----------------|------|-----------------------------|---------------|---------------|---------------|------------|---------------|
| Stack 1   | bridge_x_<br>1a | FC1  | 1                           | n/a           | 33            | 41            | n/a        | 57            |
|           |                 | FC2  | 2                           | n/a           | 33            | 41            | n/a        | 57            |
|           | bridge_x_<br>1b | FC1  | 1                           | n/a           | 34            | 42            | n/a        | 58            |
|           |                 | FC2  | 2                           | n/a           | 34            | 42            | n/a        | 58            |
| Stack 2   | bridge_x_<br>2a | FC1  | 1                           | n/a           | 35            | 43            | n/a        | 59            |
|           |                 | FC2  | 2                           | n/a           | 35            | 43            | n/a        | 59            |
|           | bridge_x_<br>2b | FC1  | 1                           | n/a           | 36            | 44            | n/a        | 60            |
|           |                 | FC2  | 2                           | n/a           | 36            | 44            | n/a        | 60            |
| Stack 3   | bridge_x_<br>3a | FC1  | 1                           | n/a           | 37            | 45            | n/a        | 61            |
|           |                 | FC2  | 2                           | n/a           | 37            | 45            | n/a        | 61            |
|           | bridge_x_<br>3b | FC1  | 1                           | n/a           | 38            | 46            | n/a        | 62            |
|           |                 | FC2  | 2                           | n/a           | 38            | 46            | n/a        | 62            |
| Stack 4   | bridge_x_<br>4a | FC1  | 1                           | n/a           | 39            | 47            | n/a        | 63            |
|           |                 | FC2  | 2                           | n/a           | 39            | 47            | n/a        | 63            |
|           | bridge_x_<br>4b | FC1  | 1                           | n/a           | 40            | 48            | n/a        | 64            |
|           |                 | FC2  | 2                           | n/a           | 40            | 48            | n/a        | 64            |

#### Shelf configurations using FibreBridge 7500N or 7600N using one FC port (FC1 or FC2) only

## MetroCluster 1 or DR group 1

The following table shows the supported shelf configurations in MetroCluster 1 or DR group 1 for FibreBridge 7500N or 7600N bridges using one FC port (FC1 or FC2) on Cisco switches (excluding 9132T). The reference configuration file (RCF) doesn't support one FC port on FibreBridge bridges, so you must configure the backend fibre channel switches manually.

#### Configure the Cisco FC switches manually

You should be aware of the following when using the cabling tables:

- On Cisco 9250i switches, you can cable additional MetroCluster 1 or DR group 1 bridges to ports 17-40.
- On Cisco 9396S switches, you can cable additional MetroCluster 1 or DR group 1 bridges to ports 17-32.

| Component | Port        | Connects<br>to FC<br>switch | 9124V port | 9148S port | 9148V port | 9250i port | 9396S port |
|-----------|-------------|-----------------------------|------------|------------|------------|------------|------------|
| Stack 1   | bridge_x_1a | 1                           | 17         | 9          | 17         | 9          | 9          |
|           | bridge_x_1b | 2                           | 17         | 9          | 17         | 9          | 9          |
| Stack 2   | bridge_x_2a | 1                           | 18         | 10         | 18         | 10         | 10         |
|           | bridge_x_2b | 2                           | 18         | 10         | 18         | 10         | 10         |
| Stack 3   | bridge_x_3a | 1                           | 19         | 11         | 19         | 11         | 11         |
|           | bridge_x_3b | 2                           | 19         | 11         | 19         | 11         | 11         |
| Stack 4   | bridge_x_4a | 1                           | 20         | 12         | 20         | 12         | 12         |
|           | bridge_x_4b | 2                           | 20         | 12         | 20         | 12         | 12         |
| Stack 5   | bridge_x_5a | 1                           | 21         | 13         | 21         | 13         | 13         |
|           | bridge_x_5b | 2                           | 21         | 13         | 21         | 13         | 13         |
| Stack 6   | bridge_x_6a | 1                           | 22         | 14         | 22         | 14         | 14         |
|           | bridge_x_6b | 2                           | 22         | 14         | 22         | 14         | 14         |
| Stack 7   | bridge_x_7a | 1                           | 23         | 15         | 23         | 15         | 15         |
|           | bridge_x_7b | 2                           | 23         | 15         | 23         | 15         | 15         |
| Stack 8   | bridge_x_8a | 1                           | 24         | 16         | 24         | 16         | 16         |
|           | bridge_x_8b | 2                           | 24         | 16         | 24         | 16         | 16         |

## MetroCluster 2 or DR group 2

The following table shows the supported shelf configurations in MetroCluster 2 or DR group 2 for FibreBridge 7500N or 7600N bridges using one FC port (FC1 or FC2) on Cisco switches (excluding 9132T). You should be aware of the following when using this configuration table:

- The Cisco 9124V and 9250i switches are not supported for eight-node MetroCluster configurations.
- On Cisco 9396S switches, you can cable additional MetroCluster 2 or DR group 2 bridges to ports 65-80.

| Component | Port        | Connects<br>to FC<br>switch | 9124V port | 9148S port | 9148V port | 9250i port | 9396S port |
|-----------|-------------|-----------------------------|------------|------------|------------|------------|------------|
| Stack 1   | bridge_x_1a | 1                           | n/a        | 33         | 41         | n/a        | 57         |
|           | bridge_x_1b | 2                           | n/a        | 33         | 41         | n/a        | 57         |
| Stack 2   | bridge_x_2a | 1                           | n/a        | 34         | 42         | n/a        | 58         |
|           | bridge_x_2b | 2                           | n/a        | 34         | 42         | n/a        | 58         |
| Stack 3   | bridge_x_3a | 1                           | n/a        | 35         | 43         | n/a        | 59         |
|           | bridge_x_3b | 2                           | n/a        | 35         | 43         | n/a        | 59         |
| Stack 4   | bridge_x_4a | 1                           | n/a        | 36         | 44         | n/a        | 60         |
|           | bridge_x_4b | 2                           | n/a        | 36         | 44         | n/a        | 60         |
| Stack 5   | bridge_x_5a | 1                           | n/a        | 37         | 45         | n/a        | 61         |
|           | bridge_x_5b | 2                           | n/a        | 37         | 45         | n/a        | 61         |
| Stack 6   | bridge_x_6a | 1                           | n/a        | 38         | 46         | n/a        | 62         |
|           | bridge_x_6b | 2                           | n/a        | 38         | 46         | n/a        | 62         |
| Stack 7   | bridge_x_7a | 1                           | n/a        | 39         | 47         | n/a        | 63         |
|           | bridge_x_7b | 2                           | n/a        | 39         | 47         | n/a        | 63         |
| Stack 8   | bridge_x_8a | 1                           | n/a        | 40         | 48         | n/a        | 64         |
|           | bridge_x_8b | 2                           | n/a        | 40         | 48         | n/a        | 64         |

## Cisco port usage for ISLs in a MetroCluster FC configuration

Learn about the port assignments required to cable Cisco 9124V, 9148S, 9148V, 9250i, and 9396S FC switches to ISLs.

The following table shows ISL port usage. ISL port usage is the same on all switches in the configuration.

• For Cisco 9132T, see Cisco 9132T port usage for ISLs in a MetroCluster FC configuration.

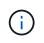

The Cisco 9250i switch requires a 24 port license.

| ISL port   | 9124V port | 9148S port | 9148V port | 9250i port | 9396S port |
|------------|------------|------------|------------|------------|------------|
| ISL port 1 | 9          | 20         | 9          | 12         | 44         |
| ISL port 2 | 10         | 24         | 10         | 16         | 48         |
| ISL port 3 | 11         | 44         | 11         | 20         | 92         |
| ISL port 4 | 12         | 48         | 12         | 24         | 96         |
| ISL port 5 | n/a        | n/a        | 33         | n/a        | n/a        |
| ISL port 6 | n/a        | n/a        | 34         | n/a        | n/a        |
| ISL port 7 | n/a        | n/a        | 35         | n/a        | n/a        |
| ISL port 8 | n/a        | n/a        | 36         | n/a        | n/a        |

## Cisco 9132T port usage for controllers in a MetroCluster FC configuration

Learn about the port assignments required to cable Cisco 9132T FC switches to your controllers.

The following table shows controller configurations using FibreBridge 7500N or 7600N using both FC ports (FC1 and FC2). The tables show the maximum supported configurations with four and eight controller modules in two DR groups.

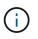

For eight-node configurations, you must perform the zoning manually because RCFs are not provided.

#### MetroCluster 1 or DR group 1

The following table shows the supported controller configurations for MetroCluster 1 or DR group 1 on Cisco 9132T switches. You should be aware of the following when using this configuration table:

• AFF A900 and FAS9500 systems have eight FC-VI ports (a, b, c, and d for FC-VI-1 and FC-VI-2).

| Component      | Port           | Connects to FC_switch | 9132T 1x<br>LEM (Four-<br>node) | 9132T 2x<br>LEM (Four-<br>node) | 9132T 2x<br>LEM (Eight-<br>node) |
|----------------|----------------|-----------------------|---------------------------------|---------------------------------|----------------------------------|
| controller_x_1 | FC-VI port a   | 1                     | LEM1-1                          | LEM1-1                          | LEM1-1                           |
|                | FC-VI port b   | 2                     | LEM1-1                          | LEM1-1                          | LEM1-1                           |
|                | FC-VI port c   | 1                     | LEM1-2                          | LEM1-2                          | LEM1-2                           |
|                | FC-VI port d   | 2                     | LEM1-2                          | LEM1-2                          | LEM1-2                           |
|                | FC-VI-2 port a | 1                     | LEM1-3                          | LEM1-3                          | n/a                              |
|                | FC-VI-2 port b | 2                     | LEM1-3                          | LEM1-3                          | n/a                              |
|                | FC-VI-2 port c | 1                     | LEM1-4                          | LEM1-4                          | n/a                              |
|                | FC-VI-2 port d | 2                     | LEM1-4                          | LEM1-4                          | n/a                              |
|                | HBA port a     | 1                     | LEM1-5                          | LEM1-5                          | LEM1-3                           |
|                | HBA port b     | 2                     | LEM1-5                          | LEM1-5                          | LEM1-3                           |
|                | HBA port c     | 1                     | LEM1-6                          | LEM1-6                          | LEM1-4                           |
|                | HBA port d     | 2                     | LEM1-6                          | LEM1-6                          | LEM1-4                           |

| Component      | Port           | Connects to FC_switch | 9132T 1x<br>LEM (Four-<br>node) | 9132T 2x<br>LEM (Four-<br>node) | 9132T 2x<br>LEM (Eight-<br>node) |
|----------------|----------------|-----------------------|---------------------------------|---------------------------------|----------------------------------|
| controller_x_2 | FC-VI port a   | 1                     | LEM1-7                          | LEM1-7                          | LEM1-5                           |
|                | FC-VI port b   | 2                     | LEM1-7                          | LEM1-7                          | LEM1-5                           |
|                | FC-VI port c   | 1                     | LEM1-8                          | LEM1-8                          | LEM1-6                           |
|                | FC-VI port d   | 2                     | LEM1-8                          | LEM1-8                          | LEM1-6                           |
|                | FC-VI-2 port a | 1                     | LEM1-9                          | LEM1-9                          | n/a                              |
|                | FC-VI-2 port b | 2                     | LEM1-9                          | LEM1-9                          | n/a                              |
|                | FC-VI-2 port c | 1                     | LEM1-10                         | LEM1-10                         | n/a                              |
|                | FC-VI-2 port d | 2                     | LEM1-10                         | LEM1-10                         | n/a                              |
|                | HBA port a     | 1                     | LEM1-11                         | LEM1-11                         | LEM1-7                           |
|                | HBA port b     | 2                     | LEM1-11                         | LEM1-11                         | LEM1-7                           |
|                | HBA port c     | 1                     | LEM1-12                         | LEM1-12                         | LEM1-8                           |
|                | HBA port d     | 2                     | LEM1-12                         | LEM1-12                         | LEM1-8                           |

#### MetroCluster 2 or DR group 2

The following table shows the supported Cisco 9132T controller configurations for MetroCluster 2 or DR group 2 on Cisco 9132T switches. You should be aware of the following when using this configuration table:

- AFF A900 and FAS9500 systems have eight FC-VI ports (a, b, c, and d for FC-VI-1 and FC-VI-2).
- MetroCluster 2 or DR group 2 is not supported on Cisco 9132T switches for AFF A900 and FAS9500 systems.
- MetroCluster 2 or DR group 2 is only supported in eight-node MetroCluster configurations

| Component      | Port           | Connects to FC_switch | 9132T 1x<br>LEM (Four-<br>node) | 9132T 2x<br>LEM (Four-<br>node) | 9132T 2x<br>LEM (Eight-<br>node) |
|----------------|----------------|-----------------------|---------------------------------|---------------------------------|----------------------------------|
| controller_x_3 | FC-VI port a   | 1                     | n/a                             | n/a                             | LEM2-1                           |
|                | FC-VI port b   | 2                     | n/a                             | n/a                             | LEM2-1                           |
|                | FC-VI port c   | 1                     | n/a                             | n/a                             | LEM2-2                           |
|                | FC-VI port d   | 2                     | n/a                             | n/a                             | LEM2-2                           |
|                | FC-VI-2 port a | 1                     | n/a                             | n/a                             | n/a                              |
|                | FC-VI-2 port b | 2                     | n/a                             | n/a                             | n/a                              |
|                | FC-VI-2 port c | 1                     | n/a                             | n/a                             | n/a                              |
|                | FC-VI-2 port d | 2                     | n/a                             | n/a                             | n/a                              |
|                | HBA port a     | 1                     | n/a                             | n/a                             | LEM2-3                           |
|                | HBA port b     | 2                     | n/a                             | n/a                             | LEM2-3                           |
|                | HBA port c     | 1                     | n/a                             | n/a                             | LEM2-4                           |
|                | HBA port d     | 2                     | n/a                             | n/a                             | LEM2-4                           |

| Component      | Port           | Connects to FC_switch | 9132T 1x<br>LEM (Four-<br>node) | 9132T 2x<br>LEM (Four-<br>node) | 9132T 2x<br>LEM (Eight-<br>node) |
|----------------|----------------|-----------------------|---------------------------------|---------------------------------|----------------------------------|
| controller_x_4 | FC-VI-1 port a | 1                     | n/a                             | n/a                             | LEM2-5                           |
|                | FC-VI-1 port b | 2                     | n/a                             | n/a                             | LEM2-5                           |
|                | FC-VI-1 port c | 1                     | n/a                             | n/a                             | LEM2-6                           |
|                | FC-VI-1 port d | 2                     | n/a                             | n/a                             | LEM2-6                           |
|                | FC-VI-2 port a | 1                     | n/a                             | n/a                             | n/a                              |
|                | FC-VI-2 port b | 2                     | n/a                             | n/a                             | n/a                              |
|                | FC-VI-2 port c | 1                     | n/a                             | n/a                             | n/a                              |
|                | FC-VI-2 port d | 2                     | n/a                             | n/a                             | n/a                              |
|                | HBA port a     | 1                     | n/a                             | n/a                             | LEM2-7                           |
|                | HBA port b     | 2                     | n/a                             | n/a                             | LEM2-7                           |
|                | HBA port c     | 1                     | n/a                             | n/a                             | LEM2-8                           |
|                | HBA port d     | 2                     | n/a                             | n/a                             | LEM2-8                           |

## Cisco 9132T port usage for FC-to-SAS bridges in a MetroCluster FC configuration

Learn about the port assignments required to cable Cisco 9132T FC switches to FC-to-SAS bridges using both FC ports.

Only one (1) bridge stack is supported using Cisco 9132T switches with 1xLEM Module.

#### MetroCluster 1 or DR group 1

( ;

The following table shows the supported shelf configurations in MetroCluster 1 or DR group 1 for FibreBridge 7500N or 7600N bridges using both FC ports (FC1 and FC2) on Cisco 9132T switches. You should be aware of the following when using this configuration table:

• In four-node configurations, you can cable additional bridges to ports LEM2-1 through LEM2-8 on Cisco 9132T switches with 2xLEMs.

| Com     | ponent      | Port | Connects to FC_switch | 9132T 1x<br>LEM (Four-<br>node) | 9132T 2x<br>LEM (Four-<br>node) | 9132T 2x<br>LEM (Eight-<br>node) |
|---------|-------------|------|-----------------------|---------------------------------|---------------------------------|----------------------------------|
| Stack 1 | bridge_x_1a | FC1  | 1                     | LEM1-13                         | LEM1-13                         | LEM1-9                           |
|         |             | FC2  | 2                     | LEM1-13                         | LEM1-13                         | LEM1-9                           |
|         | bridge_x_1b | FC1  | 1                     | LEM1-14                         | LEM1-14                         | LEM1-10                          |
|         |             | FC2  | 2                     | LEM1-14                         | LEM1-14                         | LEM1-10                          |
| Stack 2 | bridge_x_2a | FC1  | 1                     | n/a                             | LEM1-15                         | LEM1-11                          |
|         |             | FC2  | 2                     | n/a                             | LEM1-15                         | LEM1-11                          |
|         | bridge_x_2b | FC1  | 1                     | n/a                             | LEM1-16                         | LEM1-12                          |
|         |             | FC2  | 2                     | n/a                             | LEM1-16                         | LEM1-12                          |

#### MetroCluster 2 or DR group 2

The following table shows the supported shelf configurations in MetroCluster 2 or DR group 2 for FibreBridge 7500N or 7600N bridges using both FC ports (FC1 and FC2) on Cisco 9132T switches. You should be aware of the following when using this configuration table:

• In eight-node configurations, you can cable additional bridges to ports LEM2-13 through LEM2-16 on Cisco 9132T switches with 2x LEMs.

| Component |                     | Port | Connects to FC_switch | 9132T 1x<br>LEM (Four-<br>node) | 9132T 2x<br>LEM (Four-<br>node) | 9132T 2x<br>LEM (Eight-<br>node) |
|-----------|---------------------|------|-----------------------|---------------------------------|---------------------------------|----------------------------------|
| Stack 1   | Stack 1 bridge_x_1a | FC1  | 1                     | n/a                             | n/a                             | LEM1-9                           |
|           |                     | FC2  | 2                     | n/a                             | n/a                             | LEM1-9                           |
|           | bridge_x_1b         | FC1  | 1                     | n/a                             | n/a                             | LEM1-10                          |
|           |                     |      | 2                     | n/a                             | n/a                             | LEM1-10                          |

| Component |             | Port | Connects to FC_switch | 9132T 1x<br>LEM (Four-<br>node) | 9132T 2x<br>LEM (Four-<br>node) | 9132T 2x<br>LEM (Eight-<br>node) |
|-----------|-------------|------|-----------------------|---------------------------------|---------------------------------|----------------------------------|
| Stack 2   | bridge_x_2a | FC1  | 1                     | n/a                             | n/a                             | LEM1-11                          |
|           |             | FC2  | 2                     | n/a                             | n/a                             | LEM1-11                          |
|           | bridge_x_2b | FC1  | 1                     | n/a                             | n/a                             | LEM1-12                          |
|           |             | FC2  | 2                     | n/a                             | n/a                             | LEM1-12                          |

## Cisco 9132T port usage for ISLs in a MetroCluster FC configuration

Learn about the port assignments required to cable Cisco 9132T FC switches to ISLs.

The following table shows ISL port usage for a Cisco 9132T switch.

| ISL port   | 9132T 1x LEM (Four-<br>node) | 9132T 2x LEM (Four-<br>node) | 9132T 2x LEM (Eight-<br>node) |
|------------|------------------------------|------------------------------|-------------------------------|
| ISL port 1 | LEM1-15                      | LEM2-9                       | LEM1-13                       |
| ISL port 2 | LEM1-16                      | LEM2-10                      | LEM1-14                       |
| ISL port 3 | n/a                          | LEM2-11                      | LEM1-15                       |
| ISL port 4 | n/a                          | LEM2-12                      | LEM1-16                       |
| ISL port 5 | n/a                          | LEM2-13                      | n/a                           |
| ISL port 6 | n/a                          | LEM2-14                      | n/a                           |
| ISL port 7 | n/a                          | LEM2-15                      | n/a                           |
| ISL port 8 | n/a                          | LEM2-16                      | n/a                           |

# Cabling the cluster interconnect in eight- or four-node configurations

In eight-node or four-node MetroCluster configurations, you must cable the cluster interconnect between the local controller modules at each site.

## About this task

This task is not required on two-node MetroCluster configurations.

This task must be performed at both MetroCluster sites.

Step

1. Cable the cluster interconnect from one controller module to the other, or if cluster interconnect switches are used, from each controller module to the switches.

## **Related information**

**ONTAP Hardware Systems Documentation** 

Network and LIF management

## Cabling the cluster peering connections

You must cable the controller module ports used for cluster peering so that they have connectivity with the cluster on the partner site.

#### About this task

This task must be performed on each controller module in the MetroCluster configuration.

At least two ports on each controller module should be used for cluster peering.

The recommended minimum bandwidth for the ports and network connectivity is 1 GbE.

#### Step

1. Identify and cable at least two ports for cluster peering and verify they have network connectivity with the partner cluster.

Cluster peering can be done on dedicated ports or on data ports. Using dedicated ports provides higher throughput for the cluster peering traffic.

#### **Related information**

Cluster and SVM peering express configuration

Each MetroCluster site is configured as a peer to its partner site. You should be familiar with the prerequisites and guidelines for configuring the peering relationships and when deciding whether to use shared or dedicated ports for those relationships.

#### **Cluster peering**

## Cabling the HA interconnect

If you have an eight- or a four-node MetroCluster configuration and the storage controllers within the HA pairs are in separate chassis, you must cable the HA interconnect between the controllers.

#### About this task

- This task does not apply to two-node MetroCluster configurations.
- This task must be performed at both MetroCluster sites.
- The HA interconnect must be cabled only if the storage controllers within the HA pair are in separate chassis.

Some storage controller models support two controllers in a single chassis, in which case they use an internal HA interconnect.

## Steps

1. Cable the HA interconnect if the storage controller's HA partner is in a separate chassis.

## **ONTAP Hardware Systems Documentation**

- 2. If the MetroCluster site includes two HA pairs, repeat the previous steps on the second HA pair.
- 3. Repeat this task at the MetroCluster partner site.

# Cabling the management and data connections

You must cable the management and data ports on each storage controller to the site networks.

## About this task

This task must be repeated for each new controller at both MetroCluster sites.

You can connect the controller and cluster switch management ports to existing switches in your network or to new dedicated network switches such as NetApp CN1601 cluster management switches.

## Step

1. Cable the controller's management and data ports to the management and data networks at the local site.

**ONTAP Hardware Systems Documentation** 

# **Configure the FC switches**

# FC switch configuration overview

You can configure Cisco and Brocade FC switches by using RCF files, or, if necessary, you can manually configure the switches.

| lf you                                                                 | Use the procedure                                                                                                    |
|------------------------------------------------------------------------|----------------------------------------------------------------------------------------------------|
| Have an RCF that meets your requirements                               | <ul> <li>Configure Brocade FC switches with RCF files</li> <li>Configure Cisco FC switches with RCF files</li> </ul> |
| Do not have an RCF or have an RCF that does not meet your requirements | <ul><li>Configure the Brocade FC switches manually</li><li>Configure the Cisco FC switches manually</li></ul>        |

# **Configure Brocade FC switches with RCF files**

## Resetting the Brocade FC switch to factory defaults

Before installing a new software version and RCF files, you must erase the current switch configuration and perform basic configuration.

#### About this task

You must repeat these steps on each of the FC switches in the MetroCluster fabric configuration.

#### Steps

- 1. Log in to the switch as an administrator.
- 2. Disable the Brocade Virtual Fabrics (VF) feature:

fosconfig options

```
FC_switch_A_1:admin> fosconfig --disable vf
WARNING: This is a disruptive operation that requires a reboot to take
effect.
Would you like to continue [Y/N]: y
```

- 3. Disconnect the ISL cables from the ports on the switch.
- 4. Disable the switch:

switchcfgpersistentdisable

FC switch A 1:admin> switchcfgpersistentdisable

5. Disable the configuration:

cfgDisable

```
FC_switch_A_1:admin> cfgDisable
You are about to disable zoning configuration. This action will disable
any previous zoning configuration enabled.
Do you want to disable zoning configuration? (yes, y, no, n): [no] y
Updating flash ...
Effective configuration is empty. "No Access" default zone mode is ON.
```

6. Clear the configuration:

cfgClear

FC\_switch\_A\_1:admin> cfgClear
The Clear All action will clear all Aliases, Zones, FA Zones
and configurations in the Defined configuration.
Run cfgSave to commit the transaction or cfgTransAbort to
cancel the transaction.
Do you really want to clear all configurations? (yes, y, no, n): [no] y

7. Save the configuration:

cfgSave

FC\_switch\_A\_1:admin> cfgSave
You are about to save the Defined zoning configuration. This
action will only save the changes on Defined configuration.
Do you want to save the Defined zoning configuration only? (yes, y, no,
n): [no] y
Updating flash ...

8. Set the default configuration:

configDefault

FC switch A 1:admin> configDefault WARNING: This is a disruptive operation that requires a switch reboot. Would you like to continue [Y/N]: y Executing configdefault...Please wait 2020/10/05-08:04:08, [FCR-1069], 1016, FID 128, INFO, FC switch A 1, The FC Routing service is enabled. 2020/10/05-08:04:08, [FCR-1068], 1017, FID 128, INFO, FC switch A 1, The FC Routing service is disabled. 2020/10/05-08:04:08, [FCR-1070], 1018, FID 128, INFO, FC\_switch\_A\_1, The FC Routing configuration is set to default. Committing configuration ... done. 2020/10/05-08:04:12, [MAPS-1113], 1019, FID 128, INFO, FC switch A 1, Policy dflt conservative policy activated. 2020/10/05-08:04:12, [MAPS-1145], 1020, FID 128, INFO, FC switch A 1, FPI Profile dflt fpi profile is activated for E-Ports. 2020/10/05-08:04:12, [MAPS-1144], 1021, FID 128, INFO, FC switch A 1, FPI Profile dflt fpi profile is activated for F-Ports. The switch has to be rebooted to allow the changes to take effect. 2020/10/05-08:04:12, [CONF-1031], 1022, FID 128, INFO, FC switch A 1, configDefault completed successfully for switch.

9. Set the port configuration to default for all ports:

portcfgdefault port-number

FC\_switch\_A\_1:admin> portcfgdefault <port number>

You must complete this step for each port.

10. If you are running a version earlier than FOS 9.0, verify that the switch is using the dynamic Port on Demand (POD) method.

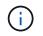

In Fabric OS 9.0 and later, the license method is dynamic by default. The static license method is not supported.

For Brocade Fabric OS versions before 8.0, you run the following commands as admin, and for versions 8.0 and later, you run them as root.

a. Run the license command:

```
licenseport --show.
```

FC\_switch\_A\_1:admin> license --show -port
24 ports are available in this switch
Full POD license is installed
Dynamic POD method is in use

b. Enable the root user if it is disabled by Brocade.

```
FC_switch_A_1:admin> userconfig --change root -e yes
FC_switch_A_1:admin> rootaccess --set consoleonly
```

c. Run the license command:

licenseport --show.

FC\_switch\_A\_1:root> license --show -port
24 ports are available in this switch
Full POD license is installed
Dynamic POD method is in use

d. If you are running Fabric OS 8.2.x and earlier, you must change the license method to dynamic:

licenseport --method dynamic

FC\_switch\_A\_1:admin> licenseport --method dynamic The POD method has been changed to dynamic. Please reboot the switch now for this change to take effect

11. Reboot the switch:

fastBoot

```
FC_switch_A_1:admin> fastboot
Warning: This command would cause the switch to reboot
and result in traffic disruption.
Are you sure you want to reboot the switch [y/n]?y
```

12. Confirm that the default settings have been implemented:

switchShow

13. Verify that the IP address is set correctly:

ipAddrShow

You can set the IP address with the following command, if required:

ipAddrSet

#### Downloading the Brocade FC switch RCF file

You must download the reference configuration (RCF) file to each switch in the MetroCluster fabric configuration.

#### About this task

To use these RCF files, the system must be running ONTAP 9.1 or later and you must use the port layout for ONTAP 9.1 or later.

If you are planning to use only one of the FC ports on the FibreBridge bridges, configure the back-end fibre channel switches manually using the instructions found in the section, Port assignments for FC switches.

#### Steps

1. Refer to the RCF file table on the Brocade RCF download page and identify the correct RCF file for each switch in your configuration.

The RCF files must be applied to the correct switches.

2. Download the RCF files for the switches from the MetroCluster RCF download page.

The files must be placed in a location where they can be transferred to the switch. There is a separate file for each of the four switches that make up the two-switch fabric.

3. Repeat these steps on each switch in the configuration.

#### Installing the Brocade FC switch RCF file

When you configure a Brocade FC switch, you can install the switch configuration files that provide the complete switch settings for certain configurations.

#### About this task

• You must repeat these steps on each of the Brocade FC switches in the MetroCluster fabric configuration.

• If you use an xWDM configuration, you might require additional settings on the ISLs. See the xWDM vendor documentation for more information.

#### Steps

1. Initiate the download and configuration process:

configDownload

Respond to the prompts as shown in the following example.

```
FC_switch_A_1:admin> configDownload
Protocol (scp, ftp, sftp, local) [ftp]:
Server Name or IP Address [host]: <user input>
User Name [user]:<user input>
Path/Filename [<home dir>/config.txt]:path to configuration file
Section (all|chassis|switch [all]): all
.
.
Do you want to continue [y/n]: y
Password: <user input>
```

After entering your password, the switch downloads and executes the configuration file.

2. Confirm that the configuration file has set the switch domain:

switchShow

Each switch is assigned a different domain number depending on which configuration file the switch used.

```
FC_switch_A_1:admin> switchShow
switchName: FC_switch_A_1
switchType: 109.1
switchState: Online
switchMode: Native
switchRole: Subordinate
switchDomain: 5
```

3. Verify that your switch is assigned the correct domain value as indicated in the following table.

| Fabric | Switch | Switch domain |
|--------|--------|---------------|
| 1      | A_1    | 5             |
|        | B_1    | 7             |

| 2 | A_2 | 6 |
|---|-----|---|
|   | B_2 | 8 |

4. Change the port speed:

portcfgspeed

FC\_switch\_A\_1:admin> portcfgspeed port number port speed

By default, all the ports are configured to operate at 16 Gbps. You might change the port speed for the following reasons:

- The interconnect switch ports speed should be changed when an 8-Gbps FC-VI adapter is used and the switch port speed should set to 8 Gbps.
- The ISL ports' speed must be changed when the ISL is not capable of running at 16 Gbps.
- 5. Calculate the ISL distance.

Due to the behavior of the FC-VI, you must set the distance to 1.5 times the real distance with a minimum of 10 (LE). The distance for the ISL is calculated as follows, rounded up to the next full kilometer:  $1.5 \times$  real distance = distance.

If the distance is 3 km, then  $1.5 \times 3$  km = 4.5. This is lower than 10; therefore, you must set the ISL to the LE distance level.

The distance is 20 km, then 1.5 × 20 km = 30. You must set the ISL to the LS distance level.

6. Set the distance for each ISL port:

portcfglongdistance port level vc\_link\_init -distance distance\_value

A vc\_link\_init value of 1 uses the fillword "ARB" by default. A value of 0 uses the fillword "IDLE". The required value might vary depending on the link you use. In this example, the default is set and the distance is assumed to be 20 km. Hence, the setting is "30" with a vc\_link\_init value of "1", and the ISL port is "21".

Example: LS

```
FC_switch_A_1:admin> portcfglongdistance 21 LS 1 -distance 30
```

Example: LE

FC\_switch\_A\_1:admin> portcfglongdistance 21 LE 1

#### 7. Persistently enable the switch:

switchcfgpersistentenable

The example shows how to persistently enable FC switch\_A\_1.

FC\_switch\_A\_1:admin> switchcfgpersistentenable

8. Verify if the IP address is set correctly:

ipAddrshow

FC\_switch\_A\_1:admin> ipAddrshow

You can set the IP address, if required:

ipAddrSet

9. Set the timezone from the switch prompt:

```
tstimezone --interactive
```

You should respond to the prompts as required.

FC switch A 1:admin> tstimezone --interactive

10. Reboot the switch:

reboot

The example shows how to reboot FC switch \_A\_1.

FC switch A 1:admin> reboot

11. Verify the distance setting:

portbuffershow

A distance setting of LE appears as 10 km.

| FC_Sv | vitch_ | _A_1: | admin> por | rtbuffe | rshow   |          |           |
|-------|--------|-------|------------|---------|---------|----------|-----------|
| User  | Port   | Lx    | Max/Resv   | Buffer  | Needed  | Link     | Remaining |
| Port  | Туре   | Mode  | Buffers    | Usage   | Buffers | Distance | Buffers   |
|       |        |       |            |         |         |          |           |
| • • • |        |       |            |         |         |          |           |
| 21    | Ε      | -     | 8          | 67      | 67      | 30 km    |           |
| 22    | Ε      | -     | 8          | 67      | 67      | 30 km    |           |
| • • • |        |       |            |         |         |          |           |
| 23    | -      | 8     | 0          | -       | -       | 466      |           |
|       |        |       |            |         |         |          |           |

12. Reconnect the ISL cables to the ports on the switches where they were removed.

The ISL cables were disconnected when the factory settings were reset to the default settings.

Resetting the Brocade FC switch to factory defaults

- 13. Validate the configuration.
  - a. Verify that the switches form one fabric:

switchshow

The following example shows the output for a configuration that uses ISLs on ports 20 and 21.

```
FC switch A 1:admin> switchshow
switchName: FC_switch_A_1
switchType: 109.1
switchState:Online
switchMode: Native
switchRole: Subordinate
switchDomain:
             5
switchId: fffc01
switchWwn: 10:00:00:05:33:86:89:cb
zoning:
                 OFF
switchBeacon:
                 OFF
Index Port Address Media Speed State Proto
_____
. . .
    20 010C00 id 16G Online FC LE E-Port
20
10:00:00:05:33:8c:2e:9a "FC_switch_B_1" (downstream)(trunk master)
21
    21 010D00 id 16G Online FC LE E-Port (Trunk port,
master is Port 20)
. . .
```

b. Confirm the configuration of the fabrics:

FC\_switch\_A\_1:admin> fabricshow Switch ID Worldwide Name Enet IP Addr FC IP Addr Name 1: fffc01 10:00:00:05:33:86:89:cb 10.10.10.55 0.0.0.0 "FC\_switch\_A\_1" 3: fffc03 10:00:00:05:33:8c:2e:9a 10.10.10.65 0.0.0.0 >"FC\_switch\_B\_1"

c. Verify that the ISLs are working:

islshow

FC switch A 1:admin> islshow

d. Confirm that zoning is properly replicated:

cfgshow zoneshow

Both outputs should show the same configuration information and zoning information for both switches.

e. If trunking is used, confirm the trunking:

trunkShow

FC\_switch\_A\_1:admin> trunkshow

## Configure the Cisco FC switches with RCF files

#### Resetting the Cisco FC switch to factory defaults

Before installing a new software version and RCFs, you must erase the Cisco switch configuration and perform basic configuration.

#### About this task

You must repeat these steps on each of the FC switches in the MetroCluster fabric configuration.

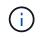

The outputs shown are for Cisco IP switches; however, these steps are also applicable for Cisco FC switches.

#### Steps

- 1. Reset the switch to factory defaults:
  - a. Erase the existing configuration:

#### write erase

# b. Reload the switch software:

reload

The system reboots and enters the configuration wizard. During the boot, if you receive the prompt Abort Auto Provisioning and continue with normal setup?(yes/no)[n], you should respond **yes** to proceed.

- c. In the configuration wizard, enter the basic switch settings:
  - Admin password
  - Switch name
  - Out-of-band management configuration
  - Default gateway
  - SSH service (Remote Support Agent).

After completing the configuration wizard, the switch reboots.

d. When prompted, enter the user name and password to log in to the switch.

The following example shows the prompts and system responses when logging in to the switch. The angle brackets (**<<<**) show where you enter the information.

```
---- System Admin Account Setup ----
Do you want to enforce secure password standard (yes/no) [y]:y
**<<<**
Enter the password for "admin": password **<<<**
Confirm the password for "admin": password **<<<**
---- Basic System Configuration Dialog VDC: 1 ----
```

This setup utility will guide you through the basic configuration of the system. Setup configures only enough connectivity for management of the system.

Please register Cisco Nexus3000 Family devices promptly with your supplier. Failure to register may affect response times for initial service calls. Nexus3000 devices must be registered to receive entitled support services.

Press Enter at anytime to skip a dialog. Use ctrl-c at anytime to skip the remaining dialogs.

e. Enter basic information in the next set of prompts, including the switch name, management address, and gateway, and enter **rsa** for the SSH key as shown in the example:

```
Would you like to enter the basic configuration dialog (yes/no): yes
 Create another login account (yes/no) [n]:
 Configure read-only SNMP community string (yes/no) [n]:
  Configure read-write SNMP community string (yes/no) [n]:
 Enter the switch name : switch-name **<<<**
  Continue with Out-of-band (mgmt0) management configuration?
(yes/no) [y]:
   Mgmt0 IPv4 address : management-IP-address **<<<**
   Mqmt0 IPv4 netmask : management-IP-netmask **<<<**</pre>
 Configure the default gateway? (yes/no) [y]: y **<<<**
    IPv4 address of the default gateway : gateway-IP-address **<<<**
 Configure advanced IP options? (yes/no) [n]:
 Enable the telnet service? (yes/no) [n]:
 Enable the ssh service? (yes/no) [y]: y **<<<**
    Type of ssh key you would like to generate (dsa/rsa) [rsa]: rsa
**<<<**
   Number of rsa key bits <1024-2048> [1024]:
 Configure the ntp server? (yes/no) [n]:
 Configure default interface layer (L3/L2) [L2]:
 Configure default switchport interface state (shut/noshut)
[noshut]: shut **<<<**</pre>
  Configure CoPP system profile (strict/moderate/lenient/dense)
[strict]:
```

The final set of prompt completes the configuration:

```
The following configuration will be applied:
 password strength-check
 switchname IP switch A 1
vrf context management
ip route 0.0.0/0 10.10.99.1
exit
 no feature telnet
 ssh key rsa 1024 force
 feature ssh
 system default switchport
 system default switchport shutdown
 copp profile strict
interface mgmt0
ip address 10.10.99.10 255.255.255.0
no shutdown
Would you like to edit the configuration? (yes/no) [n]:
Use this configuration and save it? (yes/no) [y]:
2017 Jun 13 21:24:43 A1 %$ VDC-1 %$ %COPP-2-COPP POLICY: Control-
Plane is protected with policy copp-system-p-policy-strict.
Copy complete.
User Access Verification
IP switch A 1 login: admin
Password:
Cisco Nexus Operating System (NX-OS) Software
IP switch A 1#
```

2. Save the configuration:

IP\_switch\_A\_1# copy running-config startup-config

3. Reboot the switch and wait for the switch to reload:

IP\_switch\_A\_1# reload

4. Repeat the previous steps on the other three switches in the MetroCluster fabric configuration.

## Downloading and installing the Cisco FC switch NX-OS software

You must download the switch operating system file and RCF file to each switch in the MetroCluster fabric configuration.

#### Before you begin

This task requires file transfer software, such as FTP, TFTP, SFTP, or SCP, to copy the files to the switches.

#### About this task

These steps must be repeated on each of the FC switches in the MetroCluster fabric configuration.

You must use the supported switch software version.

#### NetApp Hardware Universe

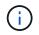

The outputs shown are for Cisco IP switches; however, these steps are also applicable for Cisco FC switches.

#### Steps

1. Download the supported NX-OS software file.

#### Cisco download page

2. Copy the switch software to the switch:

```
copy sftp://root@server-ip-address/tftpboot/NX-OS-file-name bootflash: vrf
management
```

In this example, the nxos.7.0.3.14.6.bin file is copied from SFTP server 10.10.99.99 to the local bootflash:

```
IP_switch_A_1# copy sftp://root@10.10.99.99/tftpboot/nxos.7.0.3.I4.6.bin
bootflash: vrf management
root@10.10.99.99's password: password
sftp> progress
Progress meter enabled
sftp> get /tftpboot/nxos.7.0.3.I4.6.bin
/bootflash/nxos.7.0.3.I4.6.bin
Fetching /tftpboot/nxos.7.0.3.I4.6.bin to /bootflash/nxos.7.0.3.I4.6.bin
/tftpboot/nxos.7.0.3.I4.6.bin 100% 666MB 7.2MB/s
01:32
sftp> exit
Copy complete, now saving to disk (please wait)...
```

3. Verify on each switch that the switch NX-OS files are present in each switch's bootflash directory:

dir bootflash

The following example shows that the files are present on IP\_switch\_A\_1:

4. Install the switch software:

install all system bootflash:nxos.version-number.bin kickstart bootflash:nxos.version-kickstart-number.bin

```
IP switch A 1# install all system bootflash:nxos.7.0.3.I4.6.bin
kickstart bootflash:nxos.7.0.3.I4.6.bin
Installer will perform compatibility check first. Please wait.
Verifying image bootflash:/nxos.7.0.3.14.6.bin for boot variable
"kickstart".
Verifying image bootflash:/nxos.7.0.3.14.6.bin for boot variable
"system".
[##################### 100% -- SUCCESS
Performing module support checks.
Verifying image type.
Extracting "system" version from image bootflash:/nxos.7.0.3.14.6.bin.
Extracting "kickstart" version from image
bootflash:/nxos.7.0.3.I4.6.bin.
[#################### 100% -- SUCCESS
. . .
```

The switch reboot automatically after the switch software has installed.

5. Wait for the switch to reload and then log in to the switch.

After the switch has rebooted the login prompt is displayed:

```
User Access Verification
IP_switch_A_1 login: admin
Password:
Cisco Nexus Operating System (NX-OS) Software
TAC support: http://www.cisco.com/tac
Copyright (C) 2002-2017, Cisco and/or its affiliates.
All rights reserved.
.
.
MDP database restore in progress.
IP_switch_A_1#
The switch software is now installed.
```

6. Verify that the switch software has been installed:

show version

The following example shows the output:

```
IP switch A 1# show version
Cisco Nexus Operating System (NX-OS) Software
TAC support: http://www.cisco.com/tac
Copyright (C) 2002-2017, Cisco and/or its affiliates.
All rights reserved.
.
Software
  BIOS: version 04.24
  NXOS: version 7.0(3)I4(6) **<<< switch software version**
 BIOS compile time: 04/21/2016
 NXOS image file is: bootflash:///nxos.7.0.3.I4.6.bin
  NXOS compile time: 3/9/2017 22:00:00 [03/10/2017 07:05:18]
Hardware
  cisco Nexus 3132QV Chassis
  Intel(R) Core(TM) i3- CPU @ 2.50GHz with 16401416 kB of memory.
  Processor Board ID FOC20123GPS
  Device name: A1
 bootflash: 14900224 kB
  usb1:
                      0 kB (expansion flash)
Kernel uptime is 0 day(s), 0 hour(s), 1 minute(s), 49 second(s)
Last reset at 403451 usecs after Mon Jun 10 21:43:52 2017
  Reason: Reset due to upgrade
  System version: 7.0(3) I4(1)
  Service:
plugin
  Core Plugin, Ethernet Plugin
IP switch A 1#
```

7. Repeat these steps on the remaining three FC switches in the MetroCluster fabric configuration.

#### Downloading and installing the Cisco FC RCF files

You must download the RCF file to each switch in the MetroCluster fabric configuration.

#### Before you begin

This task requires file transfer software, such as FTP, Trivial File Transfer Protocol (TFTP), SFTP, or Secure

Copy Protocol (SCP), to copy the files to the switches.

#### About this task

These steps must be repeated on each of the Cisco FC switches in the MetroCluster fabric configuration.

You must use the supported switch software version.

#### NetApp Hardware Universe

There are four RCF files, one for each of the four switches in the MetroCluster fabric configuration. You must use the correct RCF files for the switch model you are using.

| Switch        | RCF file                   |
|---------------|----------------------------|
| FC_switch_A_1 | NX3232_v1.80_Switch-A1.txt |
| FC_switch_A_2 | NX3232_v1.80_Switch-A2.txt |
| FC_switch_B_1 | NX3232_v1.80_Switch-B1.txt |
| FC_switch_B_2 | NX3232_v1.80_Switch-B2.txt |

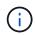

The outputs shown are for Cisco IP switches; however, these steps are also applicable for Cisco FC switches.

#### Steps

- 1. Download the Cisco FC RCF files from the MetroCluster RCF download page.
- 2. Copy the RCF files to the switches.
  - a. Copy the RCF files to the first switch:

```
copy sftp://root@FTP-server-IP-address/tftpboot/switch-specific-RCF
bootflash: vrf management
```

In this example, the NX3232\_v1.80\_Switch-A1.txt RCF file is copied from the SFTP server at 10.10.99.99 to the local bootflash. You must use the IP address of your TFTP/SFTP server and the file name of the RCF file that you need to install.

```
IP_switch_A_1# copy sftp://root@10.10.99.99/tftpboot/NX3232_v1.8T-
X1_Switch-A1.txt bootflash: vrf management
root@10.10.99.99's password: password
sftp> progress
Progress meter enabled
sftp> get /tftpboot/NX3232_v1.80_Switch-A1.txt
/bootflash/NX3232_v1.80_Switch-A1.txt
Fetching /tftpboot/NX3232_v1.80_Switch-A1.txt to
/bootflash/NX3232_v1.80_Switch-A1.txt
/tftpboot/NX3232_v1.80_Switch-A1.txt 100% 5141 5.0KB/s
00:00
sftp> exit
Copy complete, now saving to disk (please wait)...
IP_switch_A_1#
```

- b. Repeat the previous substep for each of the other three switches, being sure to copy the matching RCF file to the corresponding switch.
- 3. Verify on each switch that the RCF file is present in each switch's bootflash directory:

dir bootflash:

The following example shows that the files are present on IP\_switch\_A\_1:

4. Copy the matching RCF file from the local bootflash to the running configuration on each switch:

copy bootflash:switch-specific-RCF.txt running-config

5. Copy the RCF files from the running configuration to the startup configuration on each switch:

```
copy running-config startup-config
```

You should see output similar to the following:

IP\_switch\_A\_1# copy bootflash:NX3232\_v1.80\_Switch-A1.txt running-config IP\_switch\_A\_1# copy running-config startup-config

6. Reload the switch:

reload

IP\_switch\_A\_1# reload

7. Repeat the previous steps on the other three switches in the MetroCluster IP configuration.

## Configure the Brocade FC switches manually

You must configure each of the Brocade switch fabrics in the MetroCluster configuration.

#### Before you begin

- You must have a PC or UNIX workstation with Telnet or Secure Shell (SSH) access to the FC switches.
- You must be using four supported Brocade switches of the same model with the same Brocade Fabric Operating System (FOS) version and licensing.

#### NetApp Interoperability Matrix Tool

In the IMT, you can use the Storage Solution field to select your MetroCluster solution. You use the **Component Explorer** to select the components and ONTAP version to refine your search. You can click **Show Results** to display the list of supported configurations that match the criteria.

- The four supported Brocade switches must be connected to two fabrics of two switches each, with each fabric spanning both sites.
- Each storage controller must have four initiator ports available to connect to the switch fabrics. Two initiator ports must be connected from each storage controller to each fabric.

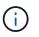

You can configure FAS8020, AFF8020, FAS8200, and AFF A300 systems with two initiators ports per controller (a single initiator port to each fabric) if all the following criteria are met:

- There are fewer than four FC initiator ports available to connect the disk storage and no additional ports can be configured as FC initiators.
- All slots are in use and no FC initiator card can be added.

#### About this task

• You should enable Inter-Switch Link (ISL) trunking when it is supported by the links.

Considerations for using TDM/WDM equipment with fabric-attached MetroCluster configurations

• If you use an xWDM configuration, you might require additional settings on the ISLs. See the xWDM vendor documentation for more information.

• All ISLs must have the same length and same speed in one fabric.

Different lengths can be used in the different fabrics. The same speed must be used in all fabrics.

• Metro-E and TDM (SONET/SDH) are not supported, and any non-FC native framing or signaling is not supported.

Metro-E means Ethernet framing or signaling occurs either natively over a Metro distance or through some time-division multiplexing (TDM), multiprotocol label switching (MPLS), or wavelength-division multiplexing (WDM).

- TDMs, FCR (native FC Routing), or FCIP extensions are not supported for the MetroCluster FC switch fabric.
- The following Brocade FC switches support WAN ISL encryption and compression for MetroCluster FC back-end fabrics:
  - Brocade G720
  - Brocade G630
  - Brocade G620
  - Brocade 6520
- The Brocade Virtual Fabric (VF) feature is not supported.
- FC zoning based on domain port is supported, but zoning based on worldwide name (WWN) is not supported.

#### **Review Brocade license requirements**

You need certain licenses for the switches in a MetroCluster configuration. You must install these licenses on all four switches.

#### About this task

The MetroCluster configuration has the following Brocade license requirements:

- Trunking license for systems using more than one ISL, as recommended.
- Extended Fabric license (for ISL distances over 6 km)
- Enterprise license for sites with more than one ISL and an ISL distance greater than 6 km

The Enterprise license includes Brocade Network Advisor and all licenses except for additional port licenses.

#### Step

1. Verify that the licenses are installed:

#### For Fabric OS 8.2.x and earlier

Run the command licenseshow.

#### For Fabric OS 9.0 and later

Run the command license --show.

If you do not have these licenses, you should contact your sales representative before proceeding.

#### Set the Brocade FC switch values to factory defaults

You must set the switch to its factory defaults to ensure a successful configuration. You must also assign each switch a unique name.

#### About this task

In the examples in this procedure, the fabric consists of BrocadeSwitchA and BrocadeSwitchB.

#### Steps

- 1. Make a console connection and log in to both switches in one fabric.
- 2. Disable the switch persistently:

switchcfgpersistentdisable

This ensures the switch will remain disabled after a reboot or fastboot. If this command is not available, use the switchdisable command.

The following example shows the command on BrocadeSwitchA:

BrocadeSwitchA:admin> switchcfgpersistentdisable

The following example shows the command on BrocadeSwitchB:

BrocadeSwitchB:admin> switchcfgpersistentdisable

3. Set the switch name:

```
switchname switch_name
```

The switches should each have a unique name. After setting the name, the prompt changes accordingly.

The following example shows the command on BrocadeSwitchA:

```
BrocadeSwitchA:admin> switchname "FC_switch_A_1"
FC_switch A_1:admin>
```

The following example shows the command on BrocadeSwitchB:

```
BrocadeSwitchB:admin> switchname "FC_Switch_B_1"
FC switch B 1:admin>
```

4. Set all ports to their default values:

portcfgdefault

This must be done for all ports on the switch.

The following example shows the commands on FC\_switch\_A\_1:

```
FC_switch_A_1:admin> portcfgdefault 0
FC_switch_A_1:admin> portcfgdefault 1
...
FC_switch_A_1:admin> portcfgdefault 39
```

The following example shows the commands on FC\_switch\_B\_1:

```
FC_switch_B_1:admin> portcfgdefault 0
FC_switch_B_1:admin> portcfgdefault 1
...
FC_switch_B_1:admin> portcfgdefault 39
```

# 5. Clear the zoning information:

```
cfgdisable
```

cfgclear

cfgsave

The following example shows the commands on FC\_switch\_A\_1:

```
FC_switch_A_1:admin> cfgdisable
FC_switch_A_1:admin> cfgclear
FC_switch_A_1:admin> cfgsave
```

The following example shows the commands on FC\_switch\_B\_1:

```
FC_switch_B_1:admin> cfgdisable
FC_switch_B_1:admin> cfgclear
FC_switch_B_1:admin> cfgsave
```

6. Set the general switch settings to default:

configdefault

The following example shows the command on FC\_switch\_A\_1:

FC switch A 1:admin> configdefault

The following example shows the command on FC\_switch\_B\_1:

FC\_switch\_B\_1:admin> configdefault

7. Set all ports to non-trunking mode:

switchcfgtrunk 0

The following example shows the command on FC\_switch\_A\_1:

FC\_switch\_A\_1:admin> switchcfgtrunk 0

The following example shows the command on FC\_switch\_B\_1:

```
FC_switch_B_1:admin> switchcfgtrunk 0
```

8. On Brocade 6510 switches, disable the Brocade Virtual Fabrics (VF) feature:

fosconfig options

The following example shows the command on FC\_switch\_A\_1:

FC switch A 1:admin> fosconfig --disable vf

The following example shows the command on FC\_switch\_B\_1:

FC switch B 1:admin> fosconfig --disable vf

9. Clear the Administrative Domain (AD) configuration:

The following example shows the commands on FC\_switch\_A\_1:

```
FC_switch_A_1:> defzone --noaccess
FC_switch_A_1:> cfgsave
FC_switch_A_1:> exit
```

The following example shows the commands on FC\_switch\_B\_1:

```
FC_switch_A_1:> defzone --noaccess
FC_switch_A_1:> cfgsave
FC switch A 1:> exit
```

## 10. Reboot the switch:

reboot

The following example shows the command on FC\_switch\_A\_1:

```
FC switch A 1:admin> reboot
```

The following example shows the command on FC\_switch\_B\_1:

```
FC switch B 1:admin> reboot
```

#### Configure basic switch settings

You must configure basic global settings, including the domain ID, for Brocade switches.

#### About this task

This task contains steps that must be performed on each switch at both of the MetroCluster sites.

In this procedure, you set the unique domain ID for each switch as shown in the following example. In the example, domain IDs 5 and 7 form fabric\_1, and domain IDs 6 and 8 form fabric\_2.

- FC\_switch\_A\_1 is assigned to domain ID 5
- FC\_switch\_A\_2 is assigned to domain ID 6
- FC\_switch\_B\_1 is assigned to domain ID 7
- FC\_switch\_B\_2 is assigned to domain ID 8

#### Steps

1. Enter configuration mode:

configure

- 2. Proceed through the prompts:
  - a. Set the domain ID for the switch.
  - b. Press **Enter** in response to the prompts until you get to "RDP Polling Cycle", and then set that value to 0 to disable the polling.
  - c. Press Enter until you return to the switch prompt.

```
FC_switch_A_1:admin> configure
Fabric parameters = y
Domain_id = 5
.
.
.
.
RSCN Transmission Mode [yes, y, no, no: [no] y
End-device RSCN Transmission Mode
 (0 = RSCN with single PID, 1 = RSCN with multiple PIDs, 2 = Fabric
RSCN): (0..2) [1]
Domain RSCN To End-device for switch IP address or name change
 (0 = disabled, 1 = enabled): (0..1) [0] 1
.
.
RDP Polling Cycle(hours)[0 = Disable Polling]: (0..24) [1] 0
```

3. If you are using two or more ISLs per fabric, then you can configure either in-order delivery (IOD) of frames or out-of-order (OOD) delivery of frames.

The standard IOD settings are recommended. You should configure OOD only if necessary.

Considerations for using TDM/WDM equipment with fabric-attached MetroCluster configurations

- a. The following steps must be performed on each switch fabric to configure IOD of frames:
  - i. Enable IOD:

iodset

ii. Set the Advanced Performance Tuning (APT) policy to 1:

aptpolicy 1

iii. Disable Dynamic Load Sharing (DLS):

dlsreset

iv. Verify the IOD settings by using the iodshow, aptpolicy, and dlsshow commands.

For example, issue the following commands on FC\_switch\_A\_1:

```
FC_switch_A_1:admin> iodshow
IOD is set
FC_switch_A_1:admin> aptpolicy
Current Policy: 1 0(ap)
3 0(ap) : Default Policy
1: Port Based Routing Policy
3: Exchange Based Routing Policy
0: AP Shared Link Policy
1: AP Dedicated Link Policy
command aptpolicy completed
FC_switch_A_1:admin> dlsshow
DLS is not set
```

- v. Repeat these steps on the second switch fabric.
- b. The following steps must be performed on each switch fabric to configure OOD of frames:
  - i. Enable OOD:

iodreset

ii. Set the Advanced Performance Tuning (APT) policy to 3:

aptpolicy 3

iii. Disable Dynamic Load Sharing (DLS):

dlsreset

iv. Verify the OOD settings:

iodshow

aptpolicy

dlsshow

For example, issue the following commands on FC\_switch\_A\_1:

```
FC_switch_A_1:admin> iodshow
IOD is not set
FC_switch_A_1:admin> aptpolicy
Current Policy: 3 0(ap)
3 0(ap) : Default Policy
1: Port Based Routing Policy
3: Exchange Based Routing Policy
0: AP Shared Link Policy
1: AP Dedicated Link Policy
command aptpolicy completed
FC_switch_A_1:admin> dlsshow
DLS is set by default with current routing policy
```

v. Repeat these steps on the second switch fabric.

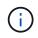

When configuring ONTAP on the controller modules, OOD must be explicitly configured on each controller module in the MetroCluster configuration.

Configure in-order delivery or out-of-order delivery of frames on ONTAP software

4. If you are running a version earlier than FOS 9.0, verify that the switch is using the dynamic Port on Demand (POD) licensing method.

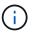

In Fabric OS 9.0 and later, the license method is dynamic by default. The static license method is not supported.

a. Run the license command:

licenseport --show

FC\_switch\_A\_1:admin> license --show -port
24 ports are available in this switch
Full POD license is installed
Dynamic POD method is in use

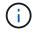

Brocade FabricOS versions before 8.0 run the following commands as admin and versions 8.0 and later run them as root.

b. Enable the root user.

If the root user is already disabled by Brocade, enable the root user as shown in the following example:

```
FC_switch_A_1:admin> userconfig --change root -e yes
FC_switch_A_1:admin> rootaccess --set consoleonly
```

c. Run the license command:

```
license --show -port
```

FC\_switch\_A\_1:root> license --show -port
24 ports are available in this switch
Full POD license is installed
Dynamic POD method is in use

d. If you are running Fabric OS 8.2.x and earlier, you must change the license method to dynamic:

licenseport --method dynamic

FC\_switch\_A\_1:admin> licenseport --method dynamic The POD method has been changed to dynamic. Please reboot the switch now for this change to take effect

- Enable the trap for T11-FC-ZONE-SERVER-MIB to provide successful health monitoring of the switches in ONTAP:
  - a. Enable the T11-FC-ZONE-SERVER-MIB:

```
snmpconfig --set mibCapability -mib_name T11-FC-ZONE-SERVER-MIB -bitmask
0x3f
```

b. Enable the T11-FC-ZONE-SERVER-MIB trap:

```
snmpconfig --enable mibcapability -mib_name SW-MIB -trap_name
swZoneConfigChangeTrap
```

- c. Repeat the previous steps on the second switch fabric.
- 6. **Optional**: If you set the community string to a value other than "public", you must configure the ONTAP Health Monitors using the community string you specify:
  - a. Change the existing community string:

snmpconfig --set snmpv1

- b. Press Enter until you see "Community (ro): [public]" text.
- c. Enter the desired community string.

On FC switch A 1:

```
FC switch A 1:admin> snmpconfig --set snmpv1
SNMP community and trap recipient configuration:
Community (rw): [Secret COde]
Trap Recipient's IP address : [0.0.0.0]
Community (rw): [OrigEquipMfr]
Trap Recipient's IP address : [0.0.0.0]
Community (rw): [private]
Trap Recipient's IP address : [0.0.0.0]
Community (ro): [public] mcchm <<<<< change the community string
to the desired value,
Trap Recipient's IP address : [0.0.0.0] in this example it is set
to "mcchm"
Community (ro): [common]
Trap Recipient's IP address : [0.0.0.0]
Community (ro): [FibreChannel]
Trap Recipient's IP address : [0.0.0.0]
Committing configuration....done.
FC switch A 1:admin>
```

On FC\_switch\_B\_1:

```
FC switch B 1:admin> snmpconfig --set snmpv1
SNMP community and trap recipient configuration:
Community (rw): [Secret COde]
Trap Recipient's IP address : [0.0.0.0]
Community (rw): [OrigEquipMfr]
Trap Recipient's IP address : [0.0.0.0]
Community (rw): [private]
Trap Recipient's IP address : [0.0.0.0]
Community (ro): [public] mcchm <<<<< change the community
string to the desired value,
Trap Recipient's IP address : [0.0.0.0] in this example it is set
to "mcchm"
Community (ro): [common]
Trap Recipient's IP address : [0.0.0.0]
Community (ro): [FibreChannel]
Trap Recipient's IP address : [0.0.0.0]
Committing configuration....done.
FC switch B 1:admin>
```

```
7. Reboot the switch:
```

reboot

On FC\_switch\_A\_1:

FC\_switch\_A\_1:admin> reboot

On FC\_switch\_B\_1:

FC switch B 1:admin> reboot

8. Persistently enable the switch:

switchcfgpersistentenable

On FC\_switch\_A\_1:

FC switch A 1:admin> switchcfgpersistentenable

On FC\_switch\_B\_1:

FC\_switch\_B\_1:admin> switchcfgpersistentenable

#### Configure basic switch settings on a Brocade DCX 8510-8 switch

You must configure basic global settings, including the domain ID, for Brocade switches.

#### About this task

You must perform the steps on each switch at both MetroCluster sites. In this procedure, you set the domain ID for each switch as shown in the following examples:

- FC\_switch\_A\_1 is assigned to domain ID 5
- FC\_switch\_A\_2 is assigned to domain ID 6
- FC\_switch\_B\_1 is assigned to domain ID 7
- FC\_switch\_B\_2 is assigned to domain ID 8

In the previous example, domain IDs 5 and 7 form fabric\_1, and domain IDs 6 and 8 form fabric\_2.

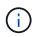

You can also use this procedure to configure the switches when you are only using one DCX 8510-8 switch per site.

Using this procedure, you should create two logical switches on each Brocade DCX 8510-8 switch. The two logical switches created on both Brocade DCX8510-8 switches will form two logical fabrics as shown in the following examples:

- LOGICAL FABRIC 1: Switch1/Blade1 and Switch 2 Blade 1
- LOGICAL FABRIC 2: Switch1/Blade2 and Switch 2 Blade 2

#### Steps

1. Enter the command mode:

configure

- 2. Proceed through the prompts:
  - a. Set the domain ID for the switch.
  - b. Keep selecting **Enter** until you get to "RDP Polling Cycle", and then set the value to 0 to disable the polling.
  - c. Select Enter until you return to the switch prompt.

```
FC_switch_A_1:admin> configure
Fabric parameters = y
Domain_id = `5
RDP Polling Cycle(hours)[0 = Disable Polling]: (0..24) [1] 0
`
```

- 3. Repeat these steps on all switches in fabric\_1 and fabric\_2.
- 4. Configure the virtual fabrics.
  - a. Enable virtual fabrics on the switch:

fosconfig --enablevf

b. Configure the system to use the same base configuration on all logical switches:

configurechassis

The following example shows the output for the configure chassis command:

```
System (yes, y, no, n): [no] n
cfgload attributes (yes, y, no, n): [no] n
Custom attributes (yes, y, no, n): [no] y
Config Index (0 to ignore): (0..1000) [3]:
```

5. Create and configure the logical switch:

scfg --create fabricID

6. Add all ports from a blade to the virtual fabric:

```
lscfg --config fabricID -slot slot -port lowest-port - highest-port
```

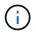

The blades forming a logical fabric (e.g. Switch 1 Blade 1 and Switch 3 Blade 1) need to have the same fabric ID.

```
setcontext fabricid
switchdisable
configure
<configure the switch per the above settings>
switchname unique switch name
switchenable
```

## **Related information**

Requirements for using a Brocade DCX 8510-8 switch

#### Configure E-ports on Brocade FC switches using FC ports

For Brocade switches on which the Inter-Switch Links (ISL) are configured using FC ports, you must configure the switch ports on each switch fabric that connect the ISL. These ISL ports are also known as E-ports.

#### Before you begin

- All of the ISLs in an FC switch fabric must be configured with the same speed and distance.
- The combination of the switch port and small form-factor pluggable (SFP) must support the speed.
- The supported ISL distance depends on the FC switch model.

## NetApp Interoperability Matrix Tool

In the IMT, you can use the Storage Solution field to select your MetroCluster solution. You use the **Component Explorer** to select the components and ONTAP version to refine your search. You can click **Show Results** to display the list of supported configurations that match the criteria.

• The ISL link must have a dedicated lambda, and the link must be supported by Brocade for the distance, switch type, and Fabric Operating System (FOS).

#### About this task

You must not use the L0 setting when issuing the portCfgLongDistance command. Instead, you should use the LE or LS setting to configure the distance on the Brocade switches with a minimum of LE distance level.

You must not use the LD setting when issuing the portCfgLongDistance command when working with xWDM/TDM equipment. Instead, you should use the LE or LS setting to configure the distance on the Brocade switches.

You must perform this task for each FC switch fabric.

The following tables show the ISL ports for different switches and different number of ISLs in a configuration running ONTAP 9.1 or 9.2. The examples shown in this section are for a Brocade 6505 switch. You should modify the examples to use ports that apply to your switch type.

You must use the required number of ISLs for your configuration.

| Switch model | ISL port | Switch port |
|--------------|----------|-------------|
|--------------|----------|-------------|

| Brocade 6520                                                                          | ISL port 1 | 23                             |
|---------------------------------------------------------------------------------------|------------|--------------------------------|
|                                                                                       | ISL port 2 | 47                             |
|                                                                                       | ISL port 3 | 71                             |
|                                                                                       | ISL port 4 | 95                             |
| Brocade 6505                                                                          | ISL port 1 | 20                             |
|                                                                                       | ISL port 2 | 21                             |
|                                                                                       | ISL port 3 | 22                             |
|                                                                                       | ISL port 4 | 23                             |
| Brocade 6510 and Brocade DCX                                                          | ISL port 1 | 40                             |
| 8510-8                                                                                | ISL port 2 | 41                             |
|                                                                                       | ISL port 3 | 42                             |
|                                                                                       | ISL port 4 | 43                             |
|                                                                                       | ISL port 5 | 44                             |
|                                                                                       | ISL port 6 | 45                             |
|                                                                                       | ISL port 7 | 46                             |
|                                                                                       | ISL port 8 | 47                             |
| Brocade 7810                                                                          | ISL port 1 | ge2 (10-Gbps)                  |
|                                                                                       | ISL port 2 | ge3(10-Gbps)                   |
|                                                                                       | ISL port 3 | ge4 (10-Gbps)                  |
|                                                                                       | ISL port 4 | ge5 (10-Gbps)                  |
|                                                                                       | ISL port 5 | ge6 (10-Gbps)                  |
|                                                                                       | ISL port 6 | ge7 (10-Gbps)                  |
| Brocade 7840                                                                          | ISL port 1 | ge0 (40-Gbps) or ge2 (10-Gbps) |
| <b>Note:</b> The Brocade 7840 switch supports either two 40 Gbps VE-                  | ISL port 2 | ge1 (40-Gbps) or ge3 (10-Gbps) |
| ports or up to four 10 Gbps VE-<br>ports per switch for the creation of<br>FCIP ISLs. | ISL port 3 | ge10 (10-Gbps)                 |
|                                                                                       | ISL port 4 | ge11 (10-Gbps)                 |

| Brocade G610, G710                          | ISL port 1 | 20 |
|---------------------------------------------|------------|----|
|                                             | ISL port 2 | 21 |
|                                             | ISL port 3 | 22 |
|                                             | ISL port 4 | 23 |
| Brocade G620, G620-1, G630,<br>G630-1, G720 | ISL port 1 | 40 |
|                                             | ISL port 2 | 41 |
|                                             | ISL port 3 | 42 |
|                                             | ISL port 4 | 43 |
|                                             | ISL port 5 | 44 |
|                                             | ISL port 6 | 45 |
|                                             | ISL port 7 | 46 |

#### Steps

1. Configure the port speed:

portcfgspeed port-numberspeed

You must use the highest common speed that is supported by the components in the path.

In the following example, there are two ISLs for each fabric:

FC\_switch\_A\_1:admin> portcfgspeed 20 16
FC\_switch\_A\_1:admin> portcfgspeed 21 16
FC\_switch\_B\_1:admin> portcfgspeed 20 16
FC\_switch\_B\_1:admin> portcfgspeed 21 16

2. Configure the trunking mode for each ISL:

```
portcfgtrunkport port-number
```

• If you are configuring the ISLs for trunking (IOD), set the portcfgtrunk port-numberport-number to 1 as shown in the following example:

```
FC_switch_A_1:admin> portcfgtrunkport 20 1
FC_switch_A_1:admin> portcfgtrunkport 21 1
FC_switch_B_1:admin> portcfgtrunkport 20 1
FC switch B 1:admin> portcfgtrunkport 21 1
```

 If you do not want to configure the ISL for trunking (OOD), set portcfgtrunkport-number to 0 as shown in the following example:

```
FC_switch_A_1:admin> portcfgtrunkport 20 0
FC_switch_A_1:admin> portcfgtrunkport 21 0
FC_switch_B_1:admin> portcfgtrunkport 20 0
FC switch B 1:admin> portcfgtrunkport 21 0
```

3. Enable QoS traffic for each of the ISL ports:

```
portcfgqos --enable port-number
```

In the following example, there are two ISLs per switch fabric:

```
FC_switch_A_1:admin> portcfgqos --enable 20
FC_switch_A_1:admin> portcfgqos --enable 21
FC_switch_B_1:admin> portcfgqos --enable 20
FC_switch_B_1:admin> portcfgqos --enable 21
```

4. Verify the settings:

```
portCfgShow command
```

The following example shows the output for a configuration that uses two ISLs cabled to port 20 and port 21. The Trunk Port setting should be ON for IOD and OFF for OOD:

```
Ports of Slot 0
               12 13
                     14 15
                              16 17 18
                                        19
                                              20 21 22 23
                                                            24
25 26 27
----+---+----+----
Speed
               AN AN AN AN
                               AN AN 8G AN
                                              AN
                                                AN 16G 16G
AN AN AN AN
Fill Word
               0
                   0
                      0
                          0
                               0
                                  0
                                      3
                                         0
                                              0
                                                 0
                                                     3
                                                        3
                                                             3
0 0
      0
AL PA Offset 13
               . .
                   • •
                      . .
                                   . .
                                                 . .
                          . .
                               . .
                                      . .
                                              • •
.. .. .. ..
                                                ON
Trunk Port
                                              ON
                                          . .
                                                    . .
                . .
                   . .
                      . .
                          . .
                               . .
                                   . .
                                      . .
                                                        . .
  •• ••
          . .
```

Long Distance .. .. .. .. .. .. .. .. .. .. .. . . .. .. .. .. VC Link Init •• . . • • • • . . . . . . . . • • . . • • . . .. .. .. .. Locked L Port . . •• • • . . . . • • • • ••• •• • • • • .. .. .. .. Locked G Port . . . . . . . . . . . . . . . . . . . . . . . . .. .. .. .. Disabled E Port •• •• • • • • • • • • • • • • • • •• • • • • .. .. .. .. Locked E Port . . . . . . . . . . . . . . . . . . . . . . . . .. .. .. .. ISL R RDY Mode . . •• . . . . • • • • . . • • ••• • • .. .. .. .. RSCN Suppressed . . . . . . . . . . . . . . . . . . . . . . . . .. .. .. .. Persistent Disable.. •• . . • • •• . . . . . . • • •• . . •• .. .. .. .. LOS TOV enable . . . . . . . . . . . . . . . . . . . . . . . . .. .. .. .. NPIV capability ON ON ON ON ON ON ON ON ON ON ON ON ON ON ON ON NPIV PP Limit 126 126 126 126 126 126 126 126 126 126 126 126 126 126 126 126 QOS E Port AE AE AE AE AE AE AE AE AE ΑE AE AE AE AE AE AE Mirror Port . . . . . . . . . . . . . . . . . . . . . . . . .. .. .. .. Rate Limit • • • • • • •• • • • • • • • • • • •• •• • • .. .. .. .. Credit Recovery ON ON ON ON ON ON ON ON ON ON ON ON ON ON ON ON Fport Buffers • • . . • • • • . . . . . . . . . . • • . . . . .. .. .. .. Port Auto Disable .. . . . . . . . . . . . . . . . . . . . . • • .. .. .. .. CSCTL mode . . . . . . . . . . . . . . . . . . . . . . .. .. .. .. Fault Delay 0 0 0 0 0 0 0 0 0 0 0 0 0 0 0 0

5. Calculate the ISL distance.

Because of the behavior of FC-VI, the distance must be set to 1.5 times the real distance with a minimum distance of 10 km (using the LE distance level).

The distance for the ISL is calculated as follows, rounded up to the next full kilometer:

If the distance is 3 km, then 1.5 × 3 km = 4.5 km. This is lower than 10 km, so the ISL must be set to the LE distance level.

If the distance is 20 km, then  $1.5 \times 20$  km = 30 km. The ISL must be set to 30 km and must use the LS distance level.

6. Set the distance on each ISL port:

portcfglongdistance portdistance-level vc link init distance

A vc\_link\_init value of 1 uses the ARB fill word (default). A value of 0 uses IDLE. The required value might depend on the link being used. The commands must be repeated for each ISL port.

For an ISL distance of 3 km, as given in the example in the previous step, the setting is 4.5 km with the default vc\_link\_init value of 1. Because a setting of 4.5 km is lower than 10 km, the port needs to be set to the LE distance level:

```
FC_switch_A_1:admin> portcfglongdistance 20 LE 1
```

FC\_switch\_B\_1:admin> portcfglongdistance 20 LE 1

For an ISL distance of 20 km, as given in the example in the previous step, the setting is 30 km with the default vc\_link\_init value of 1:

```
FC_switch_A_1:admin> portcfglongdistance 20 LS 1 -distance 30 \,
```

```
FC_switch_B_1:admin> portcfglongdistance 20 LS 1 -distance 30
```

#### 7. Verify the distance setting:

portbuffershow

A distance level of LE appears as 10 km.

The following example shows the output for a configuration that uses ISLs on port 20 and port 21:

```
FC_switch_A_1:admin> portbuffershow
                    Max/Resv
                                                       Remaining
User Port
            Lx
                               Buffer Needed Link
                               Usage Buffers
                    Buffers
                                              Distance Buffers
Port Type
            Mode
____
     ____
            ____
                    _____
                               _____
                                              _____
. . .
                                               30km
20
      Ε
                       8
                                67
                                       67
             _
                       8
                                67
                                               30km
 21
                                       67
       Ε
             _
. . .
 23
                       8
                                 0
                                       _
                                               _
                                                       466
             _
```

8. Verify that both switches form one fabric:

switchshow

The following example shows the output for a configuration that uses ISLs on port 20 and port 21:

```
FC switch A 1:admin> switchshow
switchName: FC switch A 1
switchType: 109.1
switchState:Online
switchMode: Native
switchRole: Subordinate
switchDomain: 5
switchId: fffc01
switchWwn: 10:00:00:05:33:86:89:cb
zoning:
                OFF
switchBeacon: OFF
Index Port Address Media Speed State Proto
. . .
20 20 010C00 id 16G Online FC LE E-Port
10:00:00:05:33:8c:2e:9a "FC switch B 1" (downstream) (trunk master)
21 21 010D00 id 16G Online FC LE E-Port (Trunk port, master
is Port 20)
. . .
FC switch B 1:admin> switchshow
switchName: FC switch B 1
switchType: 109.1
switchState:Online
switchMode: Native
switchRole: Principal
switchDomain: 7
switchId: fffc03
switchWwn: 10:00:00:05:33:8c:2e:9a
zoning:
                OFF
switchBeacon:
                OFF
Index Port Address Media Speed State Proto
. . .
20 20 030C00 id 16G Online FC LE E-Port
10:00:00:05:33:86:89:cb "FC switch A 1" (downstream) (Trunk master)
21 21 030D00 id 16G Online FC LE E-Port (Trunk port, master
is Port 20)
. . .
```

9. Confirm the configuration of the fabrics:

fabricshow

```
FC_switch_B_1:admin> fabricshow
Switch ID Worldwide Name Enet IP Addr FC IP Addr Name
1: fffc01 10:00:00:05:33:86:89:cb 10.10.10.55 0.0.0.0
"FC_switch_A_1"
3: fffc03 10:00:00:05:33:8c:2e:9a 10.10.10.65 0.0.0.0
>"FC_switch_B_1
```

10. Confirm the trunking of the ISLs:

trunkshow

• If you are configuring the ISLs for trunking (IOD), you should see output similar to the following:

```
FC_switch_A_1:admin> trunkshow
1: 20-> 20 10:00:00:05:33:ac:2b:13 3 deskew 15 MASTER
21-> 21 10:00:00:05:33:8c:2e:9a 3 deskew 16
FC_switch_B_1:admin> trunkshow
1: 20-> 20 10:00:00:05:33:86:89:cb 3 deskew 15 MASTER
21-> 21 10:00:00:05:33:86:89:cb 3 deskew 16
```

• If you are not configuring the ISLs for trunking (OOD), you should see output similar to the following:

FC\_switch\_A\_1:admin> trunkshow
1: 20-> 20 10:00:00:05:33:ac:2b:13 3 deskew 15 MASTER
2: 21-> 21 10:00:00:05:33:8c:2e:9a 3 deskew 16 MASTER
FC\_switch\_B\_1:admin> trunkshow
1: 20-> 20 10:00:00:05:33:86:89:cb 3 deskew 15 MASTER
2: 21-> 21 10:00:00:05:33:86:89:cb 3 deskew 16 MASTER

11. Repeat Step 1 through Step 10 for the second FC switch fabric.

#### **Related information**

```
Port assignments for FC switches
```

## Configuring 10 Gbps VE ports on Brocade FC 7840 switches

When using the 10 Gbps VE ports (which use FCIP) for ISLs, you must create IP interfaces on each port, and configure FCIP tunnels and circuits in each tunnel.

#### About this task

This procedure must be performed on each switch fabric in the MetroCluster configuration.

The examples in this procedure assume that the two Brocade 7840 switches have the following IP addresses:

- FC\_switch\_A\_1 is local.
- FC\_switch\_B\_1 is remote.

#### Steps

1. Create IP interface (ipif) addresses for the 10 Gbps ports on both switches in the fabric:

```
portcfg ipif FC_switch1_namefirst_port_name create FC_switch1_IP_address
netmask netmask number vlan 2 mtu auto
```

The following command creates ipif addresses on ports ge2.dp0 and ge3.dp0 of FC\_switch\_A\_1:

```
portcfg ipif ge2.dp0 create 10.10.20.71 netmask 255.255.0.0 vlan 2 mtu
auto
portcfg ipif ge3.dp0 create 10.10.21.71 netmask 255.255.0.0 vlan 2 mtu
auto
```

The following command creates ipif addresses on ports ge2.dp0 and ge3.dp0 of FC\_switch\_B\_1:

```
portcfg ipif ge2.dp0 create 10.10.20.72 netmask 255.255.0.0 vlan 2 mtu
auto
portcfg ipif ge3.dp0 create 10.10.21.72 netmask 255.255.0.0 vlan 2 mtu
auto
```

2. Verify that the ipif addresses were created successfully on both switches:

portshow ipif all

The following command shows the ipif addresses on switch FC\_switch\_A\_1:

```
FC_switch_A_1:root> portshow ipif all
Port IP Address / Pfx MTU VLAN Flags
ge2.dp0 10.10.20.71 / 24 AUTO 2 U R M I
ge3.dp0 10.10.21.71 / 20 AUTO 2 U R M I
Flags: U=Up B=Broadcast D=Debug L=Loopback P=Point2Point R=Running
I=InUse
N=NoArp PR=Promisc M=Multicast S=StaticArp LU=LinkUp X=Crossport
```

The following command shows the ipif addresses on switch FC\_switch\_B\_1:

3. Create the first of the two FCIP tunnels using the ports on dp0:

portcfg fciptunnel

This command creates a tunnel with a single circuit.

The following command creates the tunnel on switch FC\_switch\_A\_1:

```
portcfg fciptunnel 24 create -S 10.10.20.71 -D 10.10.20.72 -b 10000000
-B 10000000
```

The following command creates the tunnel on switch FC\_switch\_B\_1:

```
portcfg fciptunnel 24 create -S 10.10.20.72 -D 10.10.20.71 -b 10000000
-B 10000000
```

4. Verify that the FCIP tunnels were successfully created:

```
portshow fciptunnel all
```

The following example shows that the tunnels were created and the circuits are up:

5. Create an additional circuit for dp0.

The following command creates a circuit on switch FC\_switch\_A\_1 for dp0:

```
portcfg fcipcircuit 24 create 1 -S 10.10.21.71 -D 10.10.21.72 --min
-comm-rate 5000000 --max-comm-rate 5000000
```

The following command creates a circuit on switch FC\_switch\_B\_1 for dp0:

```
portcfg fcipcircuit 24 create 1 -S 10.10.21.72 -D 10.10.21.71 --min
-comm-rate 5000000 --max-comm-rate 5000000
```

6. Verify that all circuits were successfully created:

```
portshow fcipcircuit all
```

The following command shows the circuits and their status:

```
FC switch A 1:root> portshow fcipcircuit all
Tunnel Circuit OpStatus Flags Uptime TxMBps RxMBps ConnCnt
CommRt Met/G
_____
_____
24
     0 qe2
             Up
                    ---va---4 2d12m 0.02
                                             0.03
                                                   3
10000/10000 0/-
     1 ge3
                    ---va---4 2d12m 0.02
                                             0.04
                                                   3
24
             Up
10000/10000 0/-
_____
Flags (circuit): h=HA-Configured v=VLAN-Tagged p=PMTU i=IPSec 4=IPv4
6=IPv6
              ARL a=Auto r=Reset s=StepDown t=TimedStepDown S=SLA
```

## Configure 40 Gbps VE-ports on Brocade 7810 and 7840 FC switches

When using the two 40 GbE VE-ports (which use FCIP) for ISLs, you must create IP interfaces on each port, and configure FCIP tunnels and circuits in each tunnel.

#### About this task

This procedure must be performed on each switch fabric in the MetroCluster configuration.

The examples in this procedure use two switches:

- FC\_switch\_A\_1 is local.
- FC\_switch\_B\_1 is remote.

#### Steps

1. Create IP interface (ipif) addresses for the 40 Gbps ports on both switches in the fabric:

```
portcfg ipif FC_switch_namefirst_port_name create FC_switch_IP_address netmask
netmask number vlan 2 mtu auto
```

The following command creates ipif addresses on ports ge0.dp0 and ge1.dp0 of FC\_switch\_A\_1:

portcfg ipif ge0.dp0 create 10.10.82.10 netmask 255.255.0.0 vlan 2 mtu auto portcfg ipif ge1.dp0 create 10.10.82.11 netmask 255.255.0.0 vlan 2 mtu auto

The following command creates ipif addresses on ports ge0.dp0 and ge1.dp0 of FC switch B 1:

```
portcfg ipif ge0.dp0 create 10.10.83.10 netmask 255.255.0.0 vlan 2 mtu
auto
portcfg ipif ge1.dp0 create 10.10.83.11 netmask 255.255.0.0 vlan 2 mtu
auto
```

2. Verify that the ipif addresses were successfully created on both switches:

portshow ipif all

The following example shows the IP interfaces on FC\_switch\_A\_1:

```
/ Pfx MTU VLAN Flags
     IP Address
Port
              _____
_____
___
____
                              /16 AUTO 2 URM
ge0.dp0
       10.10.82.10
        10.10.82.11
                              / 16 AUTO 2
                                          URM
gel.dp0
_____
Flags: U=Up B=Broadcast D=Debug L=Loopback P=Point2Point R=Running
I=InUse
    N=NoArp PR=Promisc M=Multicast S=StaticArp LU=LinkUp X=Crossport
```

The following example shows the IP interfaces on FC\_switch\_B\_1:

```
IP Address
                               / Pfx MTU VLAN Flags
Port
                _____
_____
ge0.dp0
        10.10.83.10
                               / 16 AUTO 2
                                             URM
gel.dp0
         10.10.83.11
                               / 16 AUTO 2
                                             URΜ
                 _____
Flags: U=Up B=Broadcast D=Debug L=Loopback P=Point2Point R=Running
I=InUse
    N=NoArp PR=Promisc M=Multicast S=StaticArp LU=LinkUp X=Crossport
```

3. Create the FCIP tunnel on both switches:

portcfig fciptunnel

The following command creates the tunnel on FC\_switch\_A\_1:

```
portcfg fciptunnel 24 create -S 10.10.82.10 -D 10.10.83.10 -b 10000000
-B 10000000
```

The following command creates the tunnel on FC\_switch\_B\_1:

```
portcfg fciptunnel 24 create -S 10.10.83.10 -D 10.10.82.10 -b 10000000
-B 10000000
```

4. Verify that the FCIP tunnel has been successfully created:

portshow fciptunnel all

The following example shows that the tunnel was created and the circuits are up:

5. Create an additional circuit on each switch:

```
portcfg fcipcircuit 24 create 1 -S source-IP-address -D destination-IP-address
--min-comm-rate 10000000 --max-comm-rate 10000000
```

The following command creates a circuit on switch FC\_switch\_A\_1 for dp0:

portcfg fcipcircuit 24 create 1 -S 10.10.82.11 -D 10.10.83.11 --min -comm-rate 10000000 --max-comm-rate 10000000

The following command creates a circuit on switch FC\_switch\_B\_1 for dp1:

```
portcfg fcipcircuit 24 create 1 -S 10.10.83.11 -D 10.10.82.11 --min
-comm-rate 10000000 --max-comm-rate 10000000
```

6. Verify that all circuits were successfully created:

```
portshow fcipcircuit all
```

The following example lists the circuits and shows that their OpStatus is up:

```
FC switch A 1:root> portshow fcipcircuit all
Tunnel Circuit OpStatus Flags Uptime TxMBps RxMBps ConnCnt
CommRt Met/G
_____
_____
                 ---va---4 2d12m 0.02 0.03
24 0 ge0 Up
                                              3
10000/10000 0/-
24
    l gel Up
                  ---va---4 2d12m 0.02 0.04
                                              3
10000/10000 0/-
_____
Flags (circuit): h=HA-Configured v=VLAN-Tagged p=PMTU i=IPSec 4=IPv4
6=IPv6
            ARL a=Auto r=Reset s=StepDown t=TimedStepDown S=SLA
```

#### Configure the non-E-ports on the Brocade switch

You must configure the non-E-ports on the FC switch. In a MetroCluster configuration, these are the ports that connect the switch to the HBA initiators, FC-VI interconnects, and FC-to-SAS bridges. These steps must be done for each port.

#### About this task

In the following example, the ports connect an FC-to-SAS bridge:

- Port 6 on FC\_FC\_switch\_A\_1 at Site\_A
- Port 6 on FC\_FC\_switch\_B\_1 at Site\_B

#### Steps

1. Configure the port speed for each non-E-port:

portcfgspeed portspeed

You should use the highest common speed, which is the highest speed supported by all components in the data path: the SFP, the switch port that the SFP is installed on, and the connected device (HBA, bridge, and so on).

For example, the components might have the following supported speeds:

- The SFP is capable of 4, 8, or 16 GB.
- The switch port is capable of 4, 8, or 16 GB.
- The connected HBA maximum speed is 16 GB. The highest common speed in this case is 16 GB, so the port should be configured for a speed of 16 GB.

```
FC_switch_A_1:admin> portcfgspeed 6 16
FC_switch_B_1:admin> portcfgspeed 6 16
```

# 2. Verify the settings:

portcfgshow

```
FC_switch_A_1:admin> portcfgshow
FC_switch_B_1:admin> portcfgshow
```

In the example output, port 6 has the following settings; speed is set to 16G:

| Ports of Slot 0    | 0   | 1   | 2   | 3   | 4   | 5   | 6   | 7   | 8   |
|--------------------|-----|-----|-----|-----|-----|-----|-----|-----|-----|
| Speed              |     | 16G |     |     |     |     |     |     |     |
| AL_PA Offset 13    | ••  | ••  | ••  | ••  | ••  |     | ••  | ••  |     |
| Trunk Port         | ••  | ••  | ••  | ••  | ••  | ••  |     | ••  | ••  |
| Long Distance      | ••  | ••  | ••  | ••  | ••  | ••  |     | ••  | ••  |
| VC Link Init       | ••  | ••  | ••  | ••  | ••  | ••  |     | ••  | ••  |
| Locked L_Port      | -   | -   | -   | -   |     |     |     |     | -   |
| Locked G_Port      | ••  | ••  | ••  | ••  | ••  | ••  | ••  | ••  | ••  |
| Disabled E_Port    | ••  | ••  | ••  | ••  | ••  | ••  |     | ••  | ••  |
| Locked E_Port      | ••  | ••  | ••  | ••  | ••  | ••  |     | ••  | ••  |
| ISL R_RDY Mode     | ••  | ••  | ••  | ••  | ••  | ••  |     | ••  |     |
| RSCN Suppressed    | ••  | ••  | ••  | ••  | ••  | ••  |     | ••  | ••  |
| Persistent Disable | ••  | ••  | ••  | ••  | ••  | ••  |     | ••  |     |
| LOS TOV enable     | ••  | ••  | ••  | ••  | ••  | ••  |     | ••  |     |
| NPIV capability    | ON  | ON  | ON  | ON  | ON  | ON  | ON  | ON  | ON  |
| NPIV PP Limit      | 126 | 126 | 126 | 126 | 126 | 126 | 126 | 126 | 126 |
| QOS Port           | AE  | AE  | AE  | AE  | AE  | AE  | AE  | AE  | ON  |
| EX Port            | ••  | ••  | ••  | ••  | ••  | ••  |     | ••  | ••  |
| Mirror Port        | ••  | ••  | ••  | ••  | ••  | ••  | ••  | ••  | ••  |
| Rate Limit         | ••  | ••  | ••  | ••  | ••  | ••  |     | ••  | ••  |
| Credit Recovery    | ON  | ON  | ON  | ON  | ON  | ON  | ON  | ON  | ON  |
| Fport Buffers      | ••  | ••  | ••  | ••  | ••  | ••  | ••  | ••  | ••  |
| Eport Credits      | ••  | ••  | ••  | ••  | ••  | ••  |     | ••  | ••  |
| Port Auto Disable  | ••  | ••  | ••  | ••  | ••  | ••  | ••  | ••  | ••  |
| CSCTL mode         | ••  | ••  | ••  | ••  | ••  | ••  | ••  | ••  | ••  |
| D-Port mode        | ••  | ••  | ••  | ••  | ••  | ••  | ••  | ••  | ••  |
| D-Port over DWDM   | ••  | ••  | ••  | ••  | ••  | ••  | ••  | ••  | ••  |
| FEC                | ON  | ON  | ON  | ON  | ON  | ON  | ON  | ON  | ON  |
| Fault Delay        | 0   | 0   | 0   | 0   | 0   | 0   | 0   | 0   | 0   |
| Non-DFE            | • • | • • | ••• | ••• | ••• | ••  | ••  | ••  | ••  |

# Configure compression on ISL ports on a Brocade G620 switch

If you are using Brocade G620 switches and enabling compression on the ISLs, you must configure it on each E-port on the switches.

#### About this task

This task must be performed on the ISL ports on both switches using the ISL.

## Steps

1. Disable the port on which you want to configure compression:

portdisable port-id

2. Enable compression on the port:

portCfgCompress --enable port-id

3. Enable the port to activate the configuration with compression:

portenable port-id

4. Confirm that the setting has been changed:

portcfgshow port-id

The following example enables compression on port 0.

```
FC_switch_A_1:admin> portdisable 0
FC_switch_A_1:admin> portcfgcompress --enable 0
FC_switch_A_1:admin> portenable 0
FC_switch_A_1:admin> portcfgshow 0
Area Number: 0
Octet Speed Combo: 3(16G,10G)
(output truncated)
D-Port mode: OFF
D-Port over DWDM ..
Compression: ON
Encryption: ON
```

You can use the islShow command to check that the E\_port has come online with encryption or compression configured and active.

```
FC_switch_A_1:admin> islshow
    1: 0-> 0 10:00:c4:f5:7c:8b:29:86 5 FC_switch_B_1
sp: 16.000G bw: 16.000G TRUNK QOS CR_RECOV ENCRYPTION COMPRESSION
```

You can use the portEncCompShow command to see which ports are active. In this example you can see that encryption and compression are configured and active on port 0.

| FC_switch_A_1:admin> portenccompshow |            |        |            |              |        |  |  |  |
|--------------------------------------|------------|--------|------------|--------------|--------|--|--|--|
| User                                 | Encryption |        | Com        | pression     | Config |  |  |  |
| Port                                 | Configured | Active | Configured | Active Speed |        |  |  |  |
|                                      |            |        |            |              |        |  |  |  |
| 0                                    | Yes        | Yes    | Yes        | Yes          | 16G    |  |  |  |
|                                      |            |        |            |              |        |  |  |  |

#### Configure zoning on Brocade FC switches

You must assign the switch ports to separate zones to separate controller and storage traffic.

#### Zone the FC-VI ports

For each DR group in the MetroCluster, you must configure two zones for the FC-VI connections that allow controller-to-controller traffic. These zones contain the FC switch ports connecting to the controller module FC-VI ports. These zones are Quality of Service (QoS) zones.

A QoS zone name starts with the prefix QOSHid\_, followed by a user-defined string to differentiate it from a regular zone. These QoS zones are the same regardless of the model of FibreBridge bridge that is being used.

Each zone contains all the FC-VI ports, one for each FC-VI cable from each controller. These zones are configured for high priority.

The following tables show the FC-VI zones for two DR groups.

| DR group 1 | : | QOSH1 | FC-VI | zone | for | FC-VI | port a | a/c |  |
|------------|---|-------|-------|------|-----|-------|--------|-----|--|
|------------|---|-------|-------|------|-----|-------|--------|-----|--|

| FC switch         | Site | Switch<br>domain | 6505 / 6510<br>port | 6520 port | G620 port | Connects<br>to                 |
|-------------------|------|------------------|---------------------|-----------|-----------|--------------------------------|
| FC_switch_A_<br>1 | A    | 5                | 0                   | 0         | 0         | controller_A_1<br>port FC-VI a |
| FC_switch_A_<br>1 | A    | 5                | 1                   | 1         | 1         | controller_A_1<br>port FC-VI c |
| FC_switch_A_<br>1 | A    | 5                | 4                   | 4         | 4         | controller_A_2<br>port FC-VI a |
| FC_switch_A_<br>1 | A    | 5                | 5                   | 5         | 5         | controller_A_2<br>port FC-VI c |
| FC_switch_B_<br>1 | В    | 7                | 0                   | 0         | 0         | controller_B_1<br>port FC-VI a |
| FC_switch_B_<br>1 | В    | 7                | 1                   | 1         | 1         | controller_B_1<br>port FC-VI c |
| FC_switch_B_<br>1 | В    | 7                | 4                   | 4         | 4         | controller_B_2<br>port FC-VI a |
| FC_switch_B_<br>1 | В    | 7                | 5                   | 5         | 5         | controller_B_2<br>port FC-VI c |

| Zone in Fabric_1     | Member ports                    |
|----------------------|---------------------------------|
| QOSH1_MC1_FAB_1_FCVI | 5,0;5,1;5,4;5,5;7,0;7,1;7,4;7,5 |

# DR group 1 : QOSH1 FC-VI zone for FC-VI port b / d

| FC switch         | Site | Switch<br>domain | 6505 / 6510<br>port | 6520 port | G620 port | Connects to                    |
|-------------------|------|------------------|---------------------|-----------|-----------|--------------------------------|
| FC_switch_A_<br>2 | A    | 6                | 0                   | 0         | 0         | controller_A_1<br>port FC-VI b |
|                   |      |                  | 1                   | 1         | 1         | controller_A_1<br>port FC-VI d |

| FC switch         | Site | Switch<br>domain | 6505 / 6510<br>port | 6520 port | G620 port | Connects<br>to                 |
|-------------------|------|------------------|---------------------|-----------|-----------|--------------------------------|
|                   |      |                  | 4                   | 4         | 4         | controller_A_2<br>port FC-VI b |
|                   |      |                  | 5                   | 5         | 5         | controller_A_2<br>port FC-VI d |
| FC_switch_B_<br>2 | В    | 8                | 0                   | 0         | 0         | controller_B_1<br>port FC-VI b |
|                   |      |                  | 1                   | 1         | 1         | controller_B_1<br>port FC-VI d |
|                   |      |                  | 4                   | 4         | 4         | controller_B_2<br>port FC-VI b |
|                   |      |                  | 5                   | 5         | 5         | controller_B_2<br>port FC-VI d |

| Zone in Fabric_1     | Member ports                    |
|----------------------|---------------------------------|
| QOSH1_MC1_FAB_2_FCVI | 6,0;6,1;6,4;6,5;8,0;8,1;8,4;8,5 |

# DR group 2 : QOSH2 FC-VI zone for FC-VI port a / c

| FC switch         | Site | Switch<br>domain | Switch port |      |      | Connects to                    |
|-------------------|------|------------------|-------------|------|------|--------------------------------|
|                   |      |                  | 6510        | 6520 | G620 |                                |
| FC_switch_A_<br>1 | A    | 5                | 24          | 48   | 18   | controller_A_3<br>port FC-VI a |
|                   |      |                  | 25          | 49   | 19   | controller_A_3<br>port FC-VI c |
|                   |      |                  | 28          | 52   | 22   | controller_A_4<br>port FC-VI a |
|                   |      |                  | 29          | 53   | 23   | controller_A_4<br>port FC-VI c |
| FC_switch_B_<br>1 | В    | 7                | 24          | 48   | 18   | controller_B_3<br>port FC-VI a |
|                   |      |                  | 25          | 49   | 19   | controller_B_3<br>port FC-VI c |
|                   |      |                  | 28          | 52   | 22   | controller_B_4<br>port FC-VI a |
|                   |      |                  | 29          | 53   | 23   | controller_B_4<br>port FC-VI c |

| Zone in Fabric_1            | Member ports                            |
|-----------------------------|-----------------------------------------|
| QOSH2_MC2_FAB_1_FCVI (6510) | 5,24;5,25;5,28;5,29;7,24;7,25;7,28;7,29 |

# DR group 2 : QOSH2 FC-VI zone for FC-VI port b / d

| FC switch         | Site | Switch<br>domain | 6510 port | 6520 port | G620 port | Connects to                    |
|-------------------|------|------------------|-----------|-----------|-----------|--------------------------------|
| FC_switch_A_<br>2 | A    | 6                | 24        | 48        | 18        | controller_A_3<br>port FC-VI b |
| FC_switch_A_<br>2 | A    | 6                | 25        | 49        | 19        | controller_A_3<br>port FC-VI d |
| FC_switch_A_<br>2 | A    | 6                | 28        | 52        | 22        | controller_A_4<br>port FC-VI b |
| FC_switch_A_<br>2 | A    | 6                | 29        | 53        | 23        | controller_A_4<br>port FC-VI d |
| FC_switch_B_<br>2 | В    | 8                | 24        | 48        | 18        | controller_B_3<br>port FC-VI b |
| FC_switch_B_<br>2 | В    | 8                | 25        | 49        | 19        | controller_B_3<br>port FC-VI d |
| FC_switch_B_<br>2 | В    | 8                | 28        | 52        | 22        | controller_B_4<br>port FC-VI b |
| FC_switch_B_<br>2 | В    | 8                | 29        | 53        | 23        | controller_B_4<br>port FC-VI d |

| Zone in Fabric_2            | Member ports                            |
|-----------------------------|-----------------------------------------|
| QOSH2_MC2_FAB_2_FCVI (6510) | 6,24;6,25;6,28;6,29;8,24;8,25;8,28;8,29 |
| QOSH2_MC2_FAB_2_FCVI (6520) | 6,48;6,49;6,52;6,53;8,48;8,49;8,52;8,53 |

The following table provides a summary of the FC-VI zones:

| Fabric                             | Zone name                      | Member ports                                |
|------------------------------------|--------------------------------|---------------------------------------------|
| FC_switch_A_1 and<br>FC_switch_B_1 | QOSH1_MC1_FAB_1_FCVI           | 5,0;5,1;5,4;5,5;7,0;7,1;7,4;7,5             |
|                                    | QOSH2_MC1_FAB_1_FCVI(<br>6510) | 5,24;5,25;5,28;5,29;7,24;7,25;7,28;<br>7,29 |
|                                    | QOSH2_MC1_FAB_1_FCVI (6520)    | 5,48;5,49;5,52;5,53;7,48;7,49;7,52;<br>7,53 |

| FC_switch_A_2 and FC_switch_B_2 | QOSH1_MC1_FAB_2_FCVI        | 6,0;6,1;6,4;6,5;8,0;8,1;8,4;8,5             |
|---------------------------------|-----------------------------|---------------------------------------------|
|                                 | QOSH2_MC1_FAB_2_FCVI (6510) | 6,24;6,25;6,28;6,29;8,24;8,25;8,28;<br>8,29 |
|                                 | QOSH2_MC1_FAB_2_FCVI (6520) | 6,48;6,49;6,52;6,53;8,48;8,49;8,52;<br>8,53 |

#### Zone FibreBridge 7500N or 7600N bridges using one FC port

If you are using FibreBridge 7500N or 7600N bridges using only one of the two FC ports, you need to create storage zones for the bridge ports. You should understand the zones and associated ports before you configure the zones.

The examples show zoning for DR group 1 only. If your configuration includes a second DR group, configure the zoning for the second DR group in the same manner, using the corresponding ports of the controllers and bridges.

# **Required zones**

You must configure one zone for each of the FC-to-SAS bridge FC ports that allows traffic between initiators on each controller module and that FC-to-SAS bridge.

Each storage zone contains nine ports:

- Eight HBA initiator ports (two connections for each controller)
- · One port connecting to an FC-to-SAS bridge FC port

The storage zones use standard zoning.

The examples show two pairs of bridges connecting two stack groups at each site. Because each bridge uses one FC port, there are a total of four storage zones per fabric (eight in total).

# Bridge naming

The bridges use the following example naming: bridge\_site\_stack grouplocation in pair

| This portion of the name | Identifies the                                                                                                    | Possible values |
|--------------------------|----------------------------------------------------------------------------------------------------|-----------------|
| site                     | Site on which the bridge pair physically resides.                                                                                                    | A or B          |
| stack group              | Number of the stack group to which<br>the bridge pair connects.<br>FibreBridge 7600N or 7500N<br>bridges support up to four stacks in<br>the stack group.<br>The stack group can contain no<br>more than 10 storage shelves. | 1, 2, etc.      |

| location in pair | Bridge within the bridge pair.A pair<br>of bridges connect to a specific<br>stack group. | a or b |
|------------------|------------------------------------------------------------------------------------------|--------|
|------------------|------------------------------------------------------------------------------------------|--------|

Example bridge names for one stack group on each site:

- bridge\_A\_1a
- bridge\_A\_1b
- bridge\_B\_1a
- bridge\_B\_1b

# DR Group 1 - Stack 1 at Site\_A

# DrGroup 1 : MC1\_INIT\_GRP\_1\_SITE\_A\_STK\_GRP\_1\_TOP\_FC1:

| FC switch     | Site | Switch domain | Brocade 6505,<br>6510, 6520, G620,<br>G610, or G710<br>switch port | Connects to               |
|---------------|------|---------------|--------------------------------------------------------------------|---------------------------|
| FC_switch_A_1 | A    | 5             | 2                                                                  | controller_A_1 port<br>0a |
| FC_switch_A_1 | A    | 5             | 3                                                                  | controller_A_1 port<br>0c |
| FC_switch_A_1 | A    | 5             | 6                                                                  | controller_A_2 port<br>0a |
| FC_switch_A_1 | A    | 5             | 7                                                                  | controller_A_2 port<br>0c |
| FC_switch_A_1 | A    | 5             | 8                                                                  | bridge_A_1a FC1           |
| FC_switch_B_1 | В    | 7             | 2                                                                  | controller_B_1 port<br>0a |
| FC_switch_B_1 | В    | 7             | 3                                                                  | controller_B_1 port<br>0c |
| FC_switch_B_1 | В    | 7             | 6                                                                  | controller_B_2 port<br>0a |
| FC_switch_B_1 | В    | 7             | 7                                                                  | controller_B_2 port<br>0c |

| Zone in Fabric_1                        | Member ports                        |
|-----------------------------------------|-------------------------------------|
| MC1_INIT_GRP_1_SITE_A_STK_GRP_1_TOP_FC1 | 5,2;5,3;5,6;5,7;7,2;7,3;7,6;7,7;5,8 |

# DrGroup 1 : MC1\_INIT\_GRP\_1\_SITE\_A\_STK\_GRP\_1\_BOT\_FC1:

| FC switch     | Site | Switch domain | Brocade 6505,<br>6510, 6520, G620,<br>G610, or G710<br>switch port | Connects to               |
|---------------|------|---------------|--------------------------------------------------------------------|---------------------------|
| FC_switch_A_1 | A    | 6             | 2                                                                  | controller_A_1 port<br>0b |
| FC_switch_A_1 | A    | 6             | 3                                                                  | controller_A_1 port<br>0d |
| FC_switch_A_1 | A    | 6             | 6                                                                  | controller_A_2 port<br>0b |
| FC_switch_A_1 | A    | 6             | 7                                                                  | controller_A_2 port<br>0d |
| FC_switch_A_1 | A    | 6             | 8                                                                  | bridge_A_1b FC1           |
| FC_switch_B_1 | В    | 8             | 2                                                                  | controller_B_1 port<br>0b |
| FC_switch_B_1 | В    | 8             | 3                                                                  | controller_B_1 port<br>0d |
| FC_switch_B_1 | В    | 8             | 6                                                                  | controller_B_2 port<br>0b |
| FC_switch_B_1 | В    | 8             | 7                                                                  | controller_B_2 port<br>0d |

| Zone in Fabric_2                        | Member ports                        |
|-----------------------------------------|-------------------------------------|
| MC1_INIT_GRP_1_SITE_A_STK_GRP_1_BOT_FC1 | 6,2;6,3;6,6;6,7;8,2;8,3;8,6;8,7;6,8 |

# DR Group 1 - Stack 2 at Site\_A

# DrGroup 1 : MC1\_INIT\_GRP\_1\_SITE\_A\_STK\_GRP\_2\_TOP\_FC1:

| FC switch     | Site | Switch domain | Brocade 6505,<br>6510, 6520, G620,<br>G610, or G710<br>switch port | Connects to               |
|---------------|------|---------------|--------------------------------------------------------------------|---------------------------|
| FC_switch_A_1 | A    | 5             | 2                                                                  | controller_A_1 port<br>0a |
| FC_switch_A_1 | A    | 5             | 3                                                                  | controller_A_1 port<br>0c |
| FC_switch_A_1 | A    | 5             | 6                                                                  | controller_A_2 port<br>0a |
| FC_switch_A_1 | A    | 5             | 7                                                                  | controller_A_2 port<br>0c |
| FC_switch_A_1 | A    | 5             | 9                                                                  | bridge_A_2a FC1           |

| FC switch     | Site | Switch domain | Brocade 6505,<br>6510, 6520, G620,<br>G610, or G710<br>switch port | Connects to               |
|---------------|------|---------------|--------------------------------------------------------------------|---------------------------|
| FC_switch_B_1 | В    | 7             | 2                                                                  | controller_B_1 port<br>0a |
| FC_switch_B_1 | В    | 7             | 3                                                                  | controller_B_1 port<br>0c |
| FC_switch_B_1 | В    | 7             | 6                                                                  | controller_B_2 port<br>0a |
| FC_switch_B_1 | В    | 7             | 7                                                                  | controller_B_2 port<br>0c |

| Zone in Fabric_1                        | Member ports                        |
|-----------------------------------------|-------------------------------------|
| MC1_INIT_GRP_1_SITE_A_STK_GRP_2_TOP_FC1 | 5,2;5,3;5,6;5,7;7,2;7,3;7,6;7,7;5,9 |

# DrGroup 1 : MC1\_INIT\_GRP\_1\_SITE\_A\_STK\_GRP\_2\_BOT\_FC1:

| FC switch     | Site | Switch domain | Brocade 6505,<br>6510, 6520, G620,<br>G610, or G710<br>switch port | Connects to               |
|---------------|------|---------------|--------------------------------------------------------------------|---------------------------|
| FC_switch_A_1 | A    | 6             | 2                                                                  | controller_A_1 port<br>0b |
| FC_switch_A_1 | A    | 6             | 3                                                                  | controller_A_1 port<br>0d |
| FC_switch_A_1 | A    | 6             | 6                                                                  | controller_A_2 port<br>0b |
| FC_switch_A_1 | A    | 6             | 7                                                                  | controller_A_2 port<br>0d |
| FC_switch_A_1 | A    | 6             | 9                                                                  | bridge_A_2b FC1           |
| FC_switch_B_1 | В    | 8             | 2                                                                  | controller_B_1 port<br>0b |
| FC_switch_B_1 | В    | 8             | 3                                                                  | controller_B_1 port<br>0d |
| FC_switch_B_1 | В    | 8             | 6                                                                  | controller_B_2 port<br>0b |
| FC_switch_B_1 | В    | 8             | 7                                                                  | controller_B_2 port<br>0d |

| Zone in Fabric_2                        | Member ports                        |
|-----------------------------------------|-------------------------------------|
| MC1_INIT_GRP_1_SITE_A_STK_GRP_2_BOT_FC1 | 6,2;6,3;6,6;6,7;8,2;8,3;8,6;8,7;6,9 |

## DR Group 1 - Stack 1 at Site\_B

# MC1\_INIT\_GRP\_1\_SITE\_B\_STK\_GRP\_1\_TOP\_FC1:

| FC switch     | Site | Switch domain | Brocade 6505,<br>6510, 6520, G620,<br>G610, or G710<br>switch | Connects to               |
|---------------|------|---------------|---------------------------------------------------------------|---------------------------|
| FC_switch_A_1 | A    | 5             | 2                                                             | controller_A_1 port<br>0a |
| FC_switch_A_1 | A    | 5             | 3                                                             | controller_A_1 port<br>0c |
| FC_switch_A_1 | A    | 5             | 6                                                             | controller_A_2 port<br>0a |
| FC_switch_A_1 | A    | 5             | 7                                                             | controller_A_2 port<br>0c |
| FC_switch_B_1 | В    | 7             | 2                                                             | controller_B_1 port<br>0a |
| FC_switch_B_1 | В    | 7             | 3                                                             | controller_B_1 port<br>0c |
| FC_switch_B_1 | В    | 7             | 6                                                             | controller_B_2 port<br>0a |
| FC_switch_B_1 | В    | 7             | 7                                                             | controller_B_2 port<br>0c |
| FC_switch_B_1 | В    | 7             | 8                                                             | bridge_B_1a FC1           |

| Zone in Fabric_1                        | Member ports                        |
|-----------------------------------------|-------------------------------------|
| MC1_INIT_GRP_1_SITE_B_STK_GRP_1_TOP_FC1 | 5,2;5,3;5,6;5,7;7,2;7,3;7,6;7,7;7,8 |

## DrGroup 1 : MC1\_INIT\_GRP\_1\_SITE\_B\_STK\_GRP\_1\_BOT\_FC1:

| FC switch     | Site | Switch domain | Brocade 6505,<br>6510, 6520, G620,<br>G610, or G710<br>switch | Connects to               |
|---------------|------|---------------|---------------------------------------------------------------|---------------------------|
| FC_switch_A_1 | A    | 6             | 2                                                             | controller_A_1 port<br>0b |
| FC_switch_A_1 | A    | 6             | 3                                                             | controller_A_1 port<br>0d |
| FC_switch_A_1 | A    | 6             | 6                                                             | controller_A_2 port<br>0b |
| FC_switch_A_1 | A    | 6             | 7                                                             | controller_A_2 port<br>0d |

| FC switch     | Site | Switch domain | Brocade 6505,<br>6510, 6520, G620,<br>G610, or G710<br>switch | Connects to               |
|---------------|------|---------------|---------------------------------------------------------------|---------------------------|
| FC_switch_B_1 | В    | 8             | 2                                                             | controller_B_1 port<br>0b |
| FC_switch_B_1 | В    | 8             | 3                                                             | controller_B_1 port<br>0d |
| FC_switch_B_1 | В    | 8             | 6                                                             | controller_B_2 port<br>0b |
| FC_switch_B_1 | В    | 8             | 7                                                             | controller_B_2 port<br>0d |
| FC_switch_B_1 | В    | 8             | 8                                                             | bridge_B_1b FC1           |

| Zone in Fabric_2                        | Member ports                        |
|-----------------------------------------|-------------------------------------|
| MC1_INIT_GRP_1_SITE_B_STK_GRP_1_BOT_FC1 | 5,2;5,3;5,6;5,7;7,2;7,3;7,6;7,7;8,8 |

## DR Group 1 - Stack 2 at Site\_B

## DrGroup 1 : MC1\_INIT\_GRP\_1\_SITE\_B\_STK\_GRP\_2\_TOP\_FC1:

| FC switch     | Site | Switch domain | Brocade 6505,<br>6510, 6520, G620,<br>G610, or G710<br>switch port | Connects to               |
|---------------|------|---------------|--------------------------------------------------------------------|---------------------------|
| FC_switch_A_1 | A    | 5             | 2                                                                  | controller_A_1 port<br>0a |
| FC_switch_A_1 | A    | 5             | 3                                                                  | controller_A_1 port<br>0c |
| FC_switch_A_1 | A    | 5             | 6                                                                  | controller_A_2 port<br>0a |
| FC_switch_A_1 | A    | 5             | 7                                                                  | controller_A_2 port<br>0c |
| FC_switch_B_1 | В    | 7             | 2                                                                  | controller_B_1 port<br>0a |
| FC_switch_B_1 | В    | 7             | 3                                                                  | controller_B_1 port<br>0c |
| FC_switch_B_1 | В    | 7             | 6                                                                  | controller_B_2 port<br>0a |
| FC_switch_B_1 | В    | 7             | 7                                                                  | controller_B_2 port<br>0c |
| FC_switch_B_1 | В    | 7             | 9                                                                  | bridge_b_2a FC1           |

### Zone in Fabric\_1

Member ports

MC1\_INIT\_GRP\_1\_SITE\_b\_STK\_GRP\_2\_TOP\_FC1 5,2;5,3;5,6;5,7;7,2;7,3;7,6;7,7;7,9

## DrGroup 1 : MC1\_INIT\_GRP\_1\_SITE\_B\_STK\_GRP\_2\_BOT\_FC1:

| FC switch     | Site | Switch domain | Brocade 6505,<br>6510, 6520, G620,<br>G610, or G710<br>switch port | Connects to               |
|---------------|------|---------------|--------------------------------------------------------------------|---------------------------|
| FC_switch_A_1 | A    | 6             | 2                                                                  | controller_A_1 port<br>0b |
| FC_switch_A_1 | A    | 6             | 3                                                                  | controller_A_1 port<br>0d |
| FC_switch_A_1 | A    | 6             | 6                                                                  | controller_A_2 port<br>0b |
| FC_switch_A_1 | A    | 6             | 7                                                                  | controller_A_2 port<br>0d |
| FC_switch_B_1 | В    | 8             | 2                                                                  | controller_B_1 port<br>0b |
| FC_switch_B_1 | В    | 8             | 3                                                                  | controller_B_1 port<br>0d |
| FC_switch_B_1 | В    | 8             | 6                                                                  | controller_B_2 port<br>0b |
| FC_switch_B_1 | В    | 8             | 7                                                                  | controller_B_2 port<br>0d |
| FC_switch_B_1 | В    | 8             | 9                                                                  | bridge_B_1b FC1           |

| Zone in Fabric_2                        | Member ports                        |
|-----------------------------------------|-------------------------------------|
| MC1_INIT_GRP_1_SITE_B_STK_GRP_2_BOT_FC1 | 6,2;6,3;6,6;6,7;8,2;8,3;8,6;8,7;8,9 |

## Summary of storage zones

| Fabric                          | Zone name                                   | Member ports                        |
|---------------------------------|---------------------------------------------|-------------------------------------|
| FC_switch_A_1 and FC_switch_B_1 | MC1_INIT_GRP_1_SITE_A_STK_<br>GRP_1_TOP_FC1 | 5,2;5,3;5,6;5,7;7,2;7,3;7,6;7,7;5,8 |
|                                 | MC1_INIT_GRP_1_SITE_A_STK_<br>GRP_2_TOP_FC1 | 5,2;5,3;5,6;5,7;7,2;7,3;7,6;7,7;5,9 |
|                                 | MC1_INIT_GRP_1_SITE_B_STK_<br>GRP_1_TOP_FC1 | 5,2;5,3;5,6;5,7;7,2;7,3;7,6;7,7;7,8 |
|                                 | MC1_INIT_GRP_1_SITE_B_STK_<br>GRP_2_TOP_FC1 | 5,2;5,3;5,6;5,7;7,2;7,3;7,6;7,7;7,9 |

| FC_switch_A_2 and FC_switch_B_2 | MC1_INIT_GRP_1_SITE_A_STK_<br>GRP_1_BOT_FC1 | 6,2;6,3;6,6;6,7;8,2;8,3;8,6;8,7;6,8 |
|---------------------------------|---------------------------------------------|-------------------------------------|
|                                 | MC1_INIT_GRP_1_SITE_A_STK_<br>GRP_2_BOT_FC1 | 6,2;6,3;6,6;6,7;8,2;8,3;8,6;8,7;6,9 |
|                                 | MC1_INIT_GRP_1_SITE_B_STK_<br>GRP_1_BOT_FC1 | 6,2;6,3;6,6;6,7;8,2;8,3;8,6;8,7;8,8 |
|                                 | MC1_INIT_GRP_1_SITE_B_STK_<br>GRP_2_BOT_FC1 | 6,2;6,3;6,6;6,7;8,2;8,3;8,6;8,7;8,9 |

#### Zone FibreBridge 7500N bridges using both FC ports

If you are using FibreBridge 7500N bridges with both FC ports, you need to create storage zones for the bridge ports. You should understand the zones and associated ports before you configure the zones.

### **Required zones**

You must configure one zone for each of the FC-to-SAS bridge FC ports that allows traffic between initiators on each controller module and that FC-to-SAS bridge.

Each storage zone contains five ports:

- Four HBA initiator ports (one connection for each controller)
- One port connecting to an FC-to-SAS bridge FC port

The storage zones use standard zoning.

The examples show two pairs of bridges connecting two stack groups at each site. Because each bridge uses one FC port, there are a total of eight storage zones per fabric (sixteen in total).

### Bridge naming

The bridges use the following example naming: bridge\_site\_stack grouplocation in pair

| This portion of the name | Identifies the                                                                                                    | Possible values |
|--------------------------|----------------------------------------------------------------------------------------------------|-----------------|
| site                     | Site on which the bridge pair physically resides.                                                                                                    | A or B          |
| stack group              | Number of the stack group to which<br>the bridge pair connects.<br>FibreBridge 7600N or 7500N<br>bridges support up to four stacks in<br>the stack group.<br>The stack group can contain no<br>more than 10 storage shelves. | 1, 2, etc.      |

| location in pair | Bridge within the bridge pair. A pair<br>of bridges connect to a specific<br>stack group. | a or b |
|------------------|-------------------------------------------------------------------------------------------|--------|
|------------------|-------------------------------------------------------------------------------------------|--------|

Example bridge names for one stack group on each site:

- bridge\_A\_1a
- bridge\_A\_1b
- bridge\_B\_1a
- bridge\_B\_1b

## DR Group 1 - Stack 1 at Site\_A

## DrGroup 1 : MC1\_INIT\_GRP\_1\_SITE\_A\_STK\_GRP\_1\_TOP\_FC1:

| FC switch     | Site | Switch domain | 6505 / 6510 /<br>G610 /G710 /<br>G620 port | 6520 port | Connects to               |
|---------------|------|---------------|--------------------------------------------|-----------|---------------------------|
| FC_switch_A_1 | A    | 5             | 2                                          | 2         | controller_A_1<br>port 0a |
| FC_switch_A_1 | A    | 5             | 6                                          | 6         | controller_A_2<br>port 0a |
| FC_switch_A_1 | A    | 5             | 8                                          | 8         | bridge_A_1a<br>FC1        |
| FC_switch_B_1 | В    | 7             | 2                                          | 2         | controller_B_1<br>port 0a |
| FC_switch_B_1 | В    | 7             | 6                                          | 6         | controller_B_2<br>port 0a |

| Zone in Fabric_1                        | Member ports        |
|-----------------------------------------|---------------------|
| MC1_INIT_GRP_1_SITE_A_STK_GRP_1_TOP_FC1 | 5,2;5,6;7,2;7,6;5,8 |

## DrGroup 1 : MC1\_INIT\_GRP\_2\_SITE\_A\_STK\_GRP\_1\_TOP\_FC1:

| FC switch         | Site | Switch<br>domain | 6505 / 6510 /<br>G610 / G710<br>port | 6520 port | G620 port | Connects<br>to             |
|-------------------|------|------------------|--------------------------------------|-----------|-----------|----------------------------|
| FC_switch_A<br>_1 | A    | 5                | 3                                    | 3         | 3         | controller_A_<br>1 port 0c |

| FC_switch_A<br>_1 | A | 5 | 7 | 7 | 7 | controller_A_<br>2 port 0c |
|-------------------|---|---|---|---|---|----------------------------|
| FC_switch_A<br>_1 | A | 5 | 9 | 9 | 9 | bridge_A_1b<br>FC1         |
| FC_switch_B<br>_1 | В | 7 | 3 | 3 | 3 | controller_B_<br>1 port 0c |
| FC_switch_B<br>_1 | В | 7 | 7 | 7 | 7 | controller_B_<br>2 port 0c |

| Zone in Fabric_2                        | Member ports        |
|-----------------------------------------|---------------------|
| MC1_INIT_GRP_2_SITE_A_STK_GRP_1_BOT_FC1 | 5,3;5,7;7,3;7,7;5,9 |

## DrGroup 1 : MC1\_INIT\_GRP\_1\_SITE\_A\_STK\_GRP\_1\_BOT\_FC1:

| FC switch         | Site | Switch<br>domain | 6505 / 6510 /<br>G610 / G710 | 6520 | G620 | Connects<br>to…            |
|-------------------|------|------------------|------------------------------|------|------|----------------------------|
| FC_switch_A<br>_2 | A    | 6                | 2                            | 2    | 2    | controller_A_<br>1 port 0b |
| FC_switch_A<br>_2 | A    | 6                | 6                            | 6    | 6    | controller_A_<br>2 port 0b |
| FC_switch_A<br>_2 | A    | 6                | 8                            | 8    | 8    | bridge_A_1a<br>FC2         |
| FC_switch_B<br>_2 | В    | 8                | 2                            | 2    | 2    | controller_B_<br>1 port 0b |
| FC_switch_B<br>_2 | В    | 8                | 6                            | 6    | 6    | controller_B_<br>2 port 0b |

| Zone in Fabric_1                        | Member ports        |
|-----------------------------------------|---------------------|
| MC1_INIT_GRP_1_SITE_A_STK_GRP_1_TOP_FC2 | 6,2;6,6;8,2;8,6;6,8 |

# DrGroup 1 : MC1\_INIT\_GRP\_2\_SITE\_A\_STK\_GRP\_1\_BOT\_FC2:

| FC switch         | Site | Switch<br>domain | 6505 / 6510 /<br>G610 / G710 | 6520 | G620 | Connects<br>to             |
|-------------------|------|------------------|------------------------------|------|------|----------------------------|
| FC_switch_A<br>_2 | A    | 6                | 3                            | 3    | 3    | controller_A_<br>1 port 0d |

| FC_switch_A<br>_2 | A | 6 | 7 | 7 | 7 | controller_A_<br>2 port 0d |
|-------------------|---|---|---|---|---|----------------------------|
| FC_switch_A<br>_2 | A | 6 | 9 | 9 | 9 | bridge_A_1b<br>FC2         |
| FC_switch_B<br>_2 | В | 8 | 3 | 3 | 3 | controller_B_<br>1 port 0d |
| FC_switch_B<br>_2 | В | 8 | 7 | 7 | 7 | controller_B_<br>2 port 0d |

| Zone in Fabric_2                        | Member ports        |
|-----------------------------------------|---------------------|
| MC1_INIT_GRP_2_SITE_A_STK_GRP_1_BOT_FC2 | 6,3;6,7;8,3;8,7;6,9 |

## DR Group 1 - Stack 2 at Site\_A

## DrGroup 1 : MC1\_INIT\_GRP\_1\_SITE\_A\_STK\_GRP\_2\_TOP\_FC1:

| FC switch         | Site | Switch<br>domain | 6505 / 6510 /<br>G610 / G710<br>port | 6520 port | G620 port | Connects<br>to…            |
|-------------------|------|------------------|--------------------------------------|-----------|-----------|----------------------------|
| FC_switch_A<br>_1 | A    | 5                | 2                                    | 2         | 2         | controller_A_<br>1 port 0a |
| FC_switch_A<br>_1 | A    | 5                | 6                                    | 6         | 6         | controller_A_<br>2 port 0a |
| FC_switch_A<br>_1 | A    | 5                | 10                                   | 10        | 10        | bridge_A_2a<br>FC1         |
| FC_switch_B<br>_1 | В    | 7                | 2                                    | 2         | 2         | controller_B_<br>1 port 0a |
| FC_switch_B<br>_1 | В    | 7                | 6                                    | 6         | 6         | controller_B_<br>2 port 0a |

| Zone in Fabric_1 hh                     | Member ports         |
|-----------------------------------------|----------------------|
| MC1_INIT_GRP_1_SITE_A_STK_GRP_2_TOP_FC1 | 5,2;5,6;7,2;7,6;5,10 |

DrGroup 1 : MC1\_INIT\_GRP\_2\_SITE\_A\_STK\_GRP\_2\_TOP\_FC1:

| FC switch         | Site | Switch<br>domain | 6505 / 6510 /<br>G610 / G710<br>port | 6520 port | G620 port | Connects<br>to…            |
|-------------------|------|------------------|--------------------------------------|-----------|-----------|----------------------------|
| FC_switch_A<br>_1 | A    | 5                | 3                                    | 3         | 3         | controller_A_<br>1 port 0c |
| FC_switch_A_<br>1 | A    | 5                | 7                                    | 7         | 7         | controller_A_<br>2 port 0c |
| FC_switch_A_<br>1 | A    | 5                | 11                                   | 11        | 11        | bridge_A_2b<br>FC1         |
| FC_switch_B<br>_1 | В    | 7                | 3                                    | 3         | 3         | controller_B_<br>1 port 0c |
| FC_switch_B<br>_1 | В    | 7                | 7                                    | 7         | 7         | controller_B_<br>2 port 0c |

| Zone in Fabric_2                        | Member ports         |
|-----------------------------------------|----------------------|
| MC1_INIT_GRP_2_SITE_A_STK_GRP_2_BOT_FC1 | 5,3;5,7;7,3;7,7;5,11 |

# DrGroup 1 : MC1\_INIT\_GRP\_1\_SITE\_A\_STK\_GRP\_2\_BOT\_FC2:

| FC switch         | Site | Switch<br>domain | 6505 / 6510 /<br>G610 / G710<br>port | 6520 port | G620 port | Connects<br>to             |
|-------------------|------|------------------|--------------------------------------|-----------|-----------|----------------------------|
| FC_switch_A<br>_2 | A    | 6                | 2                                    | 0         | 0         | controller_A_<br>1 port 0b |
| FC_switch_A<br>_2 | A    | 6                | 6                                    | 4         | 4         | controller_A_<br>2 port 0b |
| FC_switch_A<br>_2 | A    | 6                | 10                                   | 10        | 10        | bridge_A_2a<br>FC2         |
| FC_switch_B<br>_2 | В    | 8                | 2                                    | 2         | 2         | controller_B_<br>1 port 0b |
| FC_switch_B<br>_2 | В    | 8                | 6                                    | 6         | 6         | controller_B_<br>2 port 0b |

| Zone in Fabric_1                        | Member ports         |
|-----------------------------------------|----------------------|
| MC1_INIT_GRP_1_SITE_A_STK_GRP_2_TOP_FC2 | 6,2;6,6;8,2;8,6;6,10 |

### DrGroup 1 : MC1\_INIT\_GRP\_2\_SITE\_A\_STK\_GRP\_2\_BOT\_FC2:

| FC switch         | Site | Switch<br>domain | 6505 / 6510 /<br>G610 / G710<br>port | 6520 port | G620 port | Connects<br>to…            |
|-------------------|------|------------------|--------------------------------------|-----------|-----------|----------------------------|
| FC_switch_A<br>_2 | A    | 6                | 3                                    | 3         | 3         | controller_A_<br>1 port 0d |
| FC_switch_A<br>_2 | A    | 6                | 7                                    | 7         | 7         | controller_A_<br>2 port 0d |
| FC_switch_A<br>_2 | A    | 6                | 11                                   | 11        | 11        | bridge_A_2b<br>FC2         |
| FC_switch_B<br>_2 | В    | 8                | 3                                    | 3         | 3         | controller_B_<br>1 port 0d |
| FC_switch_B<br>_2 | В    | 8                | 7                                    | 7         | 7         | controller_B_<br>2 port 0d |

| Zone in Fabric_2                        | Member ports         |
|-----------------------------------------|----------------------|
| MC1_INIT_GRP_2_SITE_A_STK_GRP_2_BOT_FC2 | 6,3;6,7;8,3;8,7;6,11 |

## DR Group 1 - Stack 1 at Site\_B

## DrGroup 1 : MC1\_INIT\_GRP\_1\_SITE\_B\_STK\_GRP\_1\_TOP\_FC1:

| FC switch         | Site | Switch<br>domain | 6505 / 6510 /<br>G610 / G710<br>port | 6520 port | G620 port | Connects<br>to…            |
|-------------------|------|------------------|--------------------------------------|-----------|-----------|----------------------------|
| FC_switch_A<br>_1 | A    | 5                | 2                                    | 2         | 2         | controller_A_<br>1 port 0a |
| FC_switch_A<br>_1 | A    | 5                | 6                                    | 6         | 6         | controller_A_<br>2 port 0a |
| FC_switch_B<br>_1 | В    | 7                | 2                                    | 2         | 8         | controller_B_<br>1 port 0a |
| FC_switch_B<br>_1 | В    | 7                | 6                                    | 6         | 2         | controller_B_<br>2 port 0a |
| FC_switch_B<br>_1 | В    | 7                | 8                                    | 8         | 6         | bridge_B_1a<br>FC1         |

| Zone in Fabric_1                        | Member ports        |
|-----------------------------------------|---------------------|
| MC1_INIT_GRP_1_SITE_B_STK_GRP_1_TOP_FC1 | 5,2;5,6;7,2;7,6;7,8 |

## DrGroup 1 : MC1\_INIT\_GRP\_2\_SITE\_B\_STK\_GRP\_1\_TOP\_FC1:

| FC switch         | Site | Switch<br>domain | 6505 / 6510 /<br>G610 / G710<br>port | 6520 port | G620 port | Connects<br>to…            |
|-------------------|------|------------------|--------------------------------------|-----------|-----------|----------------------------|
| FC_switch_A<br>_1 | A    | 5                | 3                                    | 3         | 3         | controller_A_<br>1 port 0c |
| FC_switch_A<br>_1 | A    | 5                | 7                                    | 7         | 7         | controller_A_<br>2 port 0c |
| FC_switch_B<br>_1 | В    | 7                | 3                                    | 3         | 9         | controller_B_<br>1 port 0c |
| FC_switch_B<br>_1 | В    | 7                | 7                                    | 7         | 3         | controller_B_<br>2 port 0c |
| FC_switch_B<br>_1 | В    | 7                | 9                                    | 9         | 7         | bridge_B_1b<br>FC1         |

| Zone in Fabric_2                        | Member ports        |
|-----------------------------------------|---------------------|
| MC1_INIT_GRP_2_SITE_B_STK_GRP_1_BOT_FC1 | 5,3;5,7;7,3;7,7;7,9 |

## DrGroup 1 : MC1\_INIT\_GRP\_1\_SITE\_B\_STK\_GRP\_1\_BOT\_FC2:

| FC switch         | Site | Switch<br>domain | 6505 / 6510 /<br>G610 / G710<br>port | 6520 port | G620 port | Connects<br>to…            |
|-------------------|------|------------------|--------------------------------------|-----------|-----------|----------------------------|
| FC_switch_A<br>_2 | A    | 6                | 2                                    | 2         | 2         | controller_A_<br>1 port 0b |
| FC_switch_A<br>_2 | A    | 6                | 6                                    | 6         | 6         | controller_A_<br>2 port 0b |
| FC_switch_B<br>_2 | В    | 8                | 2                                    | 2         | 2         | controller_B_<br>1 port 0b |
| FC_switch_B<br>_2 | В    | 8                | 6                                    | 6         | 6         | controller_B_<br>2 port 0b |

| FC_switch_B B 8 8 | 8 | bridge_B_1a<br>FC2 |
|-------------------|---|--------------------|
|-------------------|---|--------------------|

| Zone in Fabric_1                        | Member ports        |
|-----------------------------------------|---------------------|
| MC1_INIT_GRP_1_SITE_B_STK_GRP_1_TOP_FC2 | 6,2;6,6;8,2;8,6;8,8 |

# DrGroup 1 : MC1\_INIT\_GRP\_2\_SITE\_B\_STK\_GRP\_1\_BOT\_FC2:

| FC switch         | Site | Switch<br>domain | 6505 / 6510 /<br>G610 / G710<br>port | 6520 port | G620 port | Connects<br>to…            |
|-------------------|------|------------------|--------------------------------------|-----------|-----------|----------------------------|
| FC_switch_A<br>_2 | A    | 6                | 3                                    | 3         | 3         | controller_A_<br>1 port 0d |
| FC_switch_A<br>_2 | A    | 6                | 7                                    | 7         | 7         | controller_A_<br>2 port 0d |
| FC_switch_B<br>_2 | В    | 8                | 3                                    | 3         | 3         | controller_B_<br>1 port 0d |
| FC_switch_B<br>_2 | В    | 8                | 7                                    | 7         | 7         | controller_B_<br>2 port 0d |
| FC_switch_B<br>_2 | В    | 8                | 9                                    | 9         | 9         | bridge_A_1b<br>FC2         |

| Zone in Fabric_2                        | Member ports        |
|-----------------------------------------|---------------------|
| MC1_INIT_GRP_2_SITE_B_STK_GRP_1_BOT_FC2 | 6,3;6,7;8,3;8,7;8,9 |

### DR Group 1 - Stack 2 at Site\_B

## DrGroup 1 : MC1\_INIT\_GRP\_1\_SITE\_B\_STK\_GRP\_2\_TOP\_FC1:

| FC switch         | Site | Switch<br>domain | 6505 / 6510 /<br>G610 / G710<br>port | 6520 port | G620 port | Connects<br>to             |
|-------------------|------|------------------|--------------------------------------|-----------|-----------|----------------------------|
| FC_switch_A<br>_1 | A    | 5                | 2                                    | 2         | 2         | controller_A_<br>1 port 0a |
| FC_switch_A<br>_1 | A    | 5                | 6                                    | 6         | 6         | controller_A_<br>2 port 0a |

| FC_switch_B<br>_1 | В | 7 | 2  | 2  | 2  | controller_B_<br>1 port 0a |
|-------------------|---|---|----|----|----|----------------------------|
| FC_switch_B<br>_1 | В | 7 | 6  | 6  | 6  | controller_B_<br>2 port 0a |
| FC_switch_B<br>_1 | В | 7 | 10 | 10 | 10 | bridge_B_2a<br>FC1         |

| Zone in Fabric_1                        | Member ports         |
|-----------------------------------------|----------------------|
| MC1_INIT_GRP_1_SITE_B_STK_GRP_2_TOP_FC1 | 5,2;5,6;7,2;7,6;7,10 |

## DrGroup 1 : MC1\_INIT\_GRP\_2\_SITE\_B\_STK\_GRP\_2\_TOP\_FC1:

| FC switch         | Site | Switch<br>domain | 6505 / 6510 /<br>G610 / G710<br>port | 6520 port | G620 port | Connects<br>to…            |
|-------------------|------|------------------|--------------------------------------|-----------|-----------|----------------------------|
| FC_switch_A<br>_1 | A    | 5                | 3                                    | 3         | 3         | controller_A_<br>1 port 0c |
| FC_switch_A<br>_1 | A    | 5                | 7                                    | 7         | 7         | controller_A_<br>2 port 0c |
| FC_switch_B<br>_1 | В    | 7                | 3                                    | 3         | 3         | controller_B_<br>1 port 0c |
| FC_switch_B<br>_1 | В    | 7                | 7                                    | 7         | 7         | controller_B_<br>2 port 0c |
| FC_switch_B<br>_1 | В    | 7                | 11                                   | 11        | 11        | bridge_B_2b<br>FC1         |

| Zone in Fabric_2 hh                     | Member ports         |
|-----------------------------------------|----------------------|
| MC1_INIT_GRP_2_SITE_B_STK_GRP_2_BOT_FC1 | 5,3;5,7;7,3;7,7;7,11 |

## DrGroup 1 : MC1\_INIT\_GRP\_1\_SITE\_B\_STK\_GRP\_2\_BOT\_FC2:

| FC switch         | Site | Switch<br>domain | 6505 / 6510 /<br>G610 / G710<br>port | 6520 port | G620 port | Connects<br>to             |
|-------------------|------|------------------|--------------------------------------|-----------|-----------|----------------------------|
| FC_switch_A<br>_2 | A    | 6                | 2                                    | 2         | 2         | controller_A_<br>1 port 0b |

| FC_switch_A<br>_2 | A | 6 | 6  | 6  | 6  | controller_A_<br>2 port 0b |
|-------------------|---|---|----|----|----|----------------------------|
| FC_switch_B<br>_2 | В | 8 | 2  | 2  | 2  | controller_B_<br>1 port 0b |
| FC_switch_B<br>_2 | В | 8 | 6  | 6  | 6  | controller_B_<br>2 port 0b |
| FC_switch_B<br>_2 | В | 8 | 10 | 10 | 10 | bridge_B_2a<br>FC2         |

| Zone in Fabric_1                        | Member ports         |
|-----------------------------------------|----------------------|
| MC1_INIT_GRP_1_SITE_B_STK_GRP_2_TOP_FC2 | 6,2;6,6;8,2;8,6;8,10 |

## DrGroup 1 : MC1\_INIT\_GRP\_2\_SITE\_B\_STK\_GRP\_2\_BOT\_FC2:

| FC switch         | Site | Switch<br>domain | 6505 / 6510 /<br>G610 / G710<br>port | 6520 port | G620 port | Connects<br>to             |
|-------------------|------|------------------|--------------------------------------|-----------|-----------|----------------------------|
| FC_switch_A<br>_2 | A    | 6                | 3                                    | 3         | 3         | controller_A_<br>1 port 0d |
| FC_switch_A<br>_2 | A    | 6                | 7                                    | 7         | 7         | controller_A_<br>2 port 0d |
| FC_switch_B<br>_2 | В    | 8                | 3                                    | 3         | 3         | controller_B_<br>1 port 0d |
| FC_switch_B<br>_2 | В    | 8                | 7                                    | 7         | 7         | controller_B_<br>2 port 0d |
| FC_switch_B<br>_2 | В    | 8                | 11                                   | 11        | 11        | bridge_B_2b<br>FC2         |

| Zone in Fabric_2                        | Member ports         |
|-----------------------------------------|----------------------|
| MC1_INIT_GRP_2_SITE_B_STK_GRP_2_BOT_FC2 | 6,3;6,7;8,3;8,7;8,11 |

## Summary of storage zones

| Fabric | Zone name | Member ports |
|--------|-----------|--------------|
|--------|-----------|--------------|

| FC_switch_A_1 and FC_switch_B_1 | MC1_INIT_GRP_1_SITE_A_STK_<br>GRP_1_TOP_FC1 | 5,2;5,6;7,2;7,6;5,8  |
|---------------------------------|---------------------------------------------|----------------------|
| FC_switch_A_1 and FC_switch_B_1 | MC1_INIT_GRP_2_SITE_A_STK_<br>GRP_1_BOT_FC1 | 5,3;5,7;7,3;7,7;5,9  |
| FC_switch_A_1 and FC_switch_B_1 | MC1_INIT_GRP_1_SITE_A_STK_<br>GRP_2_TOP_FC1 | 5,2;5,6;7,2;7,6;5,10 |
| FC_switch_A_1 and FC_switch_B_1 | MC1_INIT_GRP_2_SITE_A_STK_<br>GRP_2_BOT_FC1 | 5,3;5,7;7,3;7,7;5,11 |
| FC_switch_A_1 and FC_switch_B_1 | MC1_INIT_GRP_1_SITE_B_STK_<br>GRP_1_TOP_FC1 | 5,2;5,6;7,2;7,6;7,8  |
| FC_switch_A_1 and FC_switch_B_1 | MC1_INIT_GRP_2_SITE_B_STK_<br>GRP_1_BOT_FC1 | 5,3;5,7;7,3;7,7;7,9  |
| FC_switch_A_1 and FC_switch_B_1 | MC1_INIT_GRP_1_SITE_B_STK_<br>GRP_2_TOP_FC1 | 5,2;5,6;7,2;7,6;7,10 |
| FC_switch_A_1 and FC_switch_B_1 | MC1_INIT_GRP_2_SITE_B_STK_<br>GRP_2_BOT_FC1 | 5,3;5,7;7,3;7,7;7,11 |
| FC_switch_A_2 and FC_switch_B_2 | MC1_INIT_GRP_1_SITE_A_STK_<br>GRP_1_TOP_FC2 | 6,2;6,6;8,2;8,6;6,8  |
| FC_switch_A_2 and FC_switch_B_2 | MC1_INIT_GRP_2_SITE_A_STK_<br>GRP_1_BOT_FC2 | 6,3;6,7;8,3;8,7;6,9  |
| FC_switch_A_2 and FC_switch_B_2 | MC1_INIT_GRP_1_SITE_A_STK_<br>GRP_2_TOP_FC2 | 6,2;6,6;8,2;8,6;6,10 |
| FC_switch_A_2 and FC_switch_B_2 | MC1_INIT_GRP_2_SITE_A_STK_<br>GRP_2_BOT_FC2 | 6,3;6,7;8,3;8,7;6,11 |
| FC_switch_A_2 and FC_switch_B_2 | MC1_INIT_GRP_1_SITE_B_STK_<br>GRP_1_TOP_FC2 | 6,2;6,6;8,2;8,6;8,8  |
| FC_switch_A_2 and FC_switch_B_2 | MC1_INIT_GRP_2_SITE_B_STK_<br>GRP_1_BOT_FC2 | 6,3;6,7;8,3;8,7;8,9  |
| FC_switch_A_2 and FC_switch_B_2 | MC1_INIT_GRP_1_SITE_B_STK_<br>GRP_2_TOP_FC2 | 6,2;6,6;8,2;8,6;8,10 |
| FC_switch_A_2 and FC_switch_B_2 | MC1_INIT_GRP_2_SITE_B_STK_<br>GRP_2_BOT_FC2 | 6,3;6,7;8,3;8,7;8,11 |
|                                 |                                             |                      |

#### Zone the Brocade FC switches

You must assign the switch ports to separate zones to separate controller and storage traffic, with zones for the FC-VI ports and zones for the storage ports.

#### About this task

The following steps use the standard zoning for the MetroCluster configuration.

Zoning for FC-VI ports

Zoning for FibreBridge 7500N or 7600N bridges using one FC port

Zoning for FibreBridge 7500N bridges using both FC ports

#### Steps

1. Create the FC-VI zones on each switch:

```
zonecreate "QOSH1 FCVI 1", member; member ...
```

In this example a QOS FCVI zone is created containing ports 5,0;5,1;5,4;5,5;7,0;7,1;7,4;7,5:

```
Switch_A_1:admin> zonecreate "QOSH1_FCVI_1",
"5,0;5,1;5,4;5,5;7,0;7,1;7,4;7,5"
```

2. Configure the storage zones on each switch.

You can configure zoning for the fabric from one switch in the fabric. In the example that follows, zoning is configured on Switch\_A\_1.

a. Create the storage zone for each switch domain in the switch fabric:

```
zonecreate name, member;member ...
```

In this example a storage zone for a FibreBridge 7500N using both FC ports is being created. The zones contains ports 5,2;5,6;7,2;7,6;5,16:

```
Switch_A_1:admin> zonecreate
"MC1_INIT_GRP_1_SITE_A_STK_GRP_1_TOP_FC1", "5,2;5,6;7,2;7,6;5,16"
```

b. Create the configuration in the first switch fabric:

```
cfgcreate config name, zone; zone ...
```

In this example a configuration with the name CFG\_1 and the two zones QOSH1\_MC1\_FAB\_1\_FCVI and MC1\_INIT\_GRP\_1\_SITE\_A\_STK\_GRP\_1\_TOP\_FC1 is created

```
Switch_A_1:admin> cfgcreate "CFG_1", "QOSH1_MC1_FAB_1_FCVI;
MC1_INIT_GRP_1_SITE_A_STK_GRP_1_TOP_FC1"
```

c. Add zones to the configuration, if desired:

cfgadd config\_namezone;zone...

d. Enable the configuration:

cfgenable config name

Switch\_A\_1:admin> cfgenable "CFG\_1"

e. Save the configuration:

cfgsave

Switch A 1:admin> cfgsave

f. Validate the zoning configuration:

zone --validate

```
Switch A 1:admin> zone --validate
Defined configuration:
cfg: CFG 1 QOSH1 MC1 FAB 1 FCVI ;
MC1 INIT GRP 1 SITE A STK GRP 1 TOP FC1
zone: QOSH1 MC1 FAB 1 FCVI
5,0;5,1;5,4;5,5;7,0;7,1;7,4;7,5
zone: MC1 INIT GRP 1 SITE A STK GRP 1 TOP FC1
5,2;5,6;7,2;7,6;5,16
Effective configuration:
cfg: CFG 1
zone: QOSH1 MC1 FAB 1 FCVI
5,0
5,1
5,4
5,5
7,0
7,1
7,4
7,5
zone: MC1 INIT GRP 1 SITE A STK GRP 1 TOP FC1
5,2
5,6
7,2
7,6
5,16
      _____
_____
~ - Invalid configuration
* - Member does not exist
# - Invalid usage of broadcast zone
```

### Set ISL encryption on Brocade 6510 or G620 switches

On Brocade 6510 or G620 switches, you can optionally use the Brocade encryption feature on the ISL connections. If you want to use the encryption feature, you must perform additional configuration steps on each switch in the MetroCluster configuration.

### Before you begin

• You must have Brocade 6510 or G620 switches.

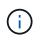

Support for ISL encryption on Brocade G620 switches is only supported on ONTAP 9.4 and later.

- You must have selected two switches from the same fabric.
- You must have reviewed the Brocade documentation for your switch and Fabric Operating System version to confirm the bandwidth and port limits.

### About this task

The steps must be performed on both the switches in the same fabric.

#### **Disable virtual fabric**

In order to set the ISL encryption, you must disable the virtual fabric on all the four switches being used in a MetroCluster configuration.

#### Steps

1. Disable the virtual fabric by entering the following command at the switch console:

```
fosconfig --disable vf
```

2. Reboot the switch.

#### Set the payload

After disabling the virtual fabric, you must set the payload or the data field size on both switches in the fabric.

#### About this task

The data field size must not exceed 2048.

### Steps

1. Disable the switch:

switchdisable

2. Configure and set the payload:

#### configure

- 3. Set the following switch parameters:
  - a. Set the Fabric parameter as follows: y
  - b. Set the other parameters, such as Domain, WWN-based persistent PID, and so on.
  - c. Set the data field size: 2048

### Set the authentication policy

You must set the authentication policy and associated parameters.

#### About this task

The commands must be executed at the switch console.

### Steps

- 1. Set the authentication secret:
  - a. Begin the setup process:

secAuthSecret --set

This command initiates a series of prompts that you respond to in the following steps:

- b. Provide the worldwide name (WWN) of the other switch in the fabric for the "Enter peer WWN, Domain, or switch name" parameter.
- c. Provide the peer secret for the "Enter peer secret" parameter.
- d. Provide the local secret for the "Enter local secret" parameter.
- e. Enter Y for the "Are you done" parameter.

The following is an example of setting the authentication secret:

```
brcd> secAuthSecret --set
This command is used to set up secret keys for the DH-CHAP
authentication.
The minimum length of a secret key is 8 characters and maximum 40
characters. Setting up secret keys does not initiate DH-CHAP
authentication. If switch is configured to do DH-CHAP, it is
performed
whenever a port or a switch is enabled.
Warning: Please use a secure channel for setting secrets. Using
an insecure channel is not safe and may compromise secrets.
Following inputs should be specified for each entry.
1. WWN for which secret is being set up.
2. Peer secret: The secret of the peer that authenticates to peer.
3. Local secret: The local secret that authenticates peer.
Press enter to start setting up secrets > <cr>
Enter peer WWN, Domain, or switch name (Leave blank when done):
10:00:00:05:33:76:2e:99
Enter peer secret: <hidden>
Re-enter peer secret: <hidden>
Enter local secret: <hidden>
Re-enter local secret: <hidden>
Enter peer WWN, Domain, or switch name (Leave blank when done):
Are you done? (yes, y, no, n): [no] yes
Saving data to key store... Done.
```

2. Set the authentication group to 4:

authUtil --set -g 4

3. Set the authentication type to "dhchap":

authUtil --set -a dhchap

The system displays the following output:

Authentication is set to dhchap.

4. Set the authentication policy on the switch to on:

authUtil --policy -sw on

The system displays the following output:

Warning: Activating the authentication policy requires either DH-CHAP secrets or PKI certificates depending on the protocol selected. Otherwise, ISLs will be segmented during next E-port bring-up. ARE YOU SURE (yes, y, no, n): [no] yes Auth Policy is set to ON

#### Enable ISL encryption on Brocade switches

After setting the authentication policy and the authentication secret, you must enable ISL encryption on the ports for it to take effect.

#### About this task

- These steps should be performed on one switch fabric at a time.
- The commands must be run at the switch console.

#### Steps

1. Enable encryption on all of the ISL ports:

portCfgEncrypt --enable port number

In the following example, the encryption is enabled on ports 8 and 12:

portCfgEncrypt --enable 8

portCfgEncrypt --enable 12

2. Enable the switch:

switchenable

3. Verify that the ISL is up and working:

islshow

4. Verify that encryption is enabled:

portenccompshow

The following example shows that encryption is enabled on ports 8 and 12:

| User | Encryption |        |
|------|------------|--------|
| Port | configured | Active |
|      |            |        |
| 8    | yes        | yes    |
| 9    | No         | No     |
| 10   | No         | No     |
| 11   | No         | No     |
| 12   | yes        | yes    |
|      |            |        |

### What to do next

Perform all of the steps on the switches in the other fabric in a MetroCluster configuration.

## Configuring the Cisco FC switches manually

Each Cisco switch in the MetroCluster configuration must be configured appropriately for the ISL and storage connections.

### Before you begin

The following requirements apply to the Cisco FC switches:

- You must use four supported Cisco switches of the same model with the same NX-OS version and licensing.
- The MetroCluster configuration requires four switches.

The four switches must be connected into two fabrics of two switches each, with each fabric spanning both sites.

- The switch must support connectivity to the ATTO FibreBridge model.
- You cannot use encryption or compression in the Cisco FC storage fabric. It is not supported in the MetroCluster configuration.

In the NetApp Interoperability Matrix Tool (IMT), you can use the Storage Solution field to select your MetroCluster solution. You use the **Component Explorer** to select the components and ONTAP version to refine your search. You can click **Show Results** to display the list of supported configurations that match the criteria.

### About this task

The following requirement applies to the Inter-Switch Link (ISL) connections:

• All ISLs must have the same length and same speed in one fabric.

Different lengths of ISLs can be used in the different fabrics. The same speed must be used in all fabrics.

The following requirement applies to the storage connections:

• Each storage controller must have four initiator ports available to connect to the switch fabrics.

Two initiator ports must be connected from each storage controller to each fabric.

You can configure FAS8020, AFF8020, FAS8200, and AFF A300 systems with two initiators ports per controller (a single initiator port to each fabric) if all of the following criteria are met:

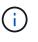

• There are fewer than four FC initiator ports available to connect the disk storage and no additional ports can be configured as FC initiators.

 $\,\circ\,$  All slots are in use and no FC initiator card can be added.

### **Related information**

NetApp Interoperability Matrix Tool

### **Cisco switch license requirements**

Certain feature-based licenses might be required for the Cisco switches in a fabric-attached MetroCluster configuration. These licenses enable you to use features such as QoS or long-distance mode credits on the switches. You must install the required feature-based licenses on all four switches in a MetroCluster configuration.

The following feature-based licenses might be required in a MetroCluster configuration:

• ENTERPRISE\_PKG

This license enables you to use the QoS feature on Cisco switches.

• PORT\_ACTIVATION\_PKG

You can use this license for Cisco 9148 switches. This license enables you to activate or deactivate ports on the switches as long as only 16 ports are active at any given time. By default, 16 ports are enabled in Cisco MDS 9148 switches.

• FM\_SERVER\_PKG

This license enables you to manage fabrics simultaneously and to manage switches through a web browser.

The FM\_SERVER\_PKG license also enables performance management features such as performance thresholds and threshold monitoring. For more information about this license, see the Cisco Fabric Manager Server Package.

You can verify that the licenses are installed by using the show license usage command. If you do not have these licenses, contact your sales representative before proceeding with the installation.

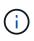

The Cisco MDS 9250i switches have two fixed 1/10 GbE IP storage services ports. No additional licenses are required for these ports. The Cisco SAN Extension over IP application package is a standard license on these switches that enables features such as FCIP and compression.

### Setting the Cisco FC switch to factory defaults

To ensure a successful configuration, you must set the switch to its factory defaults. This ensures that the switch is starting from a clean configuration.

### About this task

This task must be performed on all switches in the MetroCluster configuration.

#### Steps

- 1. Make a console connection and log in to both switches in the same fabric.
- 2. Set the switch back to its default settings:

write erase

You can respond "y" when prompted to confirm the command. This erases all licenses and configuration information on the switch.

3. Reboot the switch:

reload

You can respond "y" when prompted to confirm the command.

4. Repeat the write erase and reload commands on the other switch.

After issuing the reload command, the switch reboots and then prompts with setup questions. At that point, proceed to the next section.

### Example

The following example shows the process on a fabric consisting of FC\_switch\_A\_1 and FC\_switch\_B\_1.

```
FC_Switch_A_1# write erase
Warning: This command will erase the startup-configuration.
Do you wish to proceed anyway? (y/n) [n] y
FC_Switch_A_1# reload
This command will reboot the system. (y/n)? [n] y
FC_Switch_B_1# write erase
Warning: This command will erase the startup-configuration.
Do you wish to proceed anyway? (y/n) [n] y
FC_Switch_B_1# reload
This command will reboot the system. (y/n)? [n] y
```

### Configure the Cisco FC switch basic settings and community string

You must specify the basic settings with the setup command or after issuing the reload command.

#### Steps

1. If the switch does not display the setup questions, configure the basic switch settings:

setup

Accept the default responses to the setup questions until you are prompted for the SNMP community string. 3. Set the community string to "public" (all lowercase) to allow access from the ONTAP Health Monitors.

You can set the community string to a value other than "public", but you must configure the ONTAP Health Monitors using the community string you specify.

The following example shows the commands on FC\_switch\_A\_1:

```
FC_switch_A_1# setup
Configure read-only SNMP community string (yes/no) [n]: y
SNMP community string : public
Note: Please set the SNMP community string to "Public" or another
value of your choosing.
Configure default switchport interface state (shut/noshut) [shut]:
noshut
Configure default switchport port mode F (yes/no) [n]: n
Configure default zone policy (permit/deny) [deny]: deny
Enable full zoneset distribution? (yes/no) [n]: yes
```

The following example shows the commands on FC\_switch\_B\_1:

FC\_switch\_B\_1# setup Configure read-only SNMP community string (yes/no) [n]: y SNMP community string : public Note: Please set the SNMP community string to "Public" or another value of your choosing. Configure default switchport interface state (shut/noshut) [shut]: noshut Configure default switchport port mode F (yes/no) [n]: n Configure default zone policy (permit/deny) [deny]: deny Enable full zoneset distribution? (yes/no) [n]: yes

#### Acquiring licenses for ports

You do not have to use Cisco switch licenses on a continuous range of ports; instead, you can acquire licenses for specific ports that are used and remove licenses from unused ports.

#### Before you begin

You should verify the number of licensed ports in the switch configuration and, if necessary, move licenses from one port to another as needed.

#### Steps

1. Display the license usage for a switch fabric:

```
show port-resources module 1
```

Determine which ports require licenses. If some of those ports are unlicensed, determine if you have extra licensed ports and consider removing the licenses from them.

2. Enter configuration mode:

config t

- 3. Remove the license from the selected port:
  - a. Select the port to be unlicensed:

interface interface-name

b. Remove the license from the port:

no port-license acquire

c. Exit the port configuration interface:

exit

- 4. Acquire the license for the selected port:
  - a. Select the port to be unlicensed:

interface interface-name

b. Make the port eligible to acquire a license:

port-license

c. Acquire the license on the port:

port-license acquire

d. Exit the port configuration interface:

exit

- 5. Repeat for any additional ports.
- 6. Exit configuration mode:

exit

#### Removing and acquiring a license on a port

This example shows a license being removed from port fc1/2, port fc1/1 being made eligible to acquire a license, and the license being acquired on port fc1/1:

```
Switch A 1# conf t
    Switch A 1(config) # interface fc1/2
    Switch A 1(config) # shut
    Switch A 1(config-if) # no port-license acquire
    Switch A 1(config-if) # exit
    Switch A 1(config) # interface fc1/1
    Switch A 1(config-if) # port-license
    Switch A 1(config-if) # port-license acquire
    Switch A 1(config-if) # no shut
    Switch A 1(config-if) # end
    Switch A 1# copy running-config startup-config
    Switch B 1# conf t
    Switch B 1(config) # interface fc1/2
    Switch B 1(config) # shut
    Switch B 1(config-if) # no port-license acquire
    Switch B 1(config-if) # exit
    Switch B 1(config) # interface fc1/1
    Switch B 1(config-if) # port-license
    Switch B 1(config-if)# port-license acquire
    Switch B 1(config-if) # no shut
    Switch B 1(config-if) # end
    Switch B 1# copy running-config startup-config
```

The following example shows port license usage being verified:

```
Switch_A_1# show port-resources module 1
    Switch_B_1# show port-resources module 1
```

### Enabling ports in a Cisco MDS 9148 or 9148S switch

In Cisco MDS 9148 or 9148S switches, you must manually enable the ports required in a MetroCluster configuration.

### About this task

- You can manually enable 16 ports in a Cisco MDS 9148 or 9148S switch.
- The Cisco switches enable you to apply the POD license on random ports, as opposed to applying them in sequence.
- Cisco switches require that you use one port from each port group, unless you need more than 12 ports.

#### Steps

1. View the port groups available in a Cisco switch:

```
show port-resources module blade_number
```

2. License and acquire the required port in a port group:

```
config t
interface port_number
shut
port-license acquire
no shut
```

For example, the following command sequence licenses and acquires Port fc 1/45:

```
switch# config t
switch(config)#
switch(config)# interface fc 1/45
switch(config-if)#
switch(config-if)# shut
switch(config-if)# port-license acquire
switch(config-if)# no shut
switch(config-if)# end
```

3. Save the configuration:

```
copy running-config startup-config
```

### Configuring the F-ports on a Cisco FC switch

You must configure the F-ports on the FC switch.

### About this task

In a MetroCluster configuration, the F-ports are the ports that connect the switch to the HBA initiators, FC-VI interconnects and FC-to-SAS bridges.

Each port must be configured individually.

Refer to the following sections to identify the F-ports (switch-to-node) for your configuration:

• Port assignments for FC switches

This task must be performed on each switch in the MetroCluster configuration.

### Steps

1. Enter configuration mode:

config t

2. Enter interface configuration mode for the port:

interface port-ID

3. Shut down the port:

shutdown

4. Set the ports to F mode:

switchport mode F

5. Set the ports to fixed speed:

switchport speed speed-value

speed-value is either 8000 or 16000

6. Set the rate mode of the switch port to dedicated:

switchport rate-mode dedicated

7. Restart the port:

no shutdown

8. Exit configuration mode:

end

#### Example

The following example shows the commands on the two switches:

```
Switch A 1# config t
FC switch A 1(config) # interface fc 1/1
FC switch A 1(config-if) # shutdown
FC switch A 1(config-if) # switchport mode F
FC switch A 1(config-if) # switchport speed 8000
FC switch A 1(config-if) # switchport rate-mode dedicated
FC switch A 1(config-if) # no shutdown
FC switch A 1(config-if) # end
FC switch A 1# copy running-config startup-config
FC switch B 1# config t
FC switch B 1(config) # interface fc 1/1
FC switch B 1(config-if) # switchport mode F
FC switch B 1(config-if) # switchport speed 8000
FC switch B 1(config-if) # switchport rate-mode dedicated
FC switch B 1(config-if) # no shutdown
FC switch B 1(config-if) # end
FC switch B 1# copy running-config startup-config
```

### Assigning buffer-to-buffer credits to F-Ports in the same port group as the ISL

You must assign the buffer-to-buffer credits to the F-ports if they are in the same port group as the ISL. If the ports do not have the required buffer-to-buffer credits, the ISL could be inoperative.

### About this task

This task is not required if the F-ports are not in the same port group as the ISL port.

If the F-Ports are in a port group that contains the ISL, this task must be performed on each FC switch in the MetroCluster configuration.

### Steps

1. Enter configuration mode:

config t

2. Set the interface configuration mode for the port:

interface port-ID

3. Disable the port:

shut

4. If the port is not already in F mode, set the port to F mode:

switchport mode F

5. Set the buffer-to-buffer credit of the non-E ports to 1:

switchport fcrxbbcredit 1

6. Re-enable the port:

no shut

7. Exit configuration mode:

exit

8. Copy the updated configuration to the startup configuration:

copy running-config startup-config

9. Verify the buffer-to-buffer credit assigned to a port:

show port-resources module 1

10. Exit configuration mode:

exit

11. Repeat these steps on the other switch in the fabric.

12. Verify the settings:

show port-resource module 1

### Example

In this example, port fc1/40 is the ISL. Ports fc1/37, fc1/38 and fc1/39 are in the same port group and must be configured.

The following commands show the port range being configured for fc1/37 through fc1/39:

```
FC switch A 1# conf t
FC switch A 1(config) # interface fc1/37-39
FC switch A 1(config-if) # shut
FC switch A 1(config-if) # switchport mode F
FC switch A 1(config-if) # switchport fcrxbbcredit 1
FC switch A 1(config-if) # no shut
FC switch A 1(config-if) # exit
FC switch A 1# copy running-config startup-config
FC switch B 1# conf t
FC switch B 1(config) # interface fc1/37-39
FC switch B 1(config-if) # shut
FC switch B 1(config-if) # switchport mode F
FC switch B 1(config-if) # switchport fcrxbbcredit 1
FC switch A 1(config-if) # no shut
FC switch A 1(config-if) # exit
FC switch B 1# copy running-config startup-config
```

The following commands and system output show that the settings are properly applied:

```
FC switch A 1# show port-resource module 1
. . .
Port-Group 11
Available dedicated buffers are 93
_____
Interfaces in the Port-Group B2B Credit Bandwidth Rate Mode
                        Buffers
                                (Gbps)
_____
                           32
                                8.0 dedicated
fc1/37
fc1/38
                            1
                                 8.0 dedicated
fc1/39
                            1 8.0 dedicated
. . .
FC switch B 1# port-resource module
. . .
Port-Group 11
Available dedicated buffers are 93
_____
Interfaces in the Port-Group B2B Credit Bandwidth Rate Mode
                      Buffers
                               (Gbps)
_____
fc1/37
                            32
                                 8.0 dedicated
fc1/38
                            1
                                 8.0 dedicated
fc1/39
                            1
                                 8.0 dedicated
. . .
```

### Creating and configuring VSANs on Cisco FC switches

You must create a VSAN for the FC-VI ports and a VSAN for the storage ports on each FC switch in the MetroCluster configuration.

### About this task

The VSANs should have a unique number and name. You must do additional configuration if you are using two ISLs with in-order delivery of frames.

The examples of this task use the following naming conventions:

| Switch fabric | VSAN name | ID number |
|---------------|-----------|-----------|
| 1             | FCVI_1_10 | 10        |
|               | STOR_1_20 | 20        |

| 2 | FCVI_2_30 | 30 |
|---|-----------|----|
|   | STOR_2_20 | 40 |

This task must be performed on each FC switch fabric.

### Steps

- 1. Configure the FC-VI VSAN:
  - a. Enter configuration mode if you have not done so already:

config t

b. Edit the VSAN database:

vsan database

c. Set the VSAN ID:

vsan *vsan-ID* 

d. Set the VSAN name:

vsan vsan-ID name vsan\_name

- 2. Add ports to the FC-VI VSAN:
  - a. Add the interfaces for each port in the VSAN:

vsan vsan-ID interface interface\_name

For the FC-VI VSAN, the ports connecting the local FC-VI ports will be added.

b. Exit configuration mode:

end

c. Copy the running-config to the startup-config:

copy running-config startup-config

In the following example, the ports are fc1/1 and fc1/13:

```
FC_switch_A_1# conf t
FC_switch_A_1(config) # vsan database
FC_switch_A_1(config) # vsan 10 interface fc1/1
FC_switch_A_1(config) # vsan 10 interface fc1/13
FC_switch_A_1 (config) # end
FC_switch_B_1# conf t
FC_switch_B_1 (config) # vsan database
FC_switch_B_1(config) # vsan 10 interface fc1/1
FC_switch_B_1(config) # vsan 10 interface fc1/13
FC_switch_B_1(config) # vsan 10 interface fc1/13
FC_switch_B_1(config) # end
FC_switch_B_1(config) # end
FC_switch_B_1(config) # end
```

3. Verify port membership of the VSAN:

show vsan member

FC\_switch\_A\_1# show vsan member
FC\_switch\_B\_1# show vsan member

4. Configure the VSAN to guarantee in-order delivery of frames or out-of-order delivery of frames:

The standard IOD settings are recommended. You should configure OOD only if necessary.

Considerations for using TDM/WDM equipment with fabric-attached MetroCluster configurations

- The following steps must be performed to configure in-order delivery of frames:
  - a. Enter configuration mode:

conf t

b. Enable the in-order guarantee of exchanges for the VSAN:

in-order-guarantee vsan vsan-ID

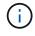

For FC-VI VSANs (FCVI\_1\_10 and FCVI\_2\_30), you must enable in-order guarantee of frames and exchanges only on VSAN 10.

c. Enable load balancing for the VSAN:

```
vsan vsan-ID loadbalancing src-dst-id
```

d. Exit configuration mode:

end

e. Copy the running-config to the startup-config:

The commands to configure in-order delivery of frames on FC\_switch\_A\_1:

```
FC_switch_A_1# config t
FC_switch_A_1(config)# in-order-guarantee vsan 10
FC_switch_A_1(config)# vsan database
FC_switch_A_1(config-vsan-db)# vsan 10 loadbalancing src-dst-id
FC_switch_A_1(config-vsan-db)# end
FC_switch_A_1# copy running-config startup-config
```

The commands to configure in-order delivery of frames on FC\_switch\_B\_1:

```
FC_switch_B_1# config t
FC_switch_B_1(config) # in-order-guarantee vsan 10
FC_switch_B_1(config) # vsan database
FC_switch_B_1(config-vsan-db) # vsan 10 loadbalancing src-dst-id
FC_switch_B_1(config-vsan-db) # end
FC_switch_B_1# copy running-config startup-config
```

- The following steps must be performed to configure out-of-order delivery of frames:
  - a. Enter configuration mode:

conf t

b. Disable the in-order guarantee of exchanges for the VSAN:

```
no in-order-guarantee vsan vsan-ID
```

c. Enable load balancing for the VSAN:

vsan vsan-ID loadbalancing src-dst-id

d. Exit configuration mode:

end

e. Copy the running-config to the startup-config:

```
copy running-config startup-config
```

The commands to configure out-of-order delivery of frames on FC\_switch\_A\_1:

```
FC_switch_A_1# config t
FC_switch_A_1(config) # no in-order-guarantee vsan 10
FC_switch_A_1(config) # vsan database
FC_switch_A_1(config-vsan-db) # vsan 10 loadbalancing src-dst-id
FC_switch_A_1(config-vsan-db) # end
FC_switch_A_1# copy running-config startup-config
```

The commands to configure out-of-order delivery of frames on FC\_switch\_B\_1:

```
FC_switch_B_1# config t
FC_switch_B_1(config)# no in-order-guarantee vsan 10
FC_switch_B_1(config)# vsan database
FC_switch_B_1(config-vsan-db)# vsan 10 loadbalancing src-dst-id
FC_switch_B_1(config-vsan-db)# end
FC_switch_B_1# copy running-config startup-config
```

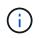

When configuring ONTAP on the controller modules, OOD must be explicitly configured on each controller module in the MetroCluster configuration.

Configuring in-order delivery or out-of-order delivery of frames on ONTAP software

- 5. Set QoS policies for the FC-VI VSAN:
  - a. Enter configuration mode:

conf t

b. Enable the QoS and create a class map by entering the following commands in sequence:

```
qos enable
```

qos class-map class\_name match-any

c. Add the class map created in a previous step to the policy map:

class *class\_name* 

d. Set the priority:

priority high

e. Add the VSAN to the policy map created previously in this procedure:

qos service policy policy\_name vsan vsan-id

f. Copy the updated configuration to the startup configuration:

```
copy running-config startup-config
```

The commands to set the QoS policies on FC\_switch\_A\_1:

```
FC_switch_A_1# conf t
FC_switch_A_1(config) # qos enable
FC_switch_A_1(config) # qos class-map FCVI_1_10_Class match-any
FC_switch_A_1(config) # qos policy-map FCVI_1_10_Policy
FC_switch_A_1(config-pmap) # class FCVI_1_10_Class
FC_switch_A_1(config-pmap-c) # priority high
FC_switch_A_1(config-pmap-c) # exit
FC_switch_A_1(config) # exit
FC_switch_A_1(config) # qos service policy FCVI_1_10_Policy vsan 10
FC_switch_A_1(config) # end
FC_switch_A_1# copy running-config startup-config
```

The commands to set the QoS policies on FC\_switch\_B\_1:

```
FC_switch_B_1# conf t
FC_switch_B_1(config) # qos enable
FC_switch_B_1(config) # qos class-map FCVI_1_10_Class match-any
FC_switch_B_1(config) # qos policy-map FCVI_1_10_Policy
FC_switch_B_1(config-pmap) # class FCVI_1_10_Class
FC_switch_B_1(config-pmap-c) # priority high
FC_switch_B_1(config-pmap-c) # exit
FC_switch_B_1(config) # exit
FC_switch_B_1(config) # qos service policy FCVI_1_10_Policy vsan 10
FC_switch_B_1(config) # end
FC_switch_B_1# copy running-config startup-config
```

- 6. Configure the storage VSAN:
  - a. Set the VSAN ID:

vsan *vsan-ID* 

b. Set the VSAN name:

vsan vsan-ID name vsan name

The commands to configure the storage VSAN on FC\_switch\_A\_1:

```
FC_switch_A_1# conf t
FC_switch_A_1(config) # vsan database
FC_switch_A_1(config-vsan-db) # vsan 20
FC_switch_A_1(config-vsan-db) # vsan 20 name STOR_1_20
FC_switch_A_1(config-vsan-db) # end
FC_switch_A_1# copy running-config startup-config
```

The commands to configure the storage VSAN on FC\_switch\_B\_1:

FC\_switch\_B\_1# conf t
FC\_switch\_B\_1(config)# vsan database
FC\_switch\_B\_1(config-vsan-db)# vsan 20
FC\_switch\_B\_1(config-vsan-db)# vsan 20 name STOR\_1\_20
FC\_switch\_B\_1(config-vsan-db)# end
FC\_switch\_B\_1# copy running-config startup-config

7. Add ports to the storage VSAN.

For the storage VSAN, all ports connecting HBA or FC-to-SAS bridges must be added. In this example fc1/5, fc1/9, fc1/17, fc1/21. fc1/25, fc1/29, fc1/33, and fc1/37 are being added.

The commands to add ports to the storage VSAN on FC\_switch\_A\_1:

```
FC_switch_A_1# conf t
FC_switch_A_1(config) # vsan database
FC_switch_A_1(config) # vsan 20 interface fc1/5
FC_switch_A_1(config) # vsan 20 interface fc1/17
FC_switch_A_1(config) # vsan 20 interface fc1/21
FC_switch_A_1(config) # vsan 20 interface fc1/25
FC_switch_A_1(config) # vsan 20 interface fc1/29
FC_switch_A_1(config) # vsan 20 interface fc1/29
FC_switch_A_1(config) # vsan 20 interface fc1/33
FC_switch_A_1(config) # vsan 20 interface fc1/37
FC_switch_A_1(config) # vsan 20 interface fc1/37
FC_switch_A_1(config) # end
FC_switch_A_1(config) # end
```

The commands to add ports to the storage VSAN on FC\_switch\_B\_1:

```
FC_switch_B_1# conf t
FC_switch_B_1(config) # vsan database
FC_switch_B_1(config) # vsan 20 interface fc1/5
FC_switch_B_1(config) # vsan 20 interface fc1/17
FC_switch_B_1(config) # vsan 20 interface fc1/21
FC_switch_B_1(config) # vsan 20 interface fc1/25
FC_switch_B_1(config) # vsan 20 interface fc1/25
FC_switch_B_1(config) # vsan 20 interface fc1/29
FC_switch_B_1(config) # vsan 20 interface fc1/33
FC_switch_B_1(config) # vsan 20 interface fc1/37
FC_switch_B_1(config) # vsan 20 interface fc1/37
FC_switch_B_1(config) # end
FC_switch_B_1(config) # end
```

# **Configuring E-ports**

You must configure the switch ports that connect the ISL (these are the E-Ports).

#### About this task

The procedure you use depends on which switch you are using:

- Configuring the E-ports on the Cisco FC switch
- Configuring FCIP ports for a single ISL on Cisco 9250i FC switches
- Configuring FCIP ports for a dual ISL on Cisco 9250i FC switches

#### Configuring the E-ports on the Cisco FC switch

You must configure the FC switch ports that connect the inter-switch link (ISL).

#### About this task

These are the E-ports, and configuration must be done for each port. To do so, you must calculate the correct number of buffer-to-buffer credits (BBCs).

All ISLs in the fabric must be configured with the same speed and distance settings.

This task must be performed on each ISL port.

#### Steps

1. Use the following table to determine the adjusted required BBCs per kilometer for possible port speeds.

To determine the correct number of BBCs, you multiply the Adjusted BBCs required (determined from the following table) by the distance in kilometers between the switches. An adjustment factor of 1.5 is required to account for FC-VI framing behavior.

| Speed in Gbps | BBCs required per kilometer | Adjusted BBCs required (BBCs per km x 1.5) |
|---------------|-----------------------------|--------------------------------------------|
| 1             | 0.5                         | 0.75                                       |

| 2  | 1 | 1.5 |
|----|---|-----|
| 4  | 2 | 3   |
| 8  | 4 | 6   |
| 16 | 8 | 12  |

For example, to compute the required number of credits for a distance of 30 km on a 4-Gbps link, make the following calculation:

- Speed in Gbps is 4
- $^{\circ}$  Adjusted BBCs required is 3
- $^{\circ}$  Distance in kilometers between switches is 30 km  $\,$
- 3 x 30 = 90
  - 1. Enter configuration mode:

config t

2. Specify the port you are configuring:

interface port-name

3. Shut down the port:

shutdown

4. Set the rate mode of the port to "dedicated":

switchport rate-mode dedicated

5. Set the speed for the port:

switchport speed speed-value

6. Set the buffer-to-buffer credits for the port:

switchport fcrxbbcredit number\_of\_buffers

7. Set the port to E mode:

switchport mode E

8. Enable the trunk mode for the port:

switchport trunk mode on

9. Add the ISL virtual storage area networks (VSANs) to the trunk:

switchport trunk allowed vsan 10

switchport trunk allowed vsan add 20

10. Add the port to port channel 1:

channel-group 1

11. Repeat the previous steps for the matching ISL port on the partner switch in the fabric.

The following example shows port fc1/41 configured for a distance of 30 km and 8 Gbps:

```
FC switch A 1# conf t
FC switch A 1# shutdown
FC switch A 1# switchport rate-mode dedicated
FC switch A 1# switchport speed 8000
FC switch A 1# switchport fcrxbbcredit 60
FC switch A 1# switchport mode E
FC switch A 1# switchport trunk mode on
FC switch A 1# switchport trunk allowed vsan 10
FC switch A 1# switchport trunk allowed vsan add 20
FC switch A 1# channel-group 1
fc1/36 added to port-channel 1 and disabled
FC switch B 1# conf t
FC switch B 1# shutdown
FC switch B 1# switchport rate-mode dedicated
FC switch B 1# switchport speed 8000
FC switch B 1# switchport fcrxbbcredit 60
FC switch B 1# switchport mode E
FC switch B 1# switchport trunk mode on
FC switch B 1# switchport trunk allowed vsan 10
FC switch B 1# switchport trunk allowed vsan add 20
FC switch B 1# channel-group 1
fc1/36 added to port-channel 1 and disabled
```

12. Issue the following command on both switches to restart the ports:

no shutdown

- 13. Repeat the previous steps for the other ISL ports in the fabric.
- 14. Add the native VSAN to the port-channel interface on both switches in the same fabric:

interface port-channel number

switchport trunk allowed vsan add native san id

15. Verify configuration of the port-channel:

show interface port-channel number

The port channel should have the following attributes:

- The port-channel is "trunking".
- · Admin port mode is E, trunk mode is on.
- · Speed shows the cumulative value of all the ISL link speeds.

For example, two ISL ports operating at 4 Gbps should show a speed of 8 Gbps.

- Trunk vsans (admin allowed and active) shows all the allowed VSANs.
- Trunk vsans (up) shows all the allowed VSANs.
- The member list shows all the ISL ports that were added to the port-channel.
- The port VSAN number should be the same as the VSAN that contains the ISLs (usually native vsan 1).

```
FC switch A 1(config-if) # show int port-channel 1
port-channel 1 is trunking
    Hardware is Fibre Channel
    Port WWN is 24:01:54:7f:ee:e2:8d:a0
    Admin port mode is E, trunk mode is on
    snmp link state traps are enabled
    Port mode is TE
    Port vsan is 1
    Speed is 8 Gbps
    Trunk vsans (admin allowed and active) (1,10,20)
    Trunk vsans (up)
                                            (1, 10, 20)
    Trunk vsans (isolated)
                                            ()
    Trunk vsans (initializing)
                                             ()
    5 minutes input rate 1154832 bits/sec,144354 bytes/sec, 170
frames/sec
    5 minutes output rate 1299152 bits/sec,162394 bytes/sec, 183
frames/sec
      535724861 frames input, 1069616011292 bytes
        0 discards, 0 errors
        0 invalid CRC/FCS,0 unknown class
        0 too long,0 too short
      572290295 frames output, 1144869385204 bytes
        0 discards, 0 errors
      5 input OLS, 11 LRR, 2 NOS, 0 loop inits
      14 output OLS, 5 LRR, 0 NOS, 0 loop inits
    Member[1] : fc1/36
    Member[2] : fc1/40
    Interface last changed at Thu Oct 16 11:48:00 2014
```

1. Exit interface configuration on both switches:

```
end
```

2. Copy the updated configuration to the startup configuration on both fabrics:

```
copy running-config startup-config

FC_switch_A_1(config-if) # end
FC_switch_A_1# copy running-config startup-config
FC_switch_B_1(config-if) # end
FC_switch_B_1# copy running-config startup-config
```

3. Repeat the previous steps on the second switch fabric.

#### **Related information**

You need to verify that you are using the specified port assignments when you cable the FC switches. Refer to Port assignments for FC switches

#### Configuring FCIP ports for a single ISL on Cisco 9250i FC switches

You must configure the FCIP switch ports that connect the ISL (E-ports) by creating FCIP profiles and interfaces, and then assigning them to the IPStorage1/1 GbE interface.

#### About this task

This task is only for configurations using a single ISL per switch fabric, using the IPStorage1/1 interface on each switch.

This task must be performed on each FC switch.

Two FCIP profiles are created on each switch:

- Fabric 1
  - FC\_switch\_A\_1 is configured with FCIP profiles 11 and 111.
  - FC\_switch\_B\_1 is configured with FCIP profiles 12 and 121.
- Fabric 2
  - FC\_switch\_A\_2 is configured with FCIP profiles 13 and 131.
  - FC\_switch\_B\_2 is configured with FCIP profiles 14 and 141.

#### Steps

1. Enter configuration mode:

config t

2. Enable FCIP:

feature fcip

3. Configure the IPStorage1/1 GbE interface:

a. Enter configuration mode:

conf t

b. Specify the IPStorage1/1 interface:

interface IPStorage1/1

c. Specify the IP address and subnet mask:

interface ip-address subnet-mask

d. Specify the MTU size of 2500:

switchport mtu 2500

e. Enable the port:

no shutdown

f. Exit configuration mode:

exit

The following example shows the configuration of an IPStorage1/1 port:

```
conf t
interface IPStorage1/1
  ip address 192.168.1.201 255.255.255.0
  switchport mtu 2500
  no shutdown
exit
```

- 4. Configure the FCIP profile for FC-VI traffic:
  - a. Configure an FCIP profile and enter FCIP profile configuration mode:

fcip profile FCIP-profile-name

The profile name depends on which switch is being configured.

b. Assign the IP address of the IPStorage1/1 interface to the FCIP profile:

ip address *ip-address* 

c. Assign the FCIP profile to TCP port 3227:

port 3227

d. Set the TCP settings:

```
tcp keepalive-timeout 1
tcp max-retransmissions 3
max-bandwidth-mbps 5000 min-available-bandwidth-mbps 4500 round-trip-time-ms
3
tcp min-retransmit-time 200
tcp keepalive-timeout 1
tcp pmtu-enable reset-timeout 3600
tcp sack-enable``no tcp cwm
```

The following example shows the configuration of the FCIP profile:

```
conf t
fcip profile 11
  ip address 192.168.1.333
  port 3227
  tcp keepalive-timeout 1
tcp max-retransmissions 3
max-bandwidth-mbps 5000 min-available-bandwidth-mbps 4500 round-trip-
time-ms 3
  tcp min-retransmit-time 200
  tcp keepalive-timeout 1
  tcp pmtu-enable reset-timeout 3600
  tcp sack-enable
  no tcp cwm
```

- 5. Configure the FCIP profile for storage traffic:
  - a. Configure an FCIP profile with the name 111 and enter FCIP profile configuration mode:

fcip profile 111

b. Assign the IP address of the IPStorage1/1 interface to the FCIP profile:

```
ip address ip-address
```

c. Assign the FCIP profile to TCP port 3229:

port 3229

d. Set the TCP settings:

```
tcp keepalive-timeout 1
```

```
tcp max-retransmissions 3
max-bandwidth-mbps 5000 min-available-bandwidth-mbps 4500 round-trip-time-ms
3
tcp min-retransmit-time 200
tcp keepalive-timeout 1
tcp pmtu-enable reset-timeout 3600
tcp sack-enable``no tcp cwm
```

The following example shows the configuration of the FCIP profile:

```
conf t
fcip profile 111
  ip address 192.168.1.334
  port 3229
  tcp keepalive-timeout 1
tcp max-retransmissions 3
max-bandwidth-mbps 5000 min-available-bandwidth-mbps 4500 round-trip-
time-ms 3
  tcp min-retransmit-time 200
  tcp keepalive-timeout 1
  tcp pmtu-enable reset-timeout 3600
  tcp sack-enable
  no tcp cwm
```

6. Create the first of two FCIP interfaces:

```
interface fcip 1
```

This interface is used for FC-IV traffic.

a. Select the profile 11 created previously:

```
use-profile 11
```

b. Set the IP address and port of the IPStorage1/1 port on the partner switch:

peer-info ipaddr partner-switch-port-ip port 3227

c. Select TCP connection 2:

tcp-connection 2

d. Disable compression:

```
no ip-compression
```

e. Enable the interface:

no shutdown

f. Configure the control TCP connection to 48 and the data connection to 26 to mark all packets on that differentiated services code point (DSCP) value:

```
qos control 48 data 26
```

g. Exit the interface configuration mode:

exit

The following example shows the configuration of the FCIP interface:

```
interface fcip 1
  use-profile 11
# the port # listed in this command is the port that the remote switch
is listening on
  peer-info ipaddr 192.168.32.334   port 3227
  tcp-connection 2
  no ip-compression
  no shutdown
  gos control 48 data 26
exit
```

7. Create the second of two FCIP interfaces:

interface fcip 2

This interface is used for storage traffic.

a. Select the profile 111 created previously:

use-profile 111

b. Set the IP address and port of the IPStorage1/1 port on the partner switch:

peer-info ipaddr partner-switch-port-ip port 3229

c. Select TCP connection 2:

tcp-connection 5

d. Disable compression:

no ip-compression

e. Enable the interface:

no shutdown

f. Configure the control TCP connection to 48 and data connection to 26 to mark all packets on that differentiated services code point (DSCP) value:

qos control 48 data 26

g. Exit the interface configuration mode:

exit

The following example shows the configuration of the FCIP interface:

```
interface fcip 2
  use-profile 11
# the port # listed in this command is the port that the remote switch
is listening on
  peer-info ipaddr 192.168.32.33e port 3229
  tcp-connection 5
  no ip-compression
  no shutdown
  gos control 48 data 26
exit
```

- 8. Configure the switchport settings on the fcip 1 interface:
  - a. Enter configuration mode:

config t

b. Specify the port you are configuring:

interface fcip 1

c. Shut down the port:

shutdown

d. Set the port to E mode:

switchport mode E

e. Enable the trunk mode for the port:

switchport trunk mode on

f. Set the trunk allowed vsan to 10:

switchport trunk allowed vsan 10

g. Set the speed for the port:

switchport speed speed-value

- 9. Configure the switchport settings on the fcip 2 interface:
  - a. Enter configuration mode:

config t

b. Specify the port you are configuring:

interface fcip 2

c. Shut down the port:

shutdown

d. Set the port to E mode:

switchport mode E

e. Enable the trunk mode for the port:

switchport trunk mode on

f. Set the trunk allowed vsan to 20:

switchport trunk allowed vsan 20

g. Set the speed for the port:

switchport speed speed-value

10. Repeat the previous steps on the second switch.

The only differences are the appropriate IP addresses and unique FCIP profile names.

- When configuring the first switch fabric, FC\_switch\_B\_1 is configured with FCIP profiles 12 and 121.
- When configuring the first switch fabric, FC\_switch\_A\_2 is configured with FCIP profiles 13 and 131 and FC\_switch\_B\_2 is configured with FCIP profiles 14 and 141.
- 11. Restart the ports on both switches:

no shutdown

12. Exit the interface configuration on both switches:

end

13. Copy the updated configuration to the startup configuration on both switches:

copy running-config startup-config

```
FC_switch_A_1(config-if) # end
FC_switch_A_1# copy running-config startup-config
FC_switch_B_1(config-if) # end
FC_switch_B_1# copy running-config startup-config
```

14. Repeat the previous steps on the second switch fabric.

#### Configuring FCIP ports for a dual ISL on Cisco 9250i FC switches

You must configure the FCIP switch ports that connect the ISL (E-ports) by creating FCIP profiles and interfaces, and then assigning them to the IPStorage1/1 and IPStorage1/2 GbE interfaces.

#### About this task

This task is only for configurations that use a dual ISL per switch fabric, using the IPStorage1/1 and IPStorage1/2 GbE interfaces on each switch.

This task must be performed on each FC switch.

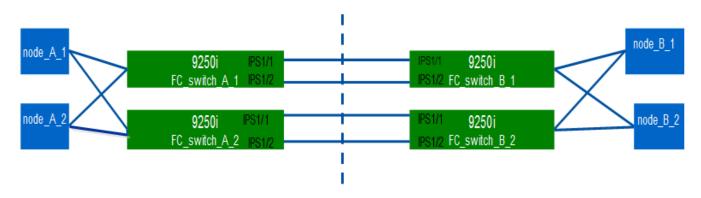

The task and examples use the following profile configuration tables:

- Fabric 1 profile configuration table
- Fabric 2 profile configuration table

# Fabric 1 profile configuration table

| Switch IPStora<br>fabric interfac | e IP<br>Address | Port type | FCIP<br>interface | FCIP<br>profile | Port | Peer<br>IP/port | VSAN ID |
|-----------------------------------|-----------------|-----------|-------------------|-----------------|------|-----------------|---------|
|-----------------------------------|-----------------|-----------|-------------------|-----------------|------|-----------------|---------|

| FC_switch<br>_A_1 | IPStorage<br>1/1 | a.a.a.a   | FC-VI   | fcip 1 | 15 | 3220 | c.c.c.c/323<br>0 | 10 |
|-------------------|------------------|-----------|---------|--------|----|------|------------------|----|
|                   |                  |           | Storage | fcip 2 | 20 | 3221 | c.c.c.c/323<br>1 | 20 |
|                   | IPStorage<br>1/2 | b.b.b.b   | FC-VI   | fcip 3 | 25 | 3222 | d.d.d.d/32<br>32 | 10 |
|                   |                  |           | Storage | fcip 4 | 30 | 3223 | d.d.d.d/32<br>33 | 20 |
| FC_switch<br>_B_1 | IPStorage<br>1/1 | C.C.C.C   | FC-VI   | fcip 1 | 15 | 3230 | a.a.a.a/32<br>20 | 10 |
|                   |                  |           | Storage | fcip 2 | 20 | 3231 | a.a.a.a/32<br>21 | 20 |
|                   | IPStorage<br>1/2 | e d.d.d.d | FC-VI   | fcip 3 | 25 | 3232 | b.b.b.b/32<br>22 | 10 |
|                   |                  |           | Storage | fcip 4 | 30 | 3233 | b.b.b.b/32<br>23 | 20 |

# Fabric 2 profile configuration table

| Switch<br>fabric  | IPStorage interface | IP<br>Address | Port type | FCIP<br>interface | FCIP<br>profile | Port | Peer<br>IP/port  | VSAN ID |
|-------------------|---------------------|---------------|-----------|-------------------|-----------------|------|------------------|---------|
| FC_switch<br>_A_2 | IPStorage<br>1/1    | e.e.e         | FC-VI     | fcip 1            | 15              | 3220 | g.g.g.g/32<br>30 | 10      |
|                   |                     |               | Storage   | fcip 2            | 20              | 3221 | g.g.g.g/32<br>31 | 20      |
|                   | IPStorage<br>1/2    | e f.f.f.f     | FC-VI     | fcip 3            | 25              | 3222 | h.h.h.h/32<br>32 | 10      |
|                   |                     |               | Storage   | fcip 4            | 30              | 3223 | h.h.h.h/32<br>33 | 20      |

| FC_switch<br>_B_2 | IPStorage<br>1/1 | g.g.g.g | FC-VI   | fcip 1 | 15 | 3230 | e.e.e.e/32<br>20 | 10 |
|-------------------|------------------|---------|---------|--------|----|------|------------------|----|
|                   |                  |         | Storage | fcip 2 | 20 | 3231 | e.e.e.e/32<br>21 | 20 |
|                   | IPStorage<br>1/2 | h.h.h.h | FC-VI   | fcip 3 | 25 | 3232 | f.f.f.f/3222     | 10 |
|                   |                  |         | Storage | fcip 4 | 30 | 3233 | f.f.f.f/3223     | 20 |

#### Steps

1. Enter configuration mode:

config t

2. Enable FCIP:

feature fcip

- 3. On each switch, configure the two IPStorage interfaces ("IPStorage1/1" and "IPStorage1/2"):
  - a. Enter configuration mode:

conf t

b. Specify the IPStorage interface to create:

interface *ipstorage* 

The *ipstorage* parameter value is "IPStorage1/1" or "IPStorage1/2".

c. Specify the IP address and subnet mask of the IPStorage interface previously specified:

interface *ip-address* subnet-mask

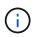

On each switch, the IPStorage interfaces "IPStorage1/1" and "IPStorage1/2" must have different IP addresses.

d. Specify the MTU size as 2500:

switchport mtu 2500

e. Enable the port:

no shutdown

f. Exit configuration mode:

exit

g. Repeat Substep "a" through Substep "f" to configure the IPStorage1/2 GbE interface with a different IP

address.

- 4. Configure the FCIP profiles for FC-VI and storage traffic with the profile names given in the profile configuration table:
  - a. Enter configuration mode:

conf t

b. Configure the FCIP profiles with the following profile names:

fcip profile FCIP-profile-name

The following list provides the values for the *FCIP*-profile-name parameter:

- 15 for FC-VI on IPStorage1/1
- 20 for storage on IPStorage1/1
- 25 for FC-VI on IPStorage1/2
- 30 for storage on IPStorage1/2
- c. Assign the FCIP profile ports according to the profile configuration table:

port port number

d. Set the TCP settings:

```
tcp keepalive-timeout 1
```

tcp max-retransmissions 3

```
max-bandwidth-mbps 5000 min-available-bandwidth-mbps 4500 round-trip-time-ms
3
```

tcp min-retransmit-time 200

tcp keepalive-timeout 1

tcp pmtu-enable reset-timeout 3600

tcp sack-enable

no tcp cwm

5. Create FCIP interfaces:

interface fcip FCIP interface

The FCIP interface parameter value is "1", "2", "3", or "4" as shown in the profile configuration table.

a. Map interfaces to the previously created profiles:

use-profile profile

b. Set the peer IP address and peer profile port number:

peer-info peer IPstorage ipaddr port peer\_profile\_port\_number

c. Select the TCP connections:

tcp-connection connection-#

The *connection*-# parameter value is "2" for FC-VI profiles and "5" for storage profiles.

d. Disable compression:

```
no ip-compression
```

e. Enable the interface:

no shutdown

f. Configure the control TCP connection to "48" and the data connection to "26" to mark all packets that have differentiated services code point (DSCP) value:

qos control 48 data 26

g. Exit configuration mode:

exit

- 6. Configure the switchport settings on each FCIP interface:
  - a. Enter configuration mode:

config t

b. Specify the port that you are configuring:

interface fcip 1

c. Shut down the port:

shutdown

d. Set the port to E mode:

switchport mode E

e. Enable the trunk mode for the port:

switchport trunk mode on

f. Specify the trunk that is allowed on a specific VSAN:

switchport trunk allowed vsan vsan\_id

The vsan\_id parameter value is "VSAN 10" for FC-VI profiles and "VSAN 20" for storage profiles.

g. Set the speed for the port:

switchport speed speed-value

```
h. Exit configuration mode:
```

exit

7. Copy the updated configuration to the startup configuration on both switches:

```
copy running-config startup-config
```

The following examples show the configuration of FCIP ports for a dual ISL in fabric 1 switches FC\_switch\_A\_1 and FC\_switch\_B\_1.

For FC\_switch\_A\_1:

```
FC switch A 1# config t
FC switch A 1(config) # no in-order-guarantee vsan 10
FC switch A 1(config-vsan-db) # end
FC switch A 1# copy running-config startup-config
# fcip settings
feature fcip
conf t
interface IPStorage1/1
# IP address: a.a.a.a
# Mask: y.y.y.y
 ip address <a.a.a y.y.y.y>
 switchport mtu 2500
 no shutdown
exit
conf t
fcip profile 15
 ip address <a.a.a.a>
 port 3220
 tcp keepalive-timeout 1
tcp max-retransmissions 3
max-bandwidth-mbps 5000 min-available-bandwidth-mbps 4500 round-trip-time-
ms 3
 tcp min-retransmit-time 200
 tcp keepalive-timeout 1
 tcp pmtu-enable reset-timeout 3600
 tcp sack-enable
 no tcp cwm
conf t
fcip profile 20
```

```
ip address <a.a.a.a>
  port 3221
  tcp keepalive-timeout 1
tcp max-retransmissions 3
max-bandwidth-mbps 5000 min-available-bandwidth-mbps 4500 round-trip-time-
ms 3
 tcp min-retransmit-time 200
 tcp keepalive-timeout 1
 tcp pmtu-enable reset-timeout 3600
 tcp sack-enable
  no tcp cwm
conf t
interface IPStorage1/2
# IP address: b.b.b.b
# Mask: y.y.y.y
 ip address <b.b.b.b y.y.y.y>
 switchport mtu 2500
 no shutdown
exit
conf t
fcip profile 25
 ip address <b.b.b>
 port 3222
tcp keepalive-timeout 1
tcp max-retransmissions 3
max-bandwidth-mbps 5000 min-available-bandwidth-mbps 4500 round-trip-time-
ms 3
 tcp min-retransmit-time 200
 tcp keepalive-timeout 1
 tcp pmtu-enable reset-timeout 3600
 tcp sack-enable
 no tcp cwm
conf t
fcip profile 30
 ip address <b.b.b>
 port 3223
tcp keepalive-timeout 1
tcp max-retransmissions 3
max-bandwidth-mbps 5000 min-available-bandwidth-mbps 4500 round-trip-time-
ms 3
 tcp min-retransmit-time 200
 tcp keepalive-timeout 1
  tcp pmtu-enable reset-timeout 3600
```

```
tcp sack-enable
  no tcp cwm
interface fcip 1
 use-profile 15
# the port # listed in this command is the port that the remote switch is
listening on
peer-info ipaddr <c.c.c.> port 3230
 tcp-connection 2
 no ip-compression
 no shutdown
 qos control 48 data 26
exit
interface fcip 2
 use-profile 20
# the port # listed in this command is the port that the remote switch is
listening on
 peer-info ipaddr <c.c.c.> port 3231
 tcp-connection 5
 no ip-compression
 no shutdown
 qos control 48 data 26
exit
interface fcip 3
 use-profile 25
# the port # listed in this command is the port that the remote switch is
listening on
peer-info ipaddr < d.d.d.d > port 3232
 tcp-connection 2
 no ip-compression
 no shutdown
 qos control 48 data 26
exit
interface fcip 4
 use-profile 30
# the port # listed in this command is the port that the remote switch is
listening on
peer-info ipaddr < d.d.d.d > port 3233
 tcp-connection 5
 no ip-compression
 no shutdown
 gos control 48 data 26
exit
```

```
conf t
interface fcip 1
shutdown
switchport mode E
switchport trunk mode on
switchport trunk allowed vsan 10
no shutdown
exit
conf t
interface fcip 2
shutdown
switchport mode E
switchport trunk mode on
switchport trunk allowed vsan 20
no shutdown
exit
conf t
interface fcip 3
shutdown
switchport mode E
switchport trunk mode on
switchport trunk allowed vsan 10
no shutdown
exit
conf t
interface fcip 4
shutdown
switchport mode E
switchport trunk mode on
switchport trunk allowed vsan 20
no shutdown
exit
```

# For FC\_switch\_B\_1:

```
FC_switch_A_1# config t
FC_switch_A_1(config)# in-order-guarantee vsan 10
FC_switch_A_1(config-vsan-db)# end
FC_switch_A_1# copy running-config startup-config
```

```
# fcip settings
```

```
feature fcip
conf t
interface IPStorage1/1
# IP address: c.c.c.c
# Mask: y.y.y.y
 ip address <c.c.c y.y.y.y>
 switchport mtu 2500
 no shutdown
exit
conf t
fcip profile 15
 ip address <c.c.c.<>
 port 3230
 tcp keepalive-timeout 1
tcp max-retransmissions 3
max-bandwidth-mbps 5000 min-available-bandwidth-mbps 4500 round-trip-time-
ms 3
 tcp min-retransmit-time 200
 tcp keepalive-timeout 1
 tcp pmtu-enable reset-timeout 3600
 tcp sack-enable
 no tcp cwm
conf t
fcip profile 20
 ip address <c.c.c.<>
 port 3231
 tcp keepalive-timeout 1
tcp max-retransmissions 3
max-bandwidth-mbps 5000 min-available-bandwidth-mbps 4500 round-trip-time-
ms 3
 tcp min-retransmit-time 200
 tcp keepalive-timeout 1
 tcp pmtu-enable reset-timeout 3600
 tcp sack-enable
 no tcp cwm
conf t
interface IPStorage1/2
# IP address: d.d.d.d
# Mask: y.y.y.y
 ip address <b.b.b.b y.y.y.y>
 switchport mtu 2500
 no shutdown
```

```
exit
conf t
fcip profile 25
  ip address <d.d.d.d>
  port 3232
tcp keepalive-timeout 1
tcp max-retransmissions 3
max-bandwidth-mbps 5000 min-available-bandwidth-mbps 4500 round-trip-time-
ms 3
  tcp min-retransmit-time 200
 tcp keepalive-timeout 1
 tcp pmtu-enable reset-timeout 3600
 tcp sack-enable
  no tcp cwm
conf t
fcip profile 30
  ip address <d.d.d.d>
  port 3233
tcp keepalive-timeout 1
tcp max-retransmissions 3
max-bandwidth-mbps 5000 min-available-bandwidth-mbps 4500 round-trip-time-
ms 3
  tcp min-retransmit-time 200
 tcp keepalive-timeout 1
  tcp pmtu-enable reset-timeout 3600
 tcp sack-enable
  no tcp cwm
interface fcip 1
  use-profile 15
# the port # listed in this command is the port that the remote switch is
listening on
peer-info ipaddr <a.a.a.a> port 3220
 tcp-connection 2
 no ip-compression
 no shutdown
  gos control 48 data 26
exit
interface fcip 2
  use-profile 20
# the port # listed in this command is the port that the remote switch is
listening on
 peer-info ipaddr <a.a.a.a> port 3221
```

```
tcp-connection 5
  no ip-compression
 no shutdown
  qos control 48 data 26
exit
interface fcip 3
  use-profile 25
# the port # listed in this command is the port that the remote switch is
listening on
 peer-info ipaddr < b.b.b.b > port 3222
 tcp-connection 2
 no ip-compression
 no shutdown
 qos control 48 data 26
exit
interface fcip 4
 use-profile 30
# the port # listed in this command is the port that the remote switch is
listening on
peer-info ipaddr < b.b.b.b > port 3223
 tcp-connection 5
 no ip-compression
 no shutdown
 qos control 48 data 26
exit
conf t
interface fcip 1
shutdown
switchport mode E
switchport trunk mode on
switchport trunk allowed vsan 10
no shutdown
exit
conf t
interface fcip 2
shutdown
switchport mode E
switchport trunk mode on
switchport trunk allowed vsan 20
no shutdown
exit
```

conf t interface fcip 3 shutdown switchport mode E switchport trunk mode on switchport trunk allowed vsan 10 no shutdown exit conf t interface fcip 4 shutdown switchport mode E switchport trunk mode on switchport trunk allowed vsan 20 no shutdown exit

#### Configuring zoning on a Cisco FC switch

You must assign the switch ports to separate zones to isolate storage (HBA) and controller (FC-VI) traffic.

#### About this task

These steps must be performed on both FC switch fabrics.

The following steps use the zoning described in the section Zoning for a FibreBridge 7500N in a four-node MetroCluster configuration. Refer to Zoning for FC-VI ports.

#### Steps

- 1. Clear the existing zones and zone set, if present.
  - a. Determine which zones and zone sets are active:

show zoneset active

FC switch A 1# show zoneset active

FC switch B 1# show zoneset active

b. Disable the active zone sets identified in the previous step:

no zoneset activate name zoneset name vsan vsan id

The following example shows two zone sets being disabled:

- ZoneSet A on FC switch A 1 in VSAN 10
- ZoneSet\_B on FC\_switch\_B\_1 in VSAN 20

```
FC_switch_A_1# no zoneset activate name ZoneSet_A vsan 10
FC_switch_B_1# no zoneset activate name ZoneSet_B vsan 20
```

c. After all zone sets are deactivated, clear the zone database:

clear zone database zone-name

FC\_switch\_A\_1# clear zone database 10
FC\_switch\_A\_1# copy running-config startup-config
FC\_switch\_B\_1# clear zone database 20
FC\_switch\_B\_1# copy running-config startup-config

2. Obtain the switch worldwide name (WWN):

show wwn switch

- 3. Configure the basic zone settings:
  - a. Set the default zoning policy to "permit":

no system default zone default-zone permit

b. Enable the full zone distribution:

system default zone distribute full

c. Set the default zoning policy for each VSAN:

no zone default-zone permit vsanid

d. Set the default full zone distribution for each VSAN:

```
zoneset distribute full vsanid
```

```
FC switch A 1# conf t
FC switch A 1(config) # no system default zone default-zone permit
FC switch A 1(config) # system default zone distribute full
FC switch A 1(config) # no zone default-zone permit 10
FC switch A 1(config) # no zone default-zone permit 20
FC switch A 1(config) # zoneset distribute full vsan 10
FC switch A 1(config) # zoneset distribute full vsan 20
FC switch A 1(config) # end
FC switch A 1# copy running-config startup-config
FC switch B 1# conf t
FC switch B 1(config) # no system default zone default-zone permit
FC switch B 1(config) # system default zone distribute full
FC switch B 1(config) # no zone default-zone permit 10
FC switch B 1(config) # no zone default-zone permit 20
FC switch B 1(config) # zoneset distribute full vsan 10
FC switch B 1(config) # zoneset distribute full vsan 20
FC switch B 1(config) # end
FC switch B 1# copy running-config startup-config
```

4. Create storage zones and add the storage ports to them.

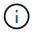

Perform these steps on only one switch in each fabric.

The zoning depends on the model FC-to-SAS bridge you are using. For details, see the section for your model bridge. The examples show Brocade switch ports, so adjust your ports accordingly.

- Zoning for FibreBridge 7500N or 7600N bridges using one FC port
- Zoning for FibreBridge 7500N bridges using both FC ports

Each storage zone contains the HBA initiator ports from all controllers and one single port connecting an FC-to-SAS bridge.

a. Create the storage zones:

zone name STOR-zone-name vsan vsanid

b. Add storage ports to the zone:

member portswitch WWN

c. Activate the zone set:

```
zoneset activate name STOR-zone-name-setname vsan vsan-id
```

FC switch A 1# conf t FC switch A 1(config) # zone name STOR Zone 1 20 25 vsan 20 FC switch A 1(config-zone) # member interface fc1/5 swwn 20:00:00:05:9b:24:cb:78 FC switch A 1(config-zone) # member interface fc1/9 swwn 20:00:00:05:9b:24:cb:78 FC switch A 1(config-zone) # member interface fc1/17 swwn 20:00:00:05:9b:24:cb:78 FC switch A 1(config-zone) # member interface fc1/21 swwn 20:00:00:05:9b:24:cb:78 FC switch A 1(config-zone) # member interface fc1/5 swwn 20:00:00:05:9b:24:12:99 FC switch A 1(config-zone) # member interface fc1/9 swwn 20:00:00:05:9b:24:12:99 FC switch A 1(config-zone) # member interface fc1/17 swwn 20:00:00:05:9b:24:12:99 FC switch A 1(config-zone) # member interface fc1/21 swwn 20:00:00:05:9b:24:12:99 FC switch A 1(config-zone) # member interface fc1/25 swwn 20:00:00:05:9b:24:cb:78 FC switch A 1(config-zone) # end FC switch A 1# copy running-config startup-config

5. Create a storage zone set and add the storage zones to the new set.

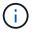

Perform these steps on only one switch in the fabric.

a. Create the storage zone set:

zoneset name STOR-zone-set-name vsan vsan-id

b. Add storage zones to the zone set:

member STOR-zone-name

c. Activate the zone set:

zoneset activate name STOR-zone-set-name vsan vsanid

```
FC_switch_A_1# conf t
FC_switch_A_1(config) # zoneset name STORI_Zoneset_1_20 vsan 20
FC_switch_A_1(config-zoneset) # member STOR_Zone_1_20_25
...
FC_switch_A_1(config-zoneset) # exit
FC_switch_A_1(config) # zoneset activate name STOR_ZoneSet_1_20 vsan
20
FC_switch_A_1(config) # exit
FC_switch_A_1(config) # exit
FC_switch_A_1# copy running-config startup-config
```

6. Create FCVI zones and add the FCVI ports to them.

Each FCVI zone contains the FCVI ports from all the controllers of one DR Group.

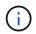

Perform these steps on only one switch in the fabric.

The zoning depends on the model FC-to-SAS bridge you are using. For details, see the section for your model bridge. The examples show Brocade switch ports, so adjust your ports accordingly.

- Zoning for FibreBridge 7500N or 7600N bridges using one FC port
- Zoning for FibreBridge 7500N bridges using both FC ports

Each storage zone contains the HBA initiator ports from all controllers and one single port connecting an FC-to-SAS bridge.

a. Create the FCVI zones:

zone name FCVI-zone-name vsan vsanid

b. Add FCVI ports to the zone:

member FCVI-zone-name

c. Activate the zone set:

```
zoneset activate name FCVI-zone-name-set-name vsan vsanid
```

```
FC_switch_A_1# conf t
FC_switch_A_1(config)# zone name FCVI_Zone_1_10_25 vsan 10
FC_switch_A_1(config-zone)# member interface fc1/1
swwn20:00:00:05:9b:24:cb:78
FC_switch_A_1(config-zone)# member interface fc1/2
swwn20:00:00:05:9b:24:cb:78
FC_switch_A_1(config-zone)# member interface fc1/1
swwn20:00:00:05:9b:24:12:99
FC_switch_A_1(config-zone)# member interface fc1/2
swwn20:00:00:5:9b:24:12:99
FC_switch_A_1(config-zone)# end
FC_switch_A_1(config-zone)# end
FC_switch_A_1# copy running-config startup-config
```

7. Create an FCVI zone set and add the FCVI zones to it:

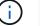

Perform these steps on only one switch in the fabric.

a. Create the FCVI zone set:

```
zoneset name FCVI zone set name vsan vsan-id
```

b. Add FCVI zones to the zone set:

member FCVI zonename

c. Activate the zone set:

zoneset activate name FCVI\_zone\_set\_name vsan vsan-id

```
FC_switch_A_1# conf t
FC_switch_A_1(config)# zoneset name FCVI_Zoneset_1_10 vsan 10
FC_switch_A_1(config-zoneset)# member FCVI_Zone_1_10_25
FC_switch_A_1(config-zoneset)# member FCVI_Zone_1_10_29
...
FC_switch_A_1(config)# exit
FC_switch_A_1(config)# zoneset activate name FCVI_ZoneSet_1_10 vsan 10
FC_switch_A_1(config)# exit
FC_switch_A_1# copy running-config startup-config
```

8. Verify the zoning:

show zone

9. Repeat the previous steps on the second FC switch fabric.

# Ensuring the FC switch configuration is saved

You must make sure the FC switch configuration is saved to the startup config on all switches.

#### Step

Issue the following command on both FC switch fabrics:

copy running-config startup-config

FC switch A 1# copy running-config startup-config

```
FC_switch_B_1# copy running-config startup-config
```

# Install FC-to-SAS bridges and SAS disk shelves

You install and cable ATTO FibreBridge bridges and SAS disk shelves when adding new storage to the configuration.

# About this task

For systems received from the factory, the FC-to-SAS bridges are preconfigured and do not require additional configuration.

This procedure is written with the assumption that you are using the recommended bridge management interfaces: the ATTO ExpressNAV GUI and ATTO QuickNAV utility.

You use the ATTO ExpressNAV GUI to configure and manage a bridge, and to update the bridge firmware. You use the ATTO QuickNAV utility to configure the bridge Ethernet management 1 port.

You can use other management interfaces instead, if needed, such as a serial port or Telnet to configure and manage a bridge and to configure the Ethernet management 1 port, and FTP to update the bridge firmware.

This procedure uses the following workflow:

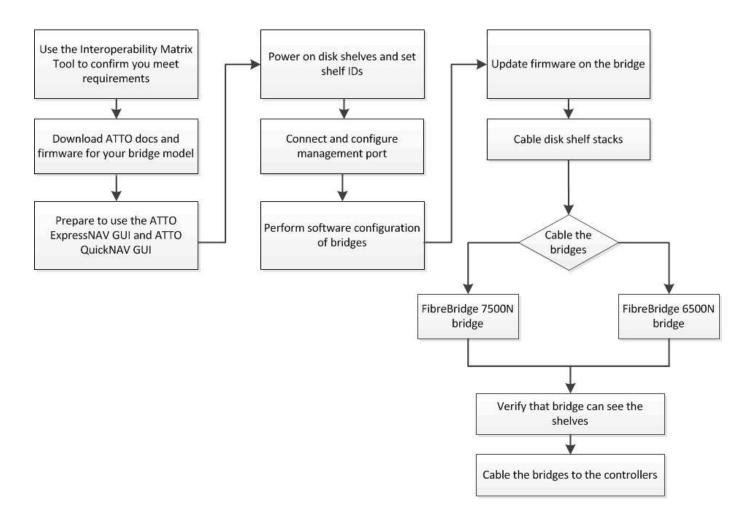

# In-band management of the FC-to-SAS bridges

Beginning with ONTAP 9.5 with FibreBridge 7500N or 7600N bridges, *in-band management* of the bridges is supported as an alternative to IP management of the bridges. Beginning with ONTAP 9.8, out-of-band management is deprecated.

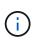

Beginning with ONTAP 9.8, the storage bridge command is replaced with system bridge. The following steps show the storage bridge command, but if you are running ONTAP 9.8 or later, the system bridge command is preferred.

When using in-band management, the bridges can be managed and monitored from the ONTAP CLI via the FC connection to the bridge. Physical access to the bridge via the bridge Ethernet ports is not required, reducing the security vulnerability of the bridge.

The availability of in-band management of the bridges depends on the version of ONTAP:

- Beginning with ONTAP 9.8, bridges are managed via in-band connections by default and out-of-band management of the bridges via SNMP is deprecated.
- ONTAP 9.5 through 9.7: Either in-band management or out-of-band SNMP management is supported.
- Prior to ONTAP 9.5, only out-of-band SNMP management is supported.

Bridge CLI commands can be issued from the ONTAP interface storage bridge run-cli -name bridge\_name -command bridge\_command\_name command at the ONTAP interface.

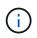

Using in-band management with IP access disabled is recommended to improve security by limiting physical connectivity to the bridge.

# FibreBridge 7600N and 7500N bridge limits and attachment rules

Review the limits and considerations when attaching FibreBridge 7600N and 7500N bridges.

#### FibreBridge 7600N and 7500N bridge limits

- The maximum number of HDD and SSD drives combined is 240.
- The maximum number of SSD drives is 96.
- The maximum number of SSDs per SAS port is 48.
- The maximum number of shelves per SAS port is 10.

#### FibreBridge 7600N and 7500N bridge attachment rules

- Do not mix SSD and HDD drives on the same SAS port.
- Distribute the shelves evenly across the SAS ports.
- You shouldn't have DS460 shelves on the same SAS port as other shelf types (for example, DS212 or DS224 shelves).

#### Example configuration

The following shows an example configuration for connecting four DS224 shelves with SSD drives and six DS224 shelves with HDD drives:

| SAS port   | Shelves and drives               |
|------------|----------------------------------|
| SAS port-A | 2x DS224 shelves with SSD drives |
| SAS port-B | 2x DS224 shelves with SSD drives |
| SAS port-C | 3x DS224 shelves with HDD drives |
| SAS port-D | 3x DS224 shelves with HDD drives |

# Prepare for the installation

When you are preparing to install the bridges as part of your new MetroCluster system, you must ensure that your system meets certain requirements, including meeting setup and configuration requirements for the bridges. Other requirements include downloading the necessary documents, the ATTO QuickNAV utility, and the bridge firmware.

# Before you begin

- · Your system must already be installed in a rack if it was not shipped in a system cabinet.
- Your configuration must be using supported hardware models and software versions.

In the NetApp Interoperability Matrix Tool (IMT), you can use the Storage Solution field to select your MetroCluster solution. You use the **Component Explorer** to select the components and ONTAP version to refine your search. You can click **Show Results** to display the list of supported configurations that match the criteria.

• Each FC switch must have one FC port available for one bridge to connect to it.

• You must have familiarized yourself with how to handle SAS cables and the considerations and best practices for installing and cabling disk shelves.

The *Installation and Service Guide* for your disk shelf model describes the considerations and best practices.

• The computer you are using to set up the bridges must be running an ATTO-supported web browser to use the ATTO ExpressNAV GUI.

The *ATTO Product Release Notes* have an up-to-date list of supported web browsers. You can access this document from the ATTO web site as described in the following steps.

#### Steps

- 1. Download the Installation and Service Guide for your disk shelf model:
  - a. Access the ATTO web site using the link provided for your FibreBridge model and download the manual and the QuickNAV utility.

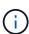

The *ATTO FibreBridge Installation and Operation Manual* for your model bridge has more information about management interfaces.

You can access this and other content on the ATTO web site by using the link provided on the ATTO FibreBridge Description page.

- 2. Gather the hardware and information needed to use the recommended bridge management interfaces, the ATTO ExpressNAV GUI, and the ATTO QuickNAV utility:
  - a. Determine a non-default user name and password (for accessing the bridges).

You should change the default user name and password.

- b. If configuring for IP management of the bridges, you need the shielded Ethernet cable provided with the bridges (which connects from the bridge Ethernet management 1 port to your network).
- c. If configuring for IP management of the bridges, you need an IP address, subnet mask, and gateway information for the Ethernet management 1 port on each bridge.
- d. Disable VPN clients on the computer you are using for setup.

Active VPN clients cause the QuickNAV scan for bridges to fail.

# Install the FC-to-SAS bridge and SAS shelves

After ensuring that the system meets all of the requirements in "Preparing for the installation", you can install your new system.

#### About this task

• The disk and shelf configuration at both sites should be identical.

If a non-mirrored aggregate is used, the disk and shelf configuration at each site might be different.

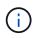

All disks in the disaster recovery group must use the same type of connection and be visible to all of the nodes within the disaster recovery group, regardless of the disks being used for mirrored or non-mirrored aggregate.

• The system connectivity requirements for maximum distances for disk shelves, FC switches, and backup tape devices using 50-micron, multimode fiber-optic cables, also apply to FibreBridge bridges.

NetApp Hardware Universe

• A mix of IOM12 modules and IOM3 modules is not supported within the same storage stack. A mix of IOM12 modules and IOM6 modules is supported within the same storage stack if your system is running a supported version of ONTAP.

In-band ACP is supported without additional cabling in the following shelves and FibreBridge 7500N or 7600N bridge:

- IOM12 (DS460C) behind a 7500N or 7600N bridge with ONTAP 9.2 and later
- IOM12 (DS212C and DS224C) behind a 7500N or 7600N bridge with ONTAP 9.1 and later

SAS shelves in MetroCluster configurations do not support ACP cabling.

#### Enable IP port access on the FibreBridge 7600N bridge if necessary

If you are using an ONTAP version prior to 9.5, or otherwise plan to use out-of-band access to the FibreBridge 7600N bridge using telnet or other IP port protocols and services (FTP, ExpressNAV, ICMP, or QuickNAV), you can enable the access services via the console port.

#### About this task

 $(\mathbf{i})$ 

÷.

Unlike the ATTO FibreBridge 7500N bridges, the FibreBridge 7600N bridge is shipped with all IP port protocols and services disabled.

Beginning with ONTAP 9.5, *in-band management* of the bridges is supported. This means the bridges can be configured and monitored from the ONTAP CLI via the FC connection to the bridge. Physical access to the bridge via the bridge Ethernet ports is not required and the bridge user interfaces are not required.

Beginning with ONTAP 9.8, *in-band management* of the bridges is supported by default and out-of-band SNMP management is deprecated.

This task is required if you are **not** using in-band management to manage the bridges. In this case, you need to configure the bridge via the Ethernet management port.

#### Steps

- 1. Access the bridge console interface by connecting a serial cable to the serial port on the FibreBridge 7600N bridge.
- 2. Using the console, enable the access services, and then save the configuration:

set closeport none

saveconfiguration

The set closeport none command enables all access services on the bridge.

3. Disable a service, if desired, by issuing the set closeport command and repeating the command as necessary until all desired services are disabled:

set closeport *service* 

The set closeport command disables a single service at a time.

The parameter *service* can be specified as one of the following:

- expressnav
- ∘ ftp
- icmp
- quicknav
- ∘ snmp
- telnet

You can check whether a specific protocol is enabled or disabled by using the get closeport command.

4. If you are enabling SNMP, you must also issue following command:

set SNMP enabled

SNMP is the only protocol that requires a separate enable command.

5. Save the configuration:

saveconfiguration

#### Configure the FC-to-SAS bridges

Before cabling your model of the FC-to-SAS bridges, you must configure the settings in the FibreBridge software.

#### Before you begin

You should decide whether you will be using in-band management of the bridges.

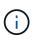

Beginning with ONTAP 9.8, the storage bridge command is replaced with system bridge. The following steps show the storage bridge command, but if you are running ONTAP 9.8 or later, the system bridge command is preferred.

#### About this task

If you will be using in-band management of the bridge rather than IP management, the steps for configuring the Ethernet port and IP settings can be skipped, as noted in the relevant steps.

#### Steps

1. Configure the serial console port on the ATTO FibreBridge by setting the port speed to 115000 bauds:

```
get serialportbaudrate
SerialPortBaudRate = 115200
Ready.
set serialportbaudrate 115200
Ready. *
saveconfiguration
Restart is necessary....
Do you wish to restart (y/n) ? y
```

2. If configuring for in-band management, connect a cable from FibreBridge RS-232 serial port to the serial (COM) port on a personal computer.

The serial connection will be used for initial configuration, and then in-band management via ONTAP and the FC ports can be used to monitor and manage the bridge.

3. If configuring for IP management, connect the Ethernet management 1 port on each bridge to your network by using an Ethernet cable.

In systems running ONTAP 9.5 or later, in-band management can be used to access the bridge via the FC ports rather than the Ethernet port. Beginning with ONTAP 9.8, only in-band management is supported and SNMP management is deprecated.

The Ethernet management 1 port enables you to quickly download the bridge firmware (using ATTO ExpressNAV or FTP management interfaces) and to retrieve core files and extract logs.

4. If configuring for IP management, configure the Ethernet management 1 port for each bridge by following the procedure in section 2.0 of the *ATTO FibreBridge Installation and Operation Manual* for your bridge model.

In systems running ONTAP 9.5 or later, in-band management can be used to access the bridge via the FC ports rather than the Ethernet port. Beginning with ONTAP 9.8, only in-band management is supported and SNMP management is deprecated.

When running QuickNAV to configure an Ethernet management port, only the Ethernet management port that is connected by the Ethernet cable is configured. For example, if you also wanted to configure the Ethernet management 2 port, you would need to connect the Ethernet cable to port 2 and run QuickNAV.

5. Configure the bridge.

You should make note of the user name and password that you designate.

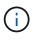

Do not configure time synchronization on ATTO FibreBridge 7600N or 7500N. The time synchronization for ATTO FibreBridge 7600N or 7500N is set to the cluster time after the bridge is discovered by ONTAP. It is also synchronized periodically once a day. The time zone used is GMT and is not changeable.

a. If configuring for IP management, configure the IP settings of the bridge.

In systems running ONTAP 9.5 or later, in-band management can be used to access the bridge via the FC ports rather than the Ethernet port. Beginning with ONTAP 9.8, only in-band management is supported and SNMP management is deprecated.

To set the IP address without the QuickNAV utility, you need to have a serial connection to the FibreBridge.

If using the CLI, you must run the following commands:

set ipaddress mpl ip-address
set ipsubnetmask mpl subnet-mask
set ipgateway mpl x.x.x.x
set ipdhcp mpl disabled
set ethernetspeed mpl 1000

b. Configure the bridge name.

The bridges should each have a unique name within the MetroCluster configuration.

Example bridge names for one stack group on each site:

- bridge\_A\_1a
- bridge\_A\_1b
- bridge\_B\_1a
- bridge\_B\_1b

If using the CLI, you must run the following command:

set bridgename bridge name

c. If running ONTAP 9.4 or earlier, enable SNMP on the bridge:

set SNMP enabled

In systems running ONTAP 9.5 or later, in-band management can be used to access the bridge via the FC ports rather than the Ethernet port. Beginning with ONTAP 9.8, only in-band management is supported and SNMP management is deprecated.

- 6. Configure the bridge FC ports.
  - a. Configure the data rate/speed of the bridge FC ports.

The supported FC data rate depends on your model bridge.

- The FibreBridge 7600N bridge supports up to 32, 16, or 8 Gbps.
- The FibreBridge 7500N bridge supports up to 16, 8, or 4 Gbps.

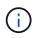

The FCDataRate speed you select is limited to the maximum speed supported by both the bridge and the FC port of the controller module to which the bridge port connects. Cabling distances must not exceed the limitations of the SFPs and other hardware.

If using the CLI, you must run the following command:

```
set FCDataRate <port-number> <port-speed>
```

b. If you are configuring a FibreBridge 7500N bridge, configure the connection mode that the port uses to "ptp".

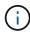

The FCConnMode setting is not required when configuring a FibreBridge 7600N bridge.

If using the CLI, you must run the following command:

```
set FCConnMode <port-number> ptp
```

- c. If you are configuring a FibreBridge 7600N or 7500N bridge, you must configure or disable the FC2 port.
  - If you are using the second port, you must repeat the previous substeps for the FC2 port.
  - If you are not using the second port, then you must disable the port:

FCPortDisable <port-number>

The following example shows the disabling of FC port 2:

```
FCPortDisable 2
Fibre Channel Port 2 has been disabled.
```

d. If you are configuring a FibreBridge 7600N or 7500N bridge, disable the unused SAS ports:

SASPortDisable sas-port

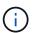

SAS ports A through D are enabled by default. You must disable the SAS ports that are not being used.

If only SAS port A is used, then SAS ports B, C, and D must be disabled. The following example shows the disabling of SAS port B. You must similarly disable SAS ports C and D:

```
SASPortDisable b
SAS Port B has been disabled.
```

7. Secure access to the bridge and save the bridge's configuration. Choose an option from below depending on the version of ONTAP your system is running.

| ONTAP version        | Steps                                                                                                    |
|----------------------|----------------------------------------------------------------------------------------------------|
| ONTAP 9.5 or later   | <ul> <li>a. View the status of the bridges:</li> <li>storage bridge show</li> <li>The output shows which bridge is not secured.</li> <li>b. Secure the bridge:</li> <li>securebridge</li> </ul>                                                                                                    |
| ONTAP 9.4 or earlier | <ul> <li>a. View the status of the bridges:</li> <li>storage bridge show</li> <li>The output shows which bridge is not secured.</li> <li>b. Check the status of the unsecured bridge's ports:</li> <li>info</li> <li>The output shows the status of Ethernet ports MP1 and MP2.</li> <li>c. If Ethernet port MP1 is enabled, run:</li> <li>set EthernetPort mp1 disabled</li> <li>If Ethernet port MP2 is also enabled, repeat the previous substep for port MP2.</li> <li>d. Save the bridge's configuration.</li> <li>You must run the following commands:</li> <li>SaveConfiguration</li> <li>FirmwareRestart</li> <li>You are prompted to restart the bridge.</li> </ul> |

8. After completing MetroCluster configuration, use the flashimages command to check your version of FibreBridge firmware and, if the bridges are not using the latest supported version, update the firmware on all bridges in the configuration.

# Maintain MetroCluster Components

# Cable disk shelves to the bridges

You must use the correct FC-to-SAS bridges for cabling your disk shelves.

# Choices

- Cable a FibreBridge 7600N or 7500N bridge with disk shelves using IOM12 modules
- Cable a FibreBridge 7600N or 7500N bridge with disk shelves using IOM6 or IOM3 modules

#### Cable a FibreBridge 7600N or 7500N bridge with disk shelves using IOM12 modules

After configuring the bridge, you can start cabling your new system.

#### About this task

For disk shelves, you insert a SAS cable connector with the pull tab oriented down (on the underside of the connector).

# Steps

- 1. Daisy-chain the disk shelves in each stack:
  - a. Beginning with the logical first shelf in the stack, connect IOM A port 3 to IOM A port 1 on the next shelf until each IOM A in the stack is connected.
  - b. Repeat the previous substep for IOM B.
  - c. Repeat the previous substeps for each stack.

The *Installation and Service Guide* for your disk shelf model provides detailed information about daisychaining disk shelves.

- 2. Power on the disk shelves, and then set the shelf IDs.
  - · You must power-cycle each disk shelf.
  - Shelf IDs must be unique for each SAS disk shelf within each MetroCluster DR group (including both sites).
- 3. Cable disk shelves to the FibreBridge bridges.
  - a. For the first stack of disk shelves, cable IOM A of the first shelf to SAS port A on FibreBridge A, and cable IOM B of the last shelf to SAS port A on FibreBridge B.
  - b. For additional shelf stacks, repeat the previous step using the next available SAS port on the FibreBridge bridges, using port B for the second stack, port C for the third stack, and port D for the fourth stack.
  - c. During cabling, attach the stacks based on IOM12 and IOM3/IOM6 modules to the same bridge as long as they are connected to separate SAS ports.

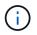

Each stack can use different models of IOM, but all disk shelves within a stack must use the same model.

The following illustration shows disk shelves connected to a pair of FibreBridge 7600N or 7500N bridges:

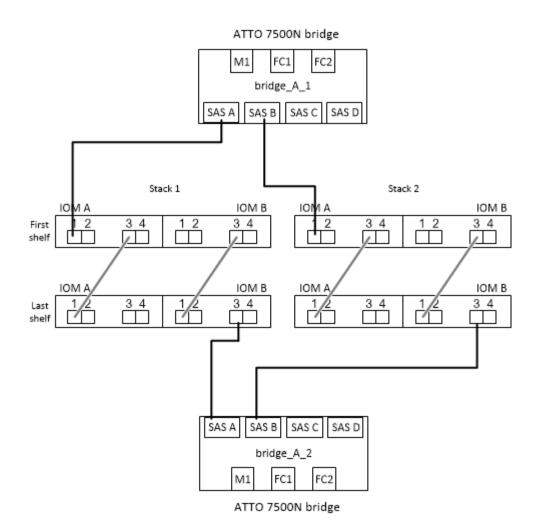

#### Cable a FibreBridge 7600N or 7500N bridge with shelves using IOM6 or IOM3 modules

After configuring the bridge, you can start cabling your new system. The FibreBridge 7600N or 7500N bridge uses mini-SAS connectors and supports shelves that use IOM6 or IOM3 modules.

#### About this task

IOM3 modules are not supported with FibreBridge 7600N bridges.

For disk shelves, you insert a SAS cable connector with the pull tab oriented down (on the underside of the connector).

#### Steps

- 1. Daisy-chain the shelves in each stack.
  - a. For the first stack of shelves, cable IOM A square port of the first shelf to SAS port A on FibreBridge A.
  - b. For the first stack of shelves, cable IOM B circle port of the last shelf to SAS port A on FibreBridge B.

The *Installation and Service Guide* for your shelf model provides detailed information about daisy-chaining shelves.

#### SAS Disk Shelves Installation and Service Guide for DS4243, DS2246, DS4486, and DS4246

The following illustration shows a set of bridges cabled to a stack of shelves:

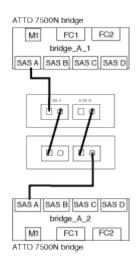

2. For additional shelf stacks, repeat the previous steps using the next available SAS port on the FibreBridge bridges, using port B for a second stack, port C for a third stack, and port D for a fourth stack.

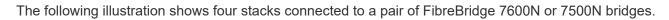

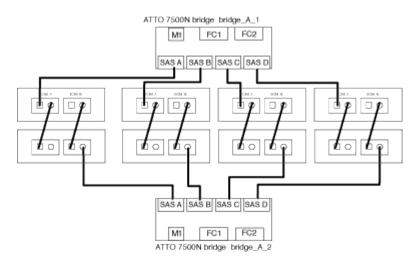

# Verify bridge connectivity and cabling the bridge FC ports

You should verify that each bridge can detect all of the disk drives, and then cable each bridge to the local FC switches.

# Steps

1. Verify that each bridge can detect all of the disk drives and disk shelves it is connected to:

| If you are using the | Then |
|----------------------|------|
|----------------------|------|

| ATTO ExpressNAV GUI    | <ul> <li>a. In a supported web browser, enter the IP address of a bridge in the browser box.</li> <li>You are brought to the ATTO FibreBridge homepage of the bridge for which you entered the IP address, which has a link.</li> <li>b. Click the link, and then enter your user name and the password that you designated when you configured the bridge.</li> <li>The ATTO FibreBridge status page of the bridge appears with a menu to the left.</li> <li>c. Click Advanced.</li> <li>d. View the connected devices by using the sastargets command, and then click Submit.</li> </ul> |
|------------------------|----------------------------------------------------------------------------------------------------|
| Serial port connection | View the connected devices:<br>sastargets                                                                                                    |

The output shows the devices (disks and disk shelves) that the bridge is connected to. Output lines are sequentially numbered so that you can quickly count the devices. For example, the following output shows that 10 disks are connected:

| Tgt | VendorID | ProductID        | Туре | SerialNumber         |
|-----|----------|------------------|------|----------------------|
| 0   | NETAPP   | X410_S15K6288A15 | DISK | 3QP1CLE300009940UHJV |
| 1   | NETAPP   | X410_S15K6288A15 | DISK | 3QP1ELF600009940V1BV |
| 2   | NETAPP   | X410_S15K6288A15 | DISK | 3QP1G3EW00009940U2M0 |
| 3   | NETAPP   | X410_S15K6288A15 | DISK | 3QP1EWMP00009940U1X5 |
| 4   | NETAPP   | X410_S15K6288A15 | DISK | 3QP1FZLE00009940G8YU |
| 5   | NETAPP   | X410_S15K6288A15 | DISK | 3QP1FZLF00009940TZKZ |
| 6   | NETAPP   | X410_S15K6288A15 | DISK | 3QP1CEB400009939MGXL |
| 7   | NETAPP   | X410_S15K6288A15 | DISK | 3QP1G7A900009939FNTT |
| 8   | NETAPP   | X410_S15K6288A15 | DISK | 3QP1FY0T00009940G8PA |
| 9   | NETAPP   | X410_S15K6288A15 | DISK | 3QP1FXW600009940VERQ |
|     |          |                  |      |                      |

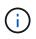

If the text "response truncated" appears at the beginning of the output, you can use Telnet to connect to the bridge and enter the same command to see all of the output.

2. Verify that the command output shows that the bridge is connected to all disks and disk shelves in the stack that it is supposed to be connected to.

| If the output is Then |                                          |
|-----------------------|------------------------------------------|
| Correct               | Repeat Step 1 for each remaining bridge. |

| Not correct | a. Check for loose SAS cables or correct the SAS cabling by repeating the cabling. |
|-------------|------------------------------------------------------------------------------------|
|             | Cable disk shelves to the bridges                                                  |
|             | b. Repeat Step 1.                                                                  |

3. Cable each bridge to the local FC switches, using the cabling in the table for your configuration and switch model and FC-to-SAS bridge model:

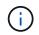

The second FC port connection on the FibreBridge 7500N bridge should not be cabled until zoning has been completed.

See the port assignments for your version of ONTAP.

4. Repeat the previous step on the bridges at the partner site.

#### **Related information**

You need to verify that you are using the specified port assignments when you cable the FC switches.

# Port assignments for FC switches

# Secure or unsecure the FibreBridge bridge

To easily disable potentially unsecure Ethernet protocols on a bridge, beginning with ONTAP 9.5 you can secure the bridge. This disables the bridge's Ethernet ports. You can also reenable Ethernet access.

#### About this task

- Securing the bridge disables telnet and other IP port protocols and services (FTP, ExpressNAV, ICMP, or QuickNAV) on the bridge.
- This procedure uses out-of-band management using the ONTAP prompt, which is available beginning with ONTAP 9.5.

You can issue the commands from the bridge CLI if you are not using out-of-band management.

- The unsecurebridge command can be used to re-enable the Ethernet ports.
- In ONTAP 9.7 and earlier, running the securebridge command on the ATTO FibreBridge might not update the bridge status correctly on the partner cluster. If this occurs, run the securebridge command from the partner cluster.

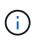

Beginning with ONTAP 9.8, the storage bridge command is replaced with system bridge. The following steps show the storage bridge command, but if you are running ONTAP 9.8 or later, the system bridge command is preferred.

#### Steps

1. From the ONTAP prompt of the cluster containing the bridge, secure or unsecure the bridge.

• The following command secures bridge\_A\_1:

```
cluster A> storage bridge run-cli -bridge bridge A 1 -command securebridge
```

• The following command unsecures bridge\_A\_1:

cluster A> storage bridge run-cli -bridge bridge A 1 -command unsecurebridge

2. From the ONTAP prompt of the cluster containing the bridge, save the bridge configuration:

storage bridge run-cli -bridge bridge-name -command saveconfiguration

The following command secures bridge\_A\_1:

cluster\_A> storage bridge run-cli -bridge bridge\_A\_1 -command save configuration

3. From the ONTAP prompt of the cluster containing the bridge, restart the bridge's firmware:

storage bridge run-cli -bridge bridge-name -command firmwarerestart

The following command secures bridge\_A\_1:

cluster\_A> storage bridge run-cli -bridge bridge\_A\_1 -command firmwarerestart

# **Copyright information**

Copyright © 2025 NetApp, Inc. All Rights Reserved. Printed in the U.S. No part of this document covered by copyright may be reproduced in any form or by any means—graphic, electronic, or mechanical, including photocopying, recording, taping, or storage in an electronic retrieval system—without prior written permission of the copyright owner.

Software derived from copyrighted NetApp material is subject to the following license and disclaimer:

THIS SOFTWARE IS PROVIDED BY NETAPP "AS IS" AND WITHOUT ANY EXPRESS OR IMPLIED WARRANTIES, INCLUDING, BUT NOT LIMITED TO, THE IMPLIED WARRANTIES OF MERCHANTABILITY AND FITNESS FOR A PARTICULAR PURPOSE, WHICH ARE HEREBY DISCLAIMED. IN NO EVENT SHALL NETAPP BE LIABLE FOR ANY DIRECT, INDIRECT, INCIDENTAL, SPECIAL, EXEMPLARY, OR CONSEQUENTIAL DAMAGES (INCLUDING, BUT NOT LIMITED TO, PROCUREMENT OF SUBSTITUTE GOODS OR SERVICES; LOSS OF USE, DATA, OR PROFITS; OR BUSINESS INTERRUPTION) HOWEVER CAUSED AND ON ANY THEORY OF LIABILITY, WHETHER IN CONTRACT, STRICT LIABILITY, OR TORT (INCLUDING NEGLIGENCE OR OTHERWISE) ARISING IN ANY WAY OUT OF THE USE OF THIS SOFTWARE, EVEN IF ADVISED OF THE POSSIBILITY OF SUCH DAMAGE.

NetApp reserves the right to change any products described herein at any time, and without notice. NetApp assumes no responsibility or liability arising from the use of products described herein, except as expressly agreed to in writing by NetApp. The use or purchase of this product does not convey a license under any patent rights, trademark rights, or any other intellectual property rights of NetApp.

The product described in this manual may be protected by one or more U.S. patents, foreign patents, or pending applications.

LIMITED RIGHTS LEGEND: Use, duplication, or disclosure by the government is subject to restrictions as set forth in subparagraph (b)(3) of the Rights in Technical Data -Noncommercial Items at DFARS 252.227-7013 (FEB 2014) and FAR 52.227-19 (DEC 2007).

Data contained herein pertains to a commercial product and/or commercial service (as defined in FAR 2.101) and is proprietary to NetApp, Inc. All NetApp technical data and computer software provided under this Agreement is commercial in nature and developed solely at private expense. The U.S. Government has a non-exclusive, non-transferrable, nonsublicensable, worldwide, limited irrevocable license to use the Data only in connection with and in support of the U.S. Government contract under which the Data was delivered. Except as provided herein, the Data may not be used, disclosed, reproduced, modified, performed, or displayed without the prior written approval of NetApp, Inc. United States Government license rights for the Department of Defense are limited to those rights identified in DFARS clause 252.227-7015(b) (FEB 2014).

# **Trademark information**

NETAPP, the NETAPP logo, and the marks listed at http://www.netapp.com/TM are trademarks of NetApp, Inc. Other company and product names may be trademarks of their respective owners.